## **Formation CATIA Cours & exercices**

# **CATIA V5 Environnement**

# **Administration**

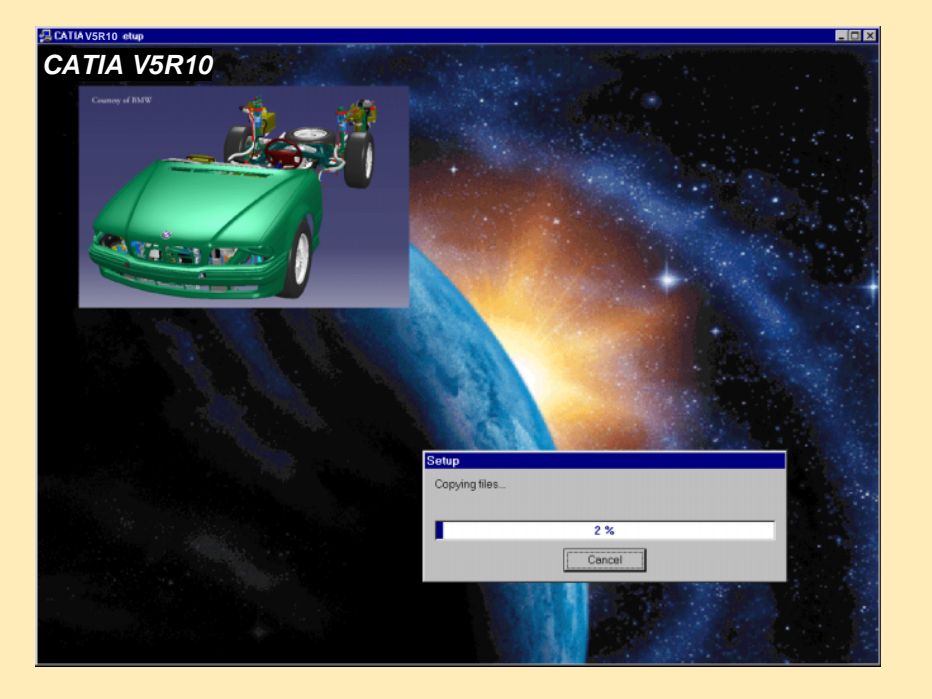

**Version 5 Release 10 fev 2003**

**Copyright DASSAULT SYSTEMES 2003** *1*

# **Cours d'Administration Catia V5R10**

## **Objectif du Cours**

Ce cours explique comment installer, personnaliser et configurer un poste Catia V5.

#### **Personnes concernées**

Administrateurs Catia V5.

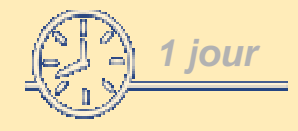

#### *Pré requis:*

- *Système d'Administration,*
- *Administration CATIA V4*

**Copyright DASSAULT SYSTEMES 2003** *2*

#### **Table des matières 1/4**

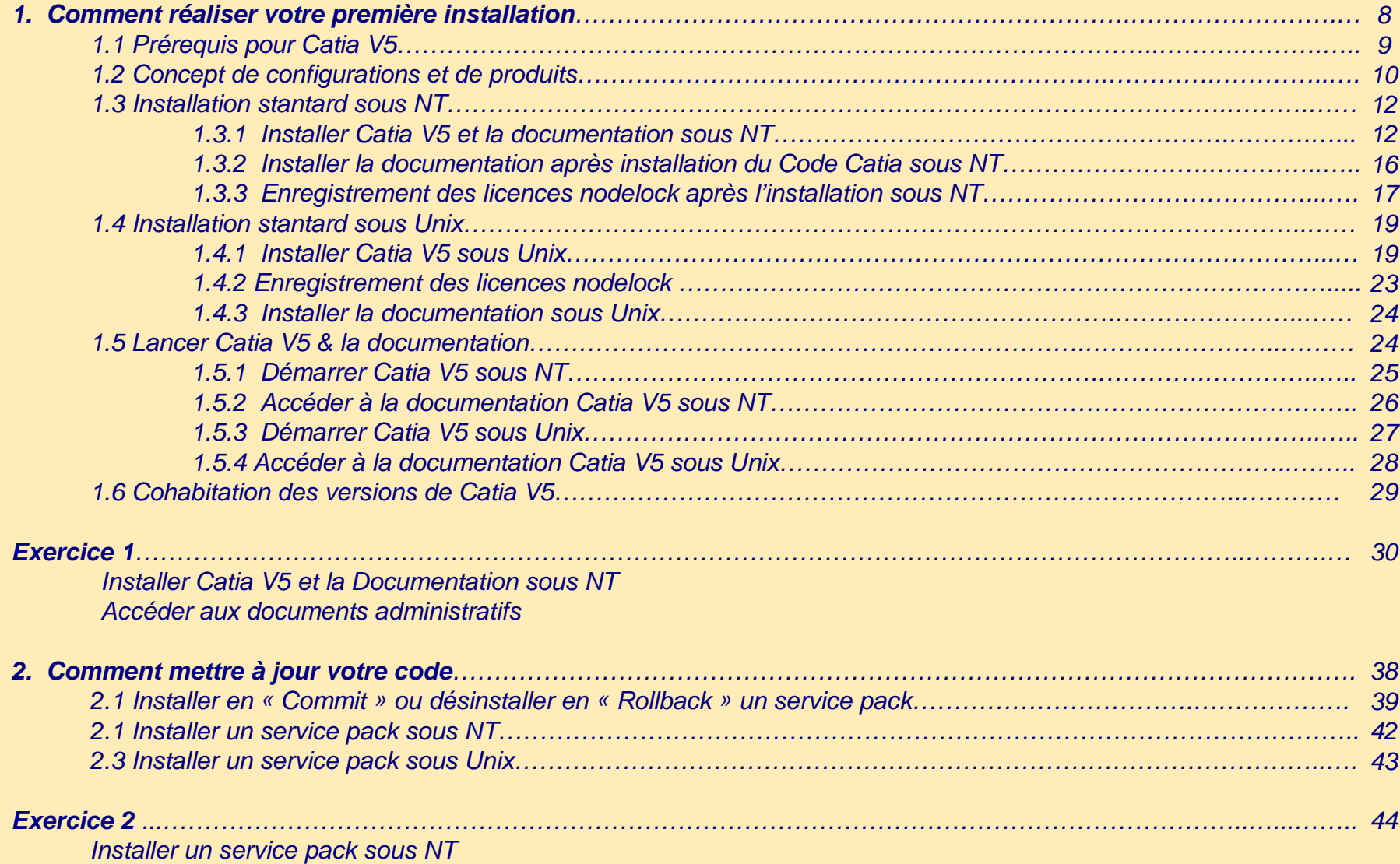

#### **Table des matières 2/4**

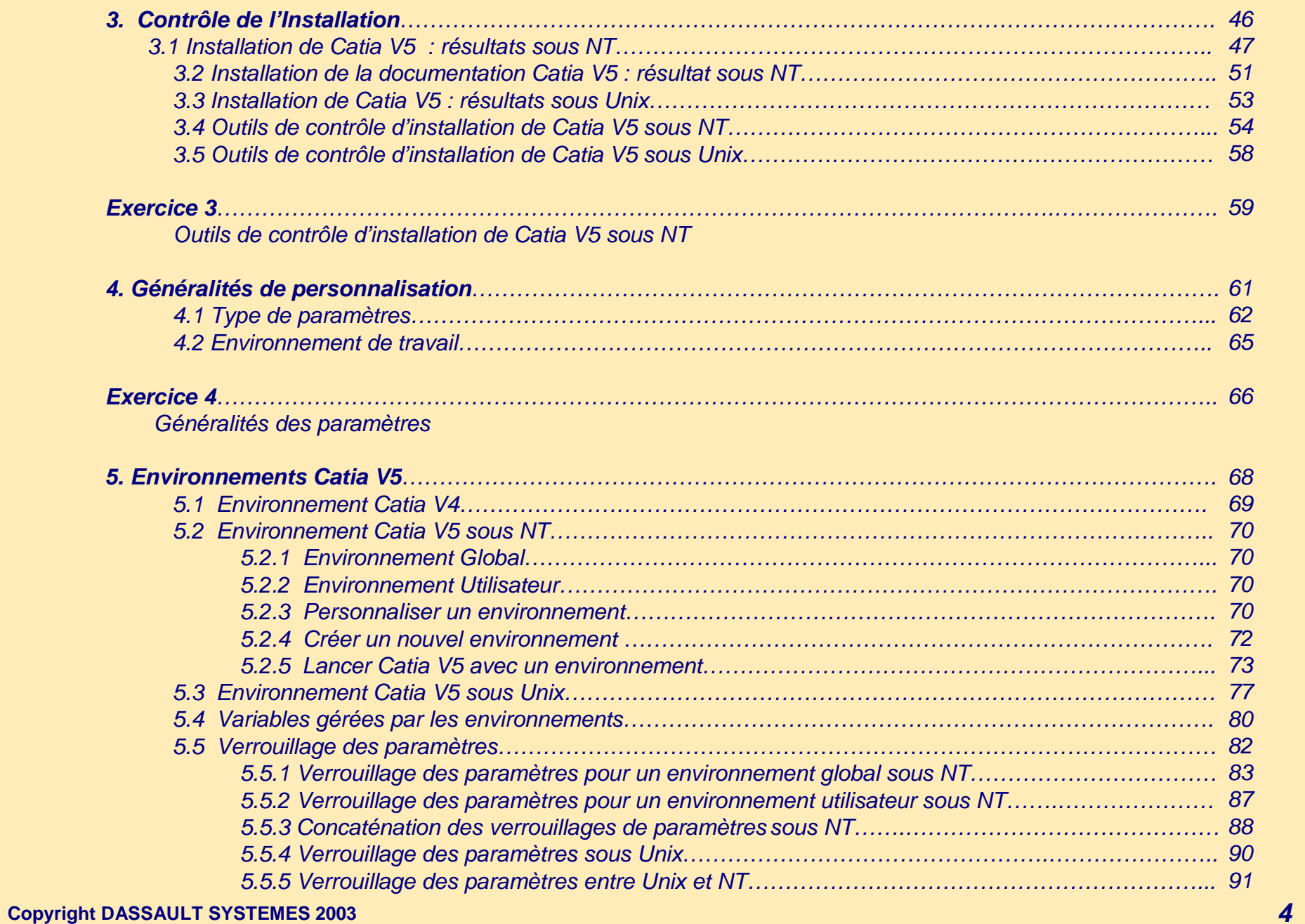

#### **Table des matières 3/4**

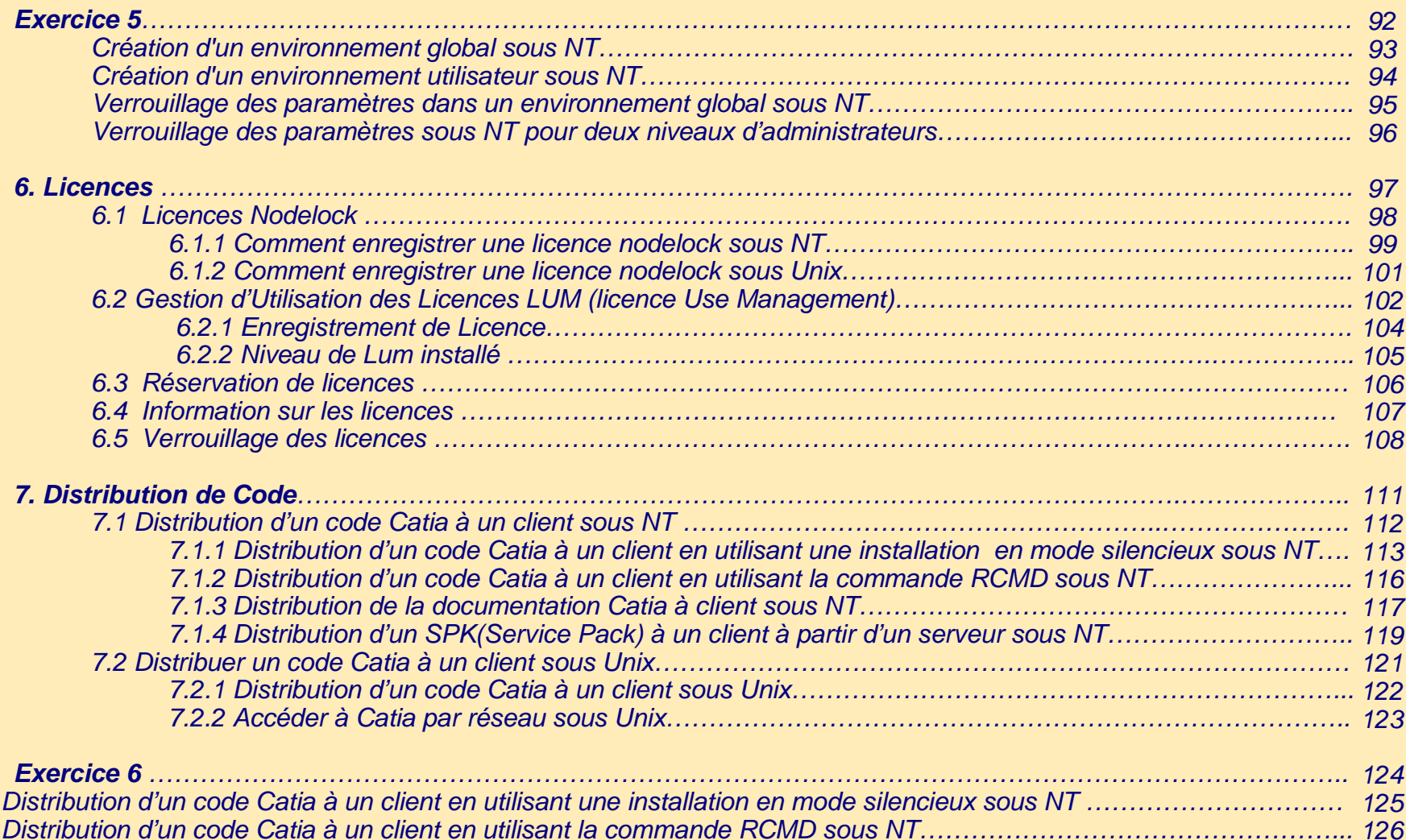

#### **Table des matières 4/4**

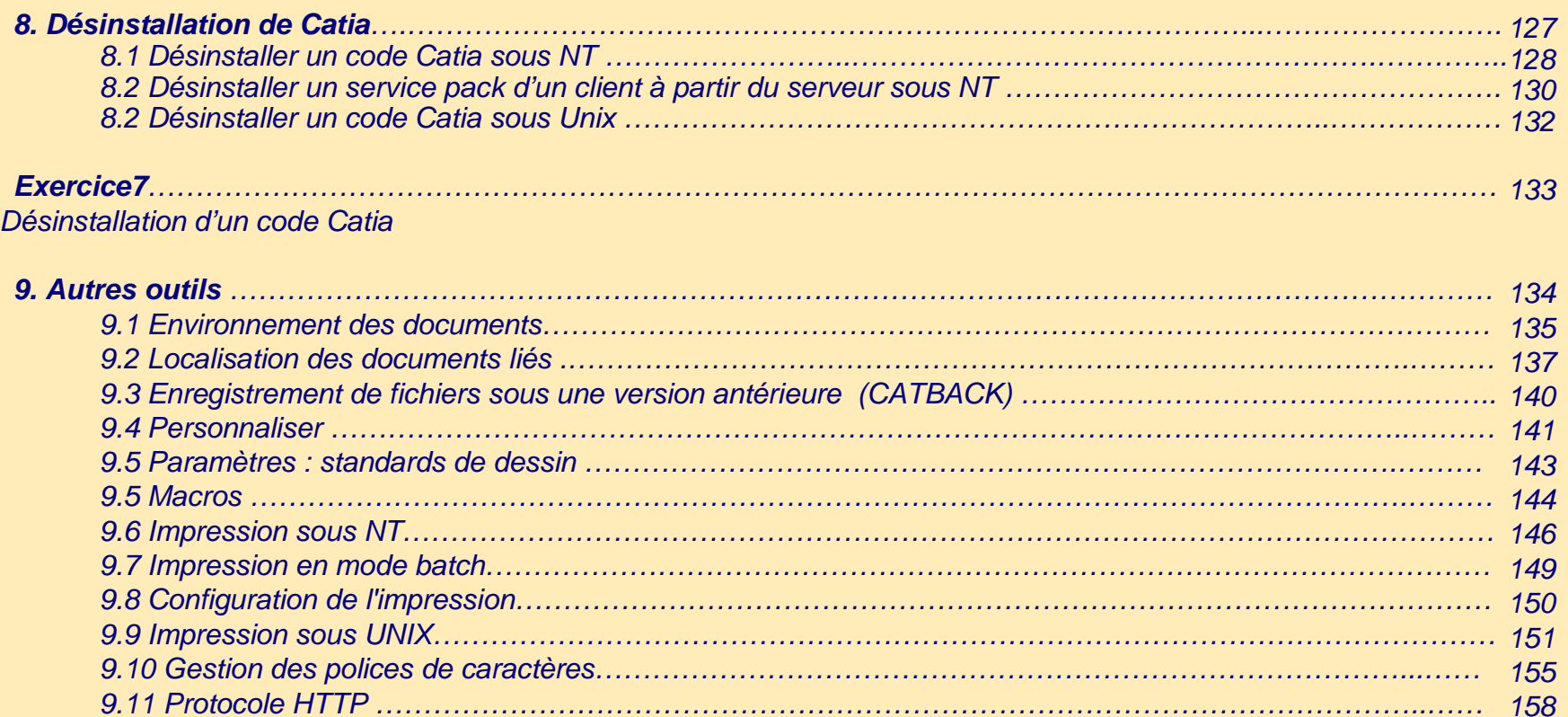

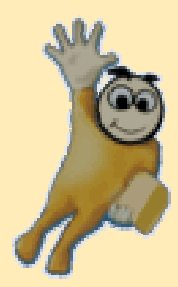

# **Catia V5 Administration : Principes**

**Ce cours explique comment installer, personnaliser et configurer un poste Catia V5.**

**Comment réaliser votre première installation Comment mettre à jour votre version Contrôle d'installation Généralités de personnalisation Environnement Catia V5 Enregistrement des licences Distribution de Codes Désinstallation de Catia V5**

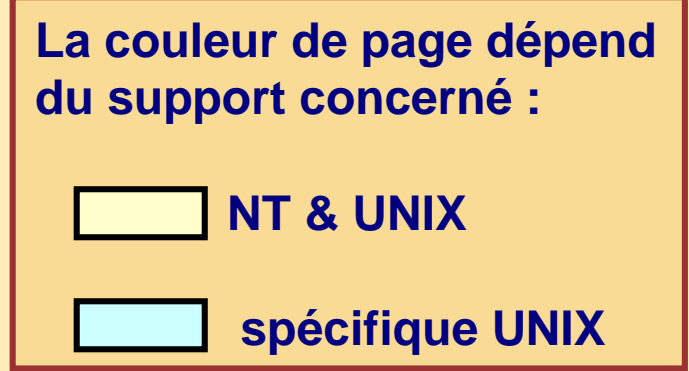

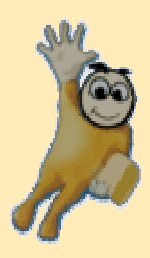

## **Comment réaliser votre première installation**

**Dans cette leçon, vous allez apprendre comment :**

- **Installer Catia V5 sous NT**
- **Enregistrer des licences nodelock sous NT**
- **Installer Catia V5 sous Unix**
- **Enregistrer des licences nodelock sous Unix**
- **Démarrer Catia V5 sous NT**
- **Accéder à la documentation Catia sous NT**
- **Démarrer Catia V5 sous NT**
- **Accéder à la documentation Catia sous Unix**

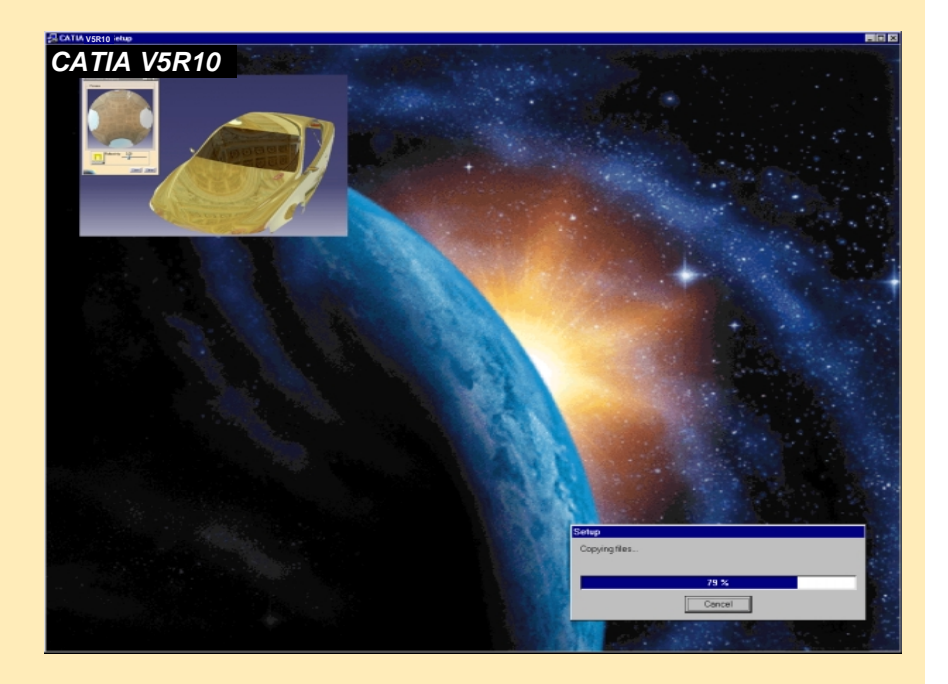

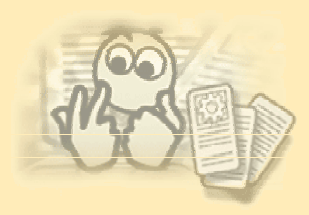

#### **Pré requis pour Catia V5**

- • Vérifier les pré requis matériels et logiciels sur :
	- •*http://www.catia.com*
	- •Répertoire Programme
- • Plate-forme Windows (CATIA P1 seulement) :
	- •Windows 98 [**Attention W95 n'est plus supporté à partir de CATIA V5R8**]
	- •avec les librairies OpenGL et les drivers graphiques adéquates
- • Plate-forme Intel :
	- •Windows NT service pack 4 ou 5 ou 6a et Windows 2000 professionnel et XP professionnel
	- •avec les librairies OpenGL et les drivers graphiques adéquates
	- •Un adaptateur réseaux est requis pour l'accord des licences
	- $\bullet$ Il est préférable d'installer le code Catia sous une partition NTFS
- • Sous Unix, vérifier les pré requis selon chaque Système d'exploitation.
	- •**IBM AIX , HP-UX , SGI IRIX , SUN Solaris**
- • Se référer à : Hardware Requirements (configuration requise) et Basic Software Requirements (Logiciels de base requis) et Additional Software Requirements (Logiciels additionnel requis) dans la documentation Catia.
- • Note :
	- • Dassault Systèmes fournira des recommandations relatives aux niveaux des drivers basées sur des configurations certifiées sur le site web Catia V5 à l'URL :
		- •*http://www.catia.com*

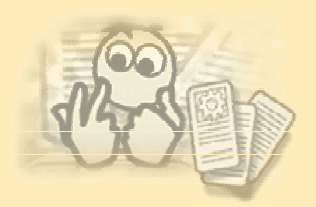

#### **Concept de configurations et de produits 1/2**

Le produit CATIA V5 est basé sur les concepts de configurations et de produits.

• **Configurations :**

• Les configurations sont pour vous un moyen pratique et attractif de commander et d'installer la combinaison adéquate de produits pour chaque type d'utilisateur, tout en offrant une solution simple d'un point de vue licence.

• **Produits :**

- Les produits sont les logiciels élémentaires.
- Pour pouvoir utiliser CATIA V5, vous devez faire l'acquisition d'au moins une licence de configuration.
- Si vous avez déjà une configuration, vous pouvez l'étendre en ajoutant des produits.

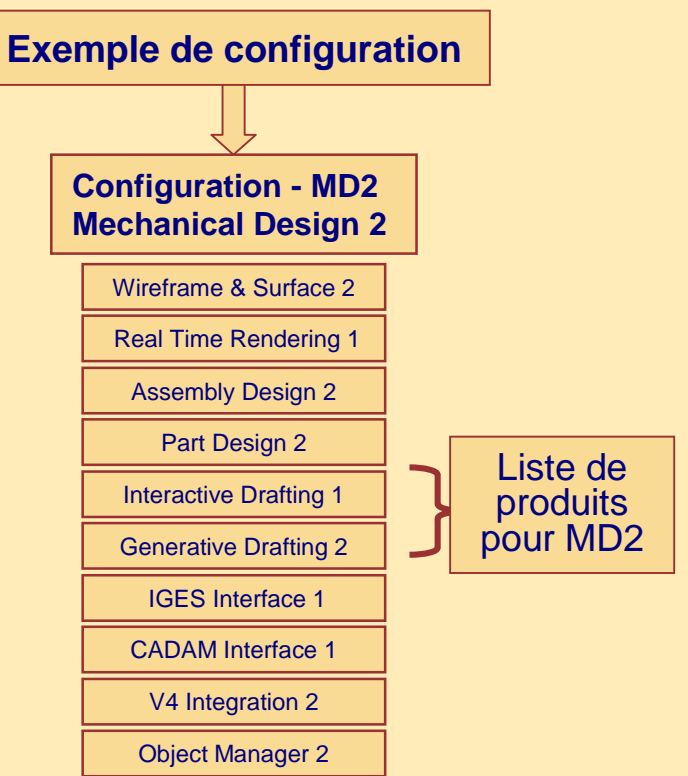

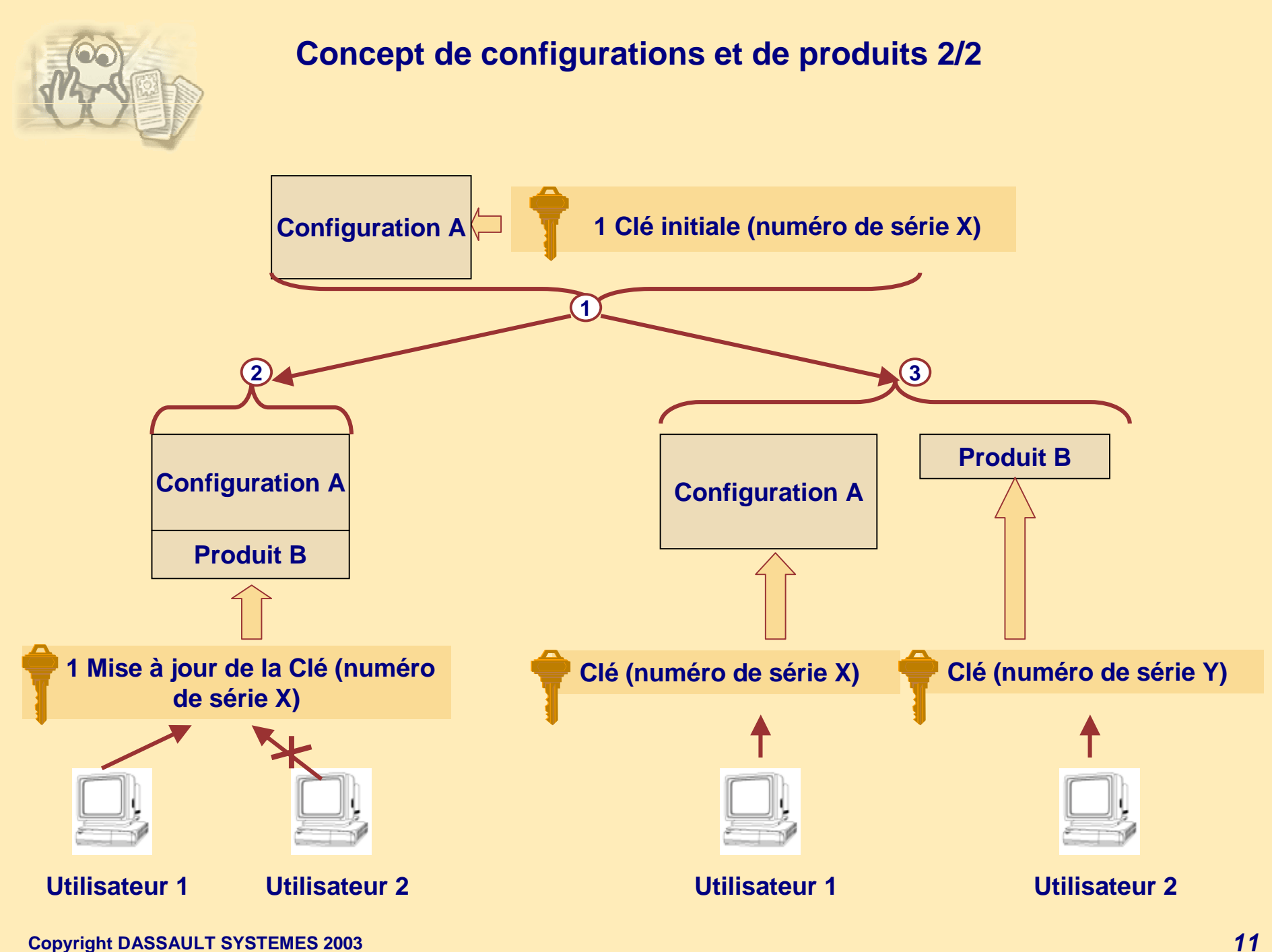

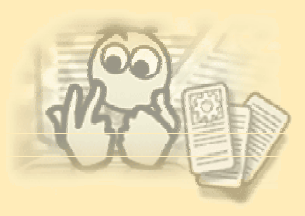

#### **Installer Catia V5 sous NT 1/4**

- Se connecter en tant qu'administrateur.
- Fermer tous les programmes en cours.

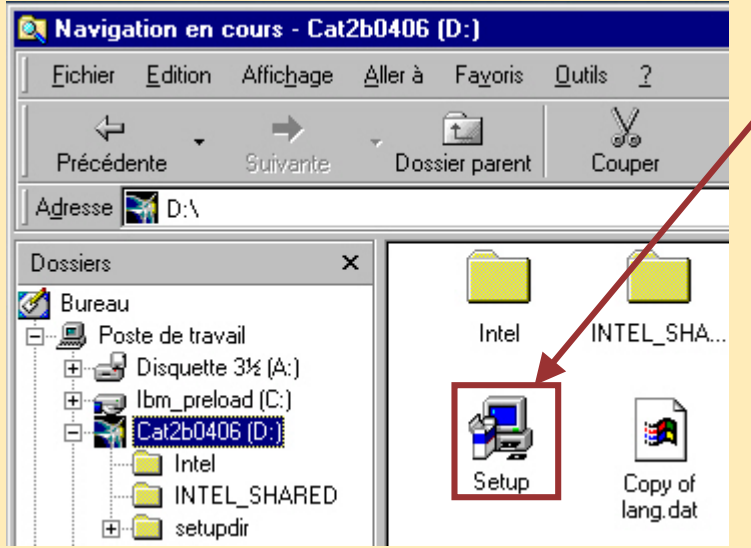

La commande « StartB » (non valable sous W98) sous *intel\_a* installe en mode caché CATIA version 5 sans l'interface graphique utilisateur. Vous pouvez installer tout le logiciel avec les différentes options excepté la documentation en ligne. VBA n'est pas installé automatiquement par le StartB.

- Insérer le CDrom CATIA V5 dans le lecteur.
- Le processus d'installation démarre automatiquement.
- Si vous utilisez un réseau pour atteindre une image du CD :
	- •Double cliquer sur le fichier *Setup.exe* sous *intel\_a*

• Première fenêtre : *Sélection de la langue d'installation*

- •Choisir le langage pour la procédure d'installation.
- • Sélectionner le langage de CATIA :
	- Allemand
	- •Anglais

•

•**Français** 

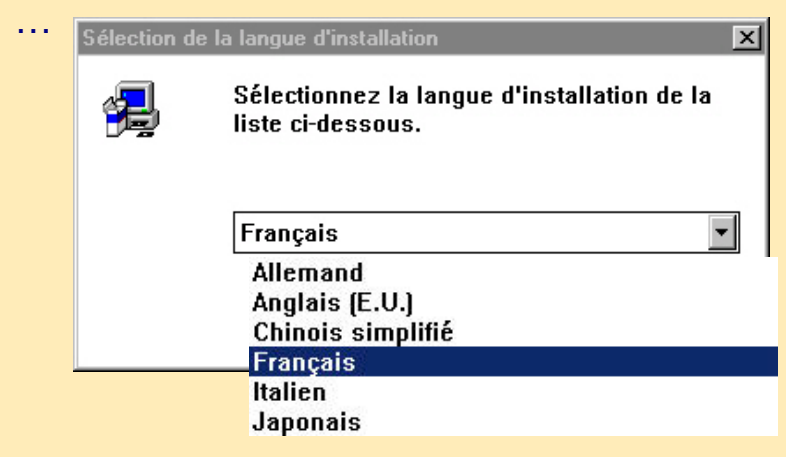

NB : Ce choix concerne le langage de la procédure d'installation.

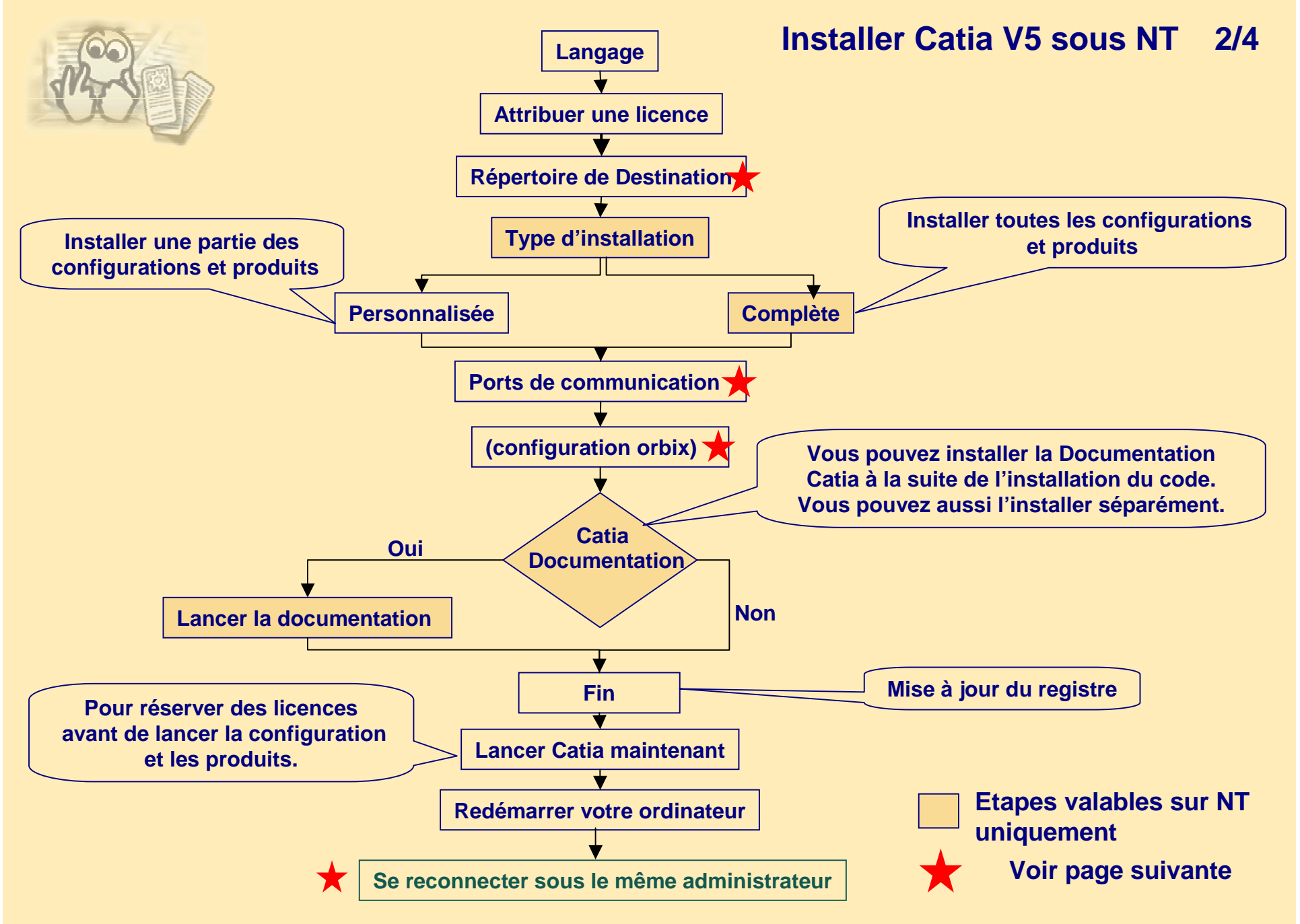

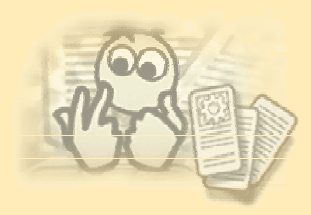

### **Installer Catia V5 sous NT 3/4**

Chemin par défaut de l'installation :

- C:\Program Files\Dassault Systemes\B10\win\_a *(Windows 98)*
- C:\Program Files\Dassault Systemes\B10\intel\_a *(Windows NT ou Windows 2000 ou Windows XP)*

Chemin par défaut de l'environnement (fichier texte :CATIA.V5R10.B10.txt)

- C:\Windows\Application Data\DassaultSystemes\CATEnv *(Windows 98)*
- C:\Winnt\Profiles\All Users\Application Data\DassaultSystemes\CATEnv *(Windows NT)*
- C:\Documents and Settings\All Users\Application Data\DassaultSystemes\CATEnv *(Windows 2000 et Windows XP)*

Sinon vous pouvez customiser votre installation en choisissant vos propres chemins.

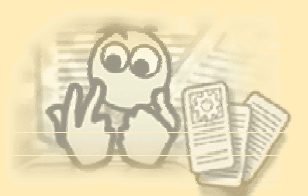

#### **Installer Catia V5 sous NT 4/4**

Configuration Orbix:

- Cette fenêtre apparaît quand vous installez la configuration : *EF2-CATIA-ELECTRICAL SYSTEM FUNCTIONAL DEFINITION 2*
	-
- Cette configuration lance le code JAVA (via un programme shell) qui attaque le port d'un serveur en local.
- Choisir votre configuration Orbix ou conserver les valeurs par défaut.

Ports de Communication :

- Le système de communication doit être installé sur chaque ordinateur utilisant une application qui nécessite de communiquer avec d'autres applications Dassault Systèmes (Catia, DMU, Portal ..).
- Choisir les valeurs du port de communication ou conserver les valeurs par défaut.
- Si les trois ports sont connus (par exemple, en raison d'une installation précédente), la zone de dialogue n'apparaîtra pas.

Redémarrer l'ordinateur permet de finir l'installation :

- -installation automatique de VBA version 6
- -certaines librairies système si besoin

Puis se connecter sous le même administrateur

- Si le script *C:\Program Files\Dassault Systemes\B10\INSTALL.bat* existe, cela signifie que l'ordinateur n'a pas redémarré correctement.
- Redémarrer votre ordinateur et vous connecter avec le **même administrateur**.

Si vous ne le faîtes pas, le registre ne sera pas mis à jour, et vous n'aurez pas d'association entre \*.CATPart, \*.CATProduct …. et CNEXT.

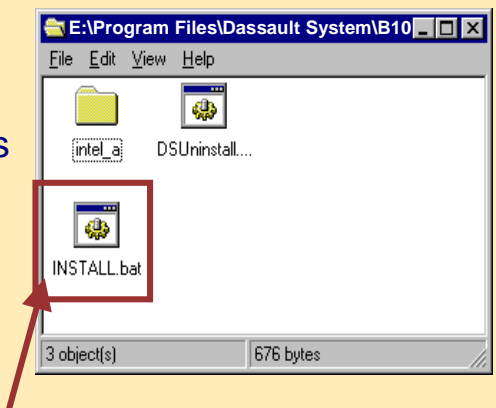

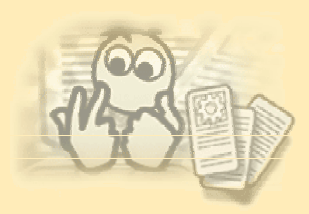

### **Installer la documentation Catia V5 après l'installation du Code Catia sous NT**

- •Se connecter en tant qu'administrateur.
- •Insérer la Documentation CATIA V5 dans le lecteur (2 CDs).

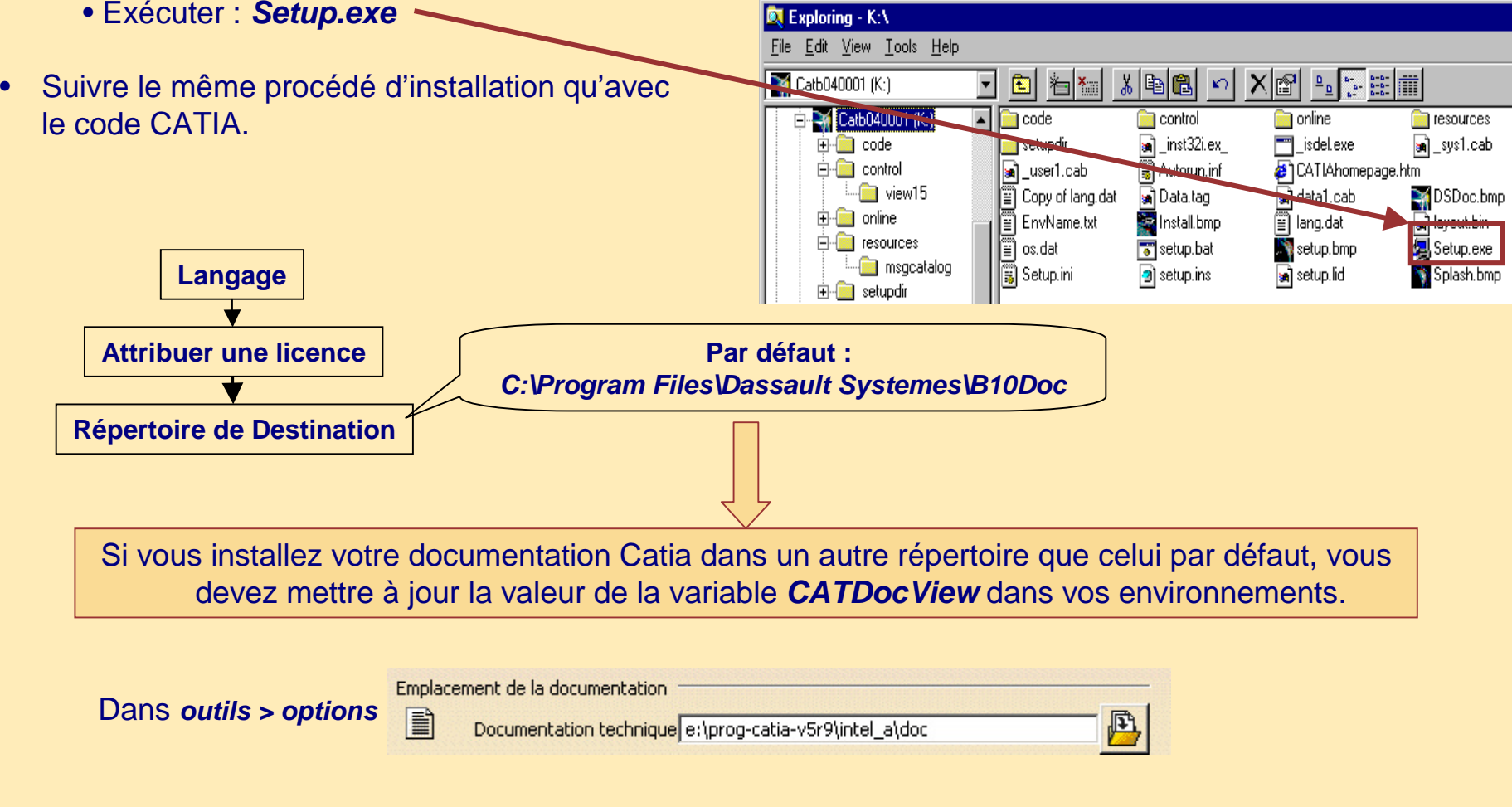

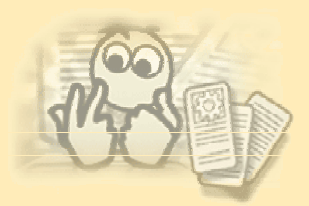

#### **Enregistrement des licences nodelock après l'installation sous NT 1/2**

- Se connecter en tant qu'administrateur.
- Sélectionner : *Démarrer>Programmes>Catia>Tools>Nodelock Key Management*
- .. Ou lancer le programme :

*C:\Program Files\Dassault Systemes\B10\intel\_a\code\bin\CATNodelockMgt*

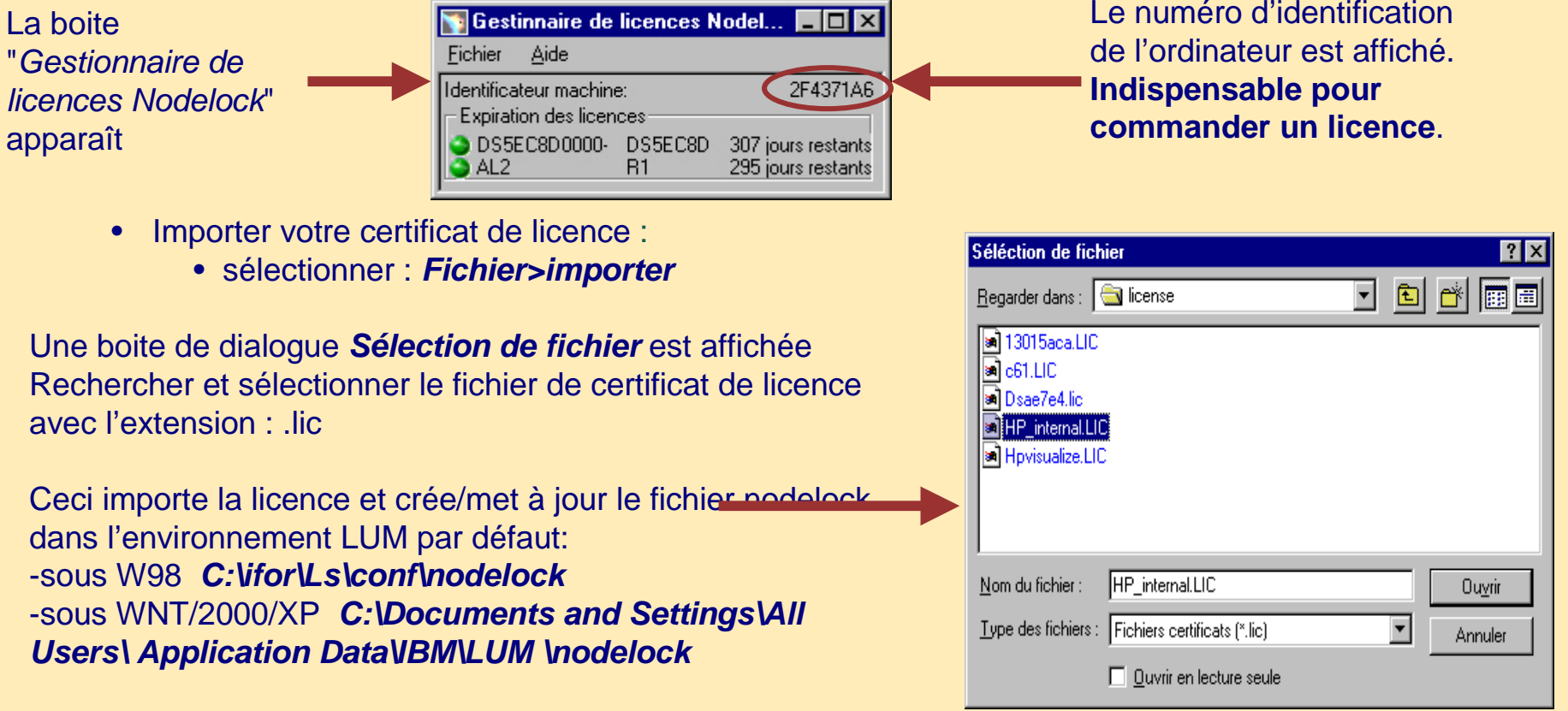

#### **Enregistrement des licences nodelock après l'installation sous NT 2/2**

•Exemple de certificat licence (file.lic) :

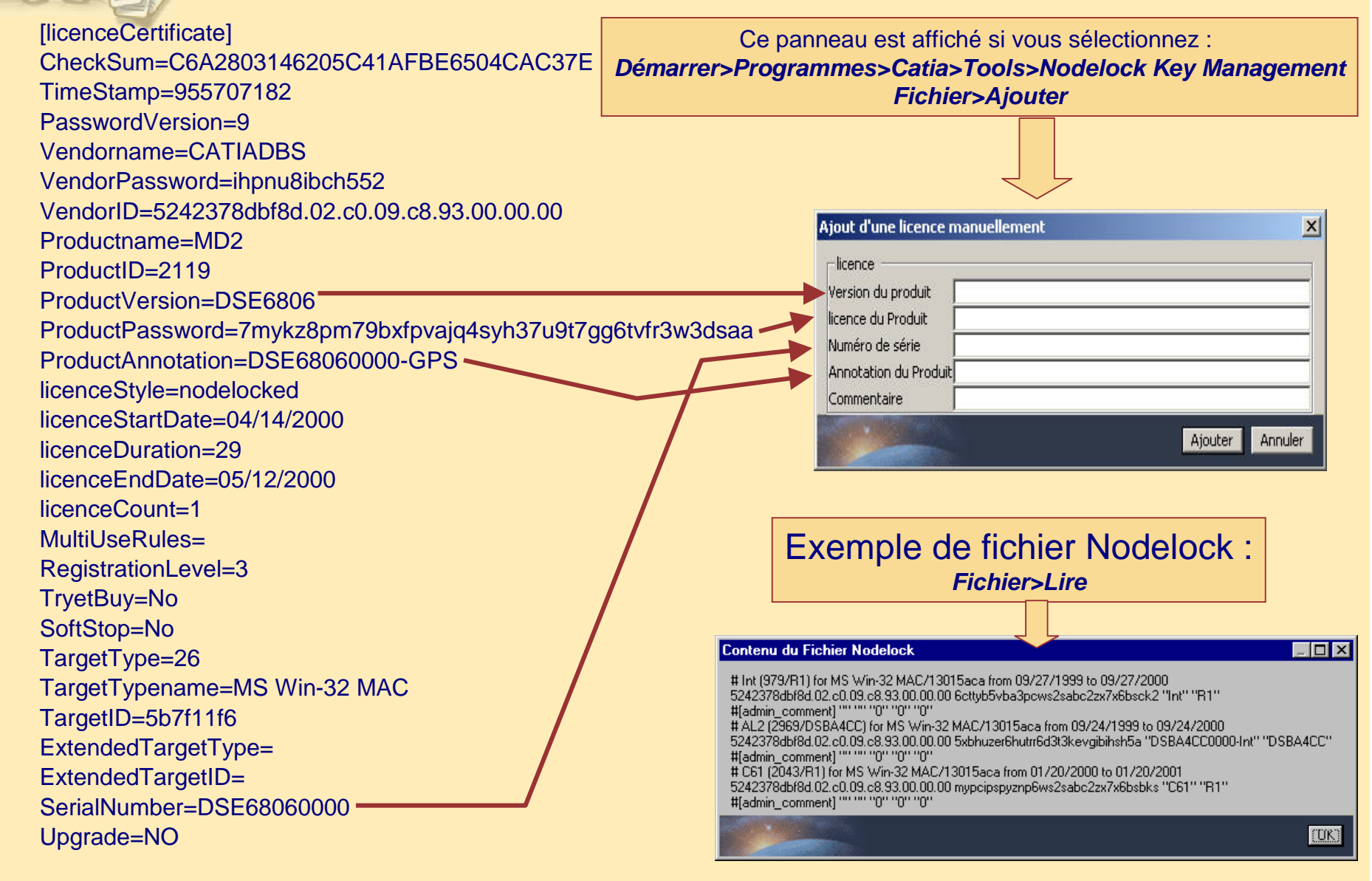

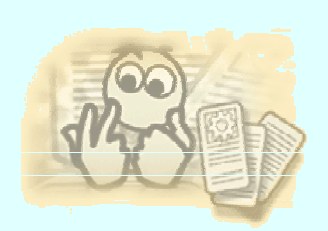

## **Installer Catia V5 sous Unix 1/4**

- • Arrêter tous les programmes en cours et se connecter comme root :
	- •Insérer le CD CATIA V5 ou partager le système de fichier du CD image.
	- •Monter le lecteur CD-ROM si nécessaire.

Entrer la commande :

- •*./start* (installation avec musique)
- $\bullet$ *./start -s* (installation sans musique)
- •L'installation de Catia V5R10 sera lancée.
- •Les étapes d'installation sont approximativement les mêmes que sur Windows.

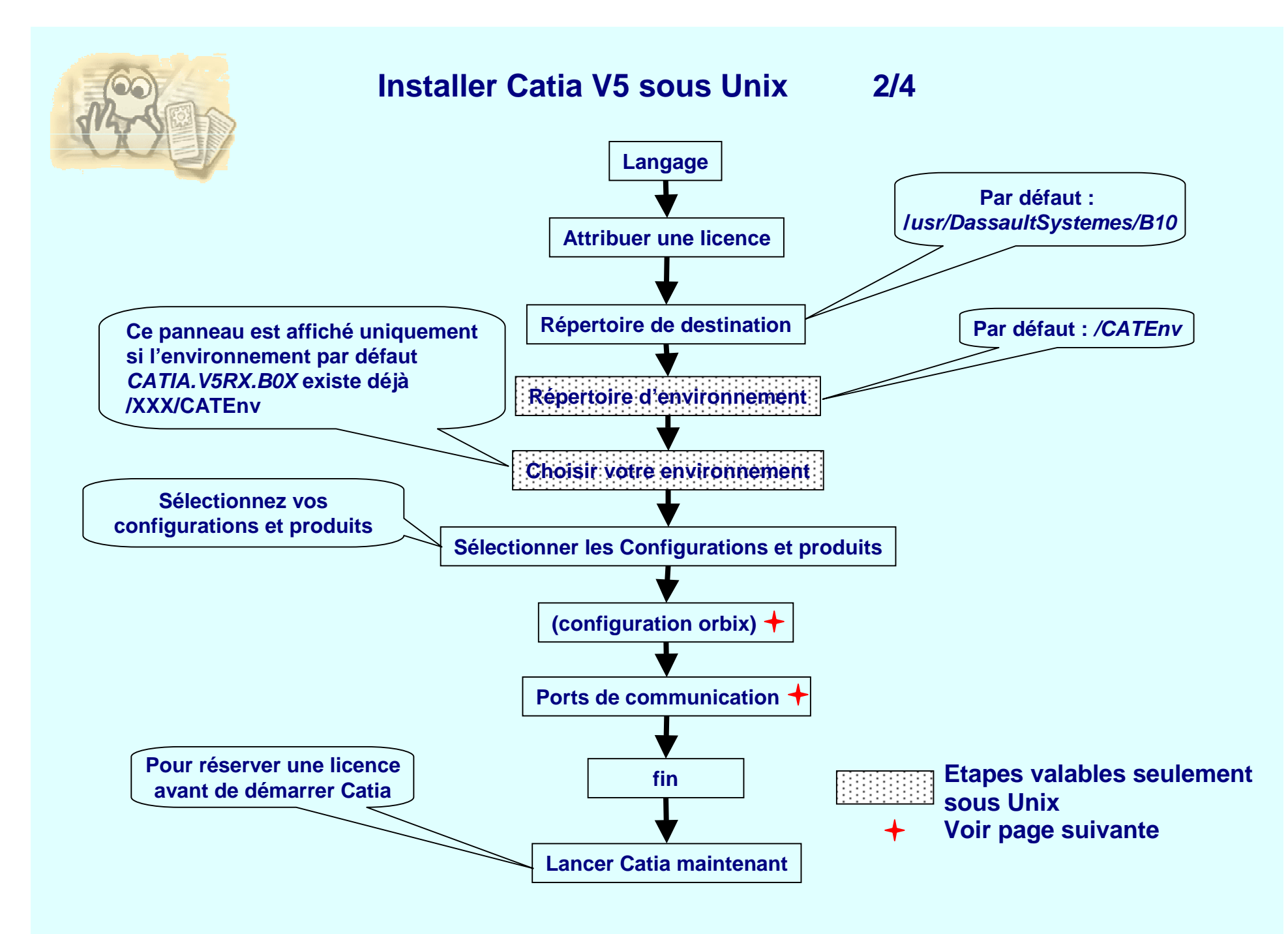

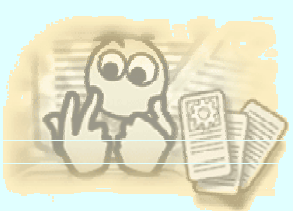

### **Installer Catia V5 sous Unix 3/4**

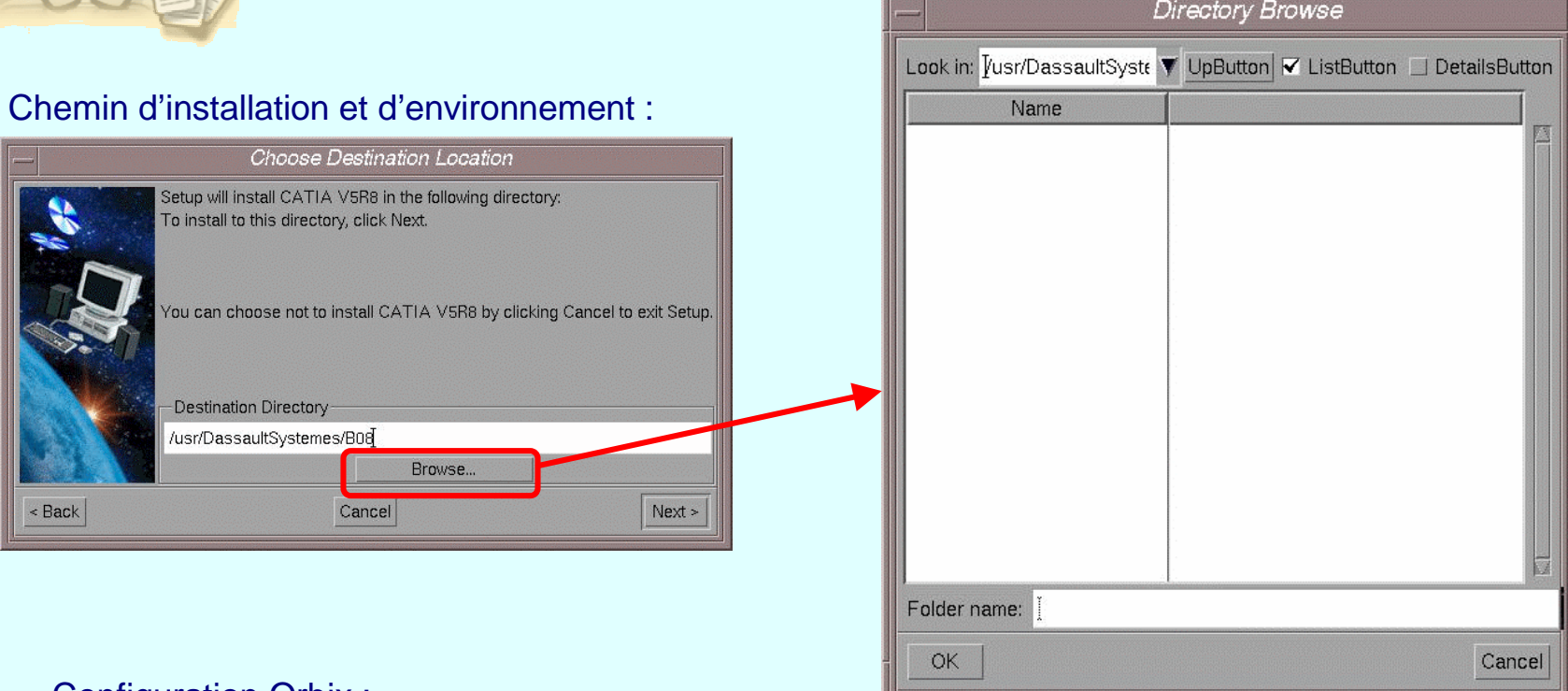

Configuration Orbix :

- •
	- Ce panneau apparaît quand vous installez la configuration : *EF2-CATIA-ELECTRICAL SYSTEM FUNCTIONAL DEFINITION 2*
- •Cette configuration lance le code JAVA qui attaque le port d'un serveur en local.
- •Choisir la configuration Orbix ou conserver les valeurs par défaut.

Ports de communication :

- • Le système de communication doit être installé sur chaque ordinateur utilisant une application qui doit communiquer avec d'autres applications Dassault Systemes (Catia, DMU, Portal ..).
- $\bullet$ Entrer les valeurs du port de communication ou conserver les valeurs par défaut.

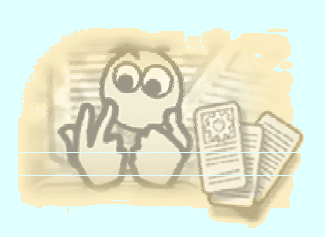

### **Installer Catia V5 sous Unix 4/4**

• Vous pouvez aussi installer Catia en mode séquentiel en utilisant la commande d'exécution.

• Exemple 1 :

Installation de toutes les configurations et tous les produits dans le répertoire */usr/catia\_v5/B10* et spécification du répertoire d'environnement */usr/catia\_v5/CATEnv* :

*./start -u /usr/catia\_v5/B10 -newdir -D /usr/catia\_v5/CATEnv -v yes -s –all*

• Exemple 2 :

Installation de la configuration ME2 et du produit KIN dans le répertoire */usr/catia\_v5/B10* et spécification du répertoire */usr/CATEnv* pour votre environnement :

*./start -u /usr/catia\_v5/B10 -D /usr/catia\_v5/CATEnv -v yes -l ''ME2.slt KIN.prd''*

• Exemple 3 :

Installation de toutes les configurations et importation du certificat de licence :

*./start -u /usr/catia\_v5/B10 -newdir -D /usr/catia\_v5/CATEnv -v yes -s -all -lic "/tmp/licence.lic"*

où */tmp/licence.lic* est le chemin du certificat de licence du nodelock.

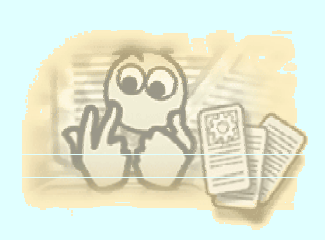

#### **Enregistrement des licences nodelock sous Unix**

- • Installer l'environnement :
	- •*. ./YYYY/CATEnv/CATIA.V5R10.B10.txt*
- • Afficher la boite de dialogue *Nodelock licence Manager* :
	- • */usr/DassaultSystemes/B10/\$OS\_a/code/bin/CATNodeLockMgt* où *"\$OS\_a*" est: aix\_a (IBM AIX), hpux\_a (HP), irix\_a (SGI) ou solaris\_a (SUN SOLARIS)
- •La procédure est la même que sous NT.
- • Vous pouvez aussi attribuer des licences pendant l'installation en :
	- •utilisant la commande : *start -lic* (batch mode)
	- •utilisant le bouton d'importation du certificat (mode interactif)
- • Le fichier nodelock est créé par défaut dans :
	- $\bullet$ */var/ifor/nodelock* (AIX)
	- •*/opt/lum/ls/conf/nodelock* (HP-UX, IRIX, Solaris)

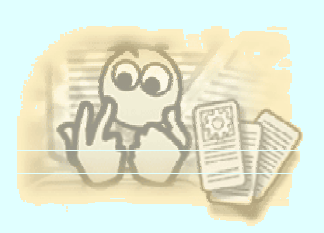

#### **Installation de la documentation Catia V5 sous Unix**

• Sous Unix, vous ne pouvez pas installer la documentation en ligne directement à partir de la procédure d'installation du code.

- Il n'y a pas d'outil interactif pour installer la documentation à partir du CD-ROM.
- Procédure d'installation :
	- Copier le contenu des 2 CDs dans un répertoire
		- exemple : */usr/DassaultSystemes/B10/doc\_catia*
	- Mettre à jour la valeur de la variable CATDocView dans votre environnement.
	- *CATIA.V5R10.B10.txt* :
		- *CATDocView=/usr/DassaultSystemes/B10/doc\_catia*
		- La valeur par défaut est : */usr/DassaultSystemes/B10/\$OSDS/doc*

Le fichier: **CATIA. V5R10.B10.tx** 

**CATDocView=/usr/DassaultSystemes/B10/\$OSDS/doc \export CATDocView**

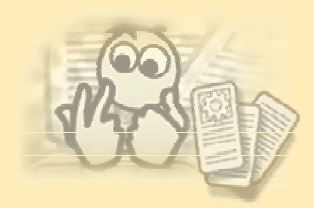

#### **Démarrer Catia V5 sous NT 1/2**

### • **Plusieurs façons de démarrer Catia**

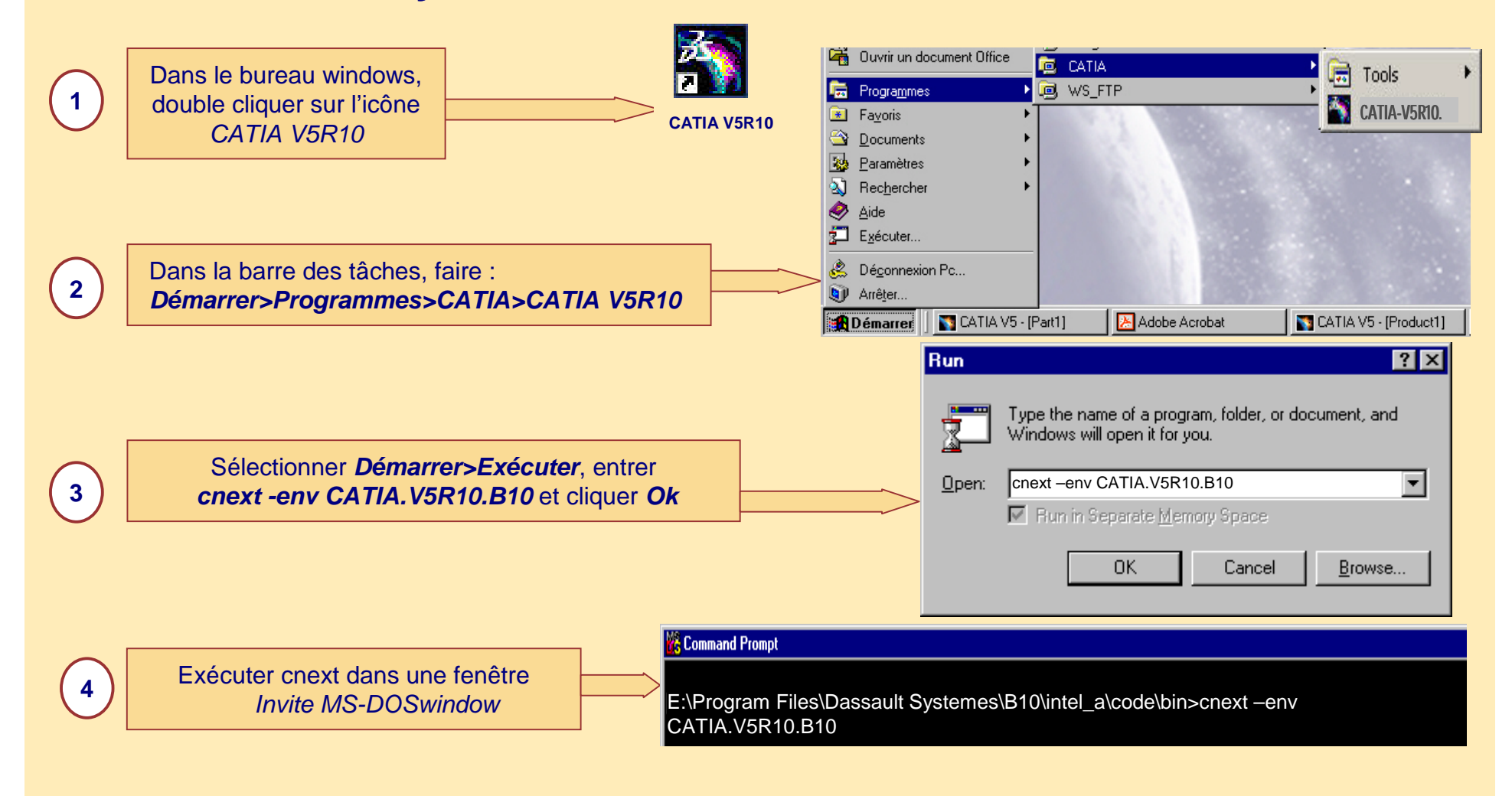

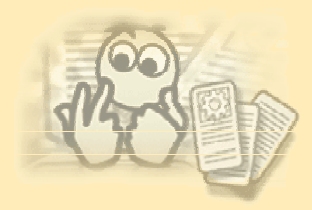

### **Démarrer Catia V5 sous NT 2/2**

Personnaliser

- • Changer la langue de l'interface utilisateur
	- Démarrer CATIA
	- Sélectionner : *Outils>Personnaliser>Options*
	- Sélectionner la langue souhaitée
	- Redémarrer CATIA

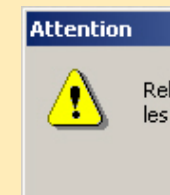

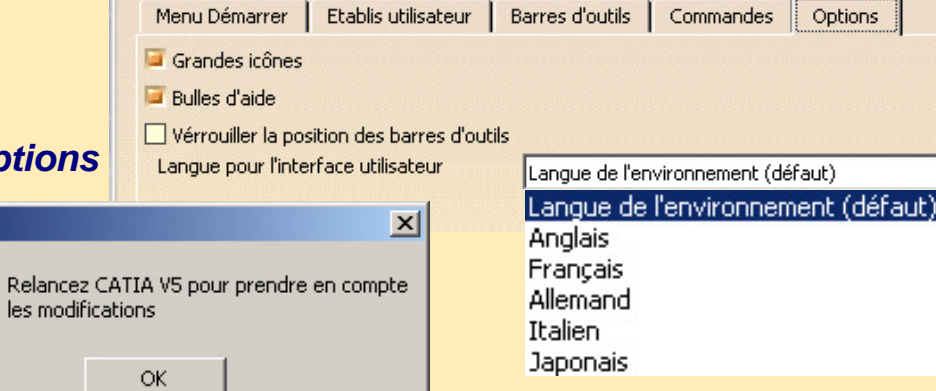

- • Accéder à la documentation Catia Infrastructure :
	- Double Cliquer sur *CATIAhomepage.htm*
	- Puis sur l'icône *CATIA Infrastructure*

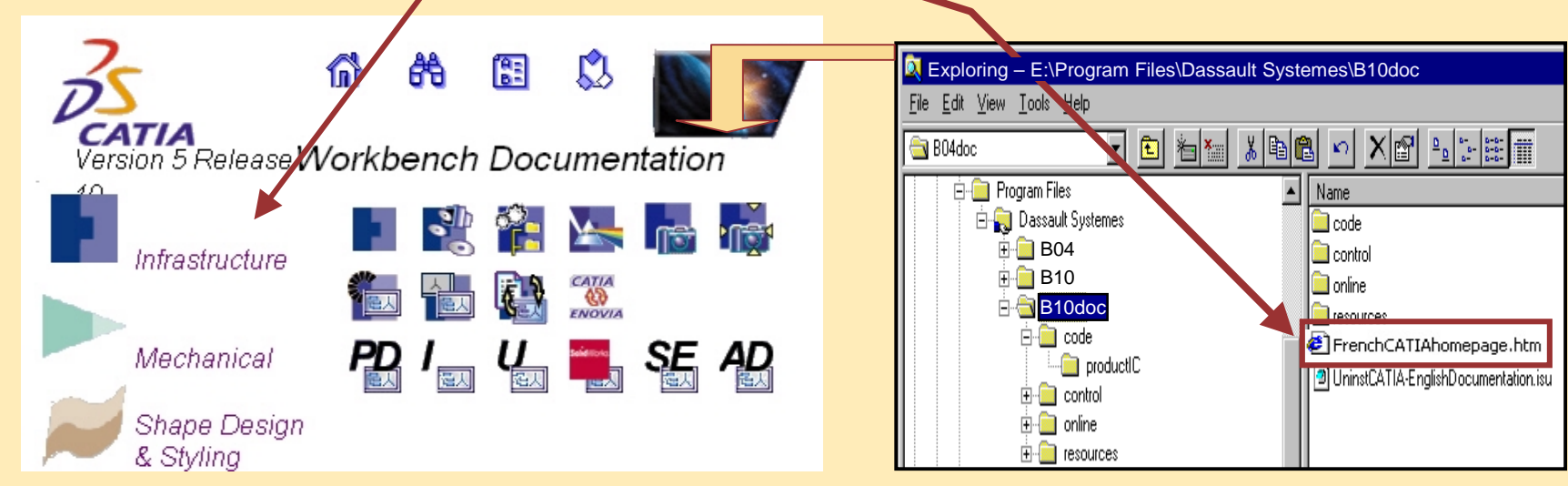

**Copyright DASSAULT SYSTEMES 2003** *26*

 $\boxed{2}$ 

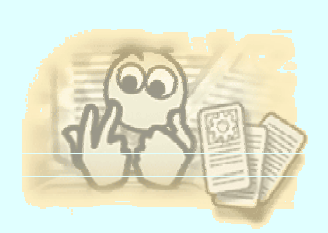

#### **Démarrer Catia V5 sous Unix**

- •Double cliquer sur l'icône *Catia V5R10* dans le bureau CDE ou le bureau SGI
- • ou installer l'environnement avant de démarrer une session Catia
	- •*. ./YYYY/CATEnv/CATIA.V5R10.B10.txt*
	- •Entrer la commande : *CNEXT*
- • ou entrer la commande catstart :
	- •*/usr/DassaultSystemes/B10/OS\_a/code/commande/ catstart -d /YYYY/CATEnv -env CATIA.V5R10.B10.txt*
- • Comment démarrer une Session dans une langue autre que l'anglais ?
	- •Exporter la variable LANG de la langue désirée avant d'ouvrir une session.
	- • Exemple : Pour le Français, entrer la commande :
		- sous AIX : *export LANG=fr\_FR*
		- sous HP-UX : *export LANG=fr\_FR.iso88591*
		- sous Sun Solaris et IRIX : *export LANG=fr*
	- •Démarrer une session CATIA

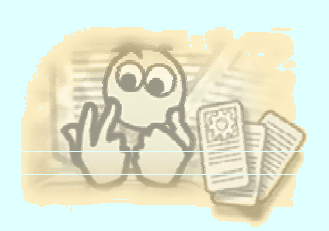

#### **Démarrer Catia V5 sous Unix**

- • Accéder à la documentation de Catia sous unix :
	- •Lancer Netscape.
	- •Activer : *Fichier> Ouvrir*.
	- $\bullet$ La fenêtre *Netscape :open page* est affichée.
	- $\bullet$ Spécifier le fichier local :

#### */usr/DassaultSystemes/B10/doc\_catia/CATIAhomepage.htm*

- •Cliquer sur le bouton *Open In Navigator* pour lancer la documentation Catia.
- $\bullet$ Cliquer sur l'icône *CATIA Infrastructure*.
- •La procédure est la même que sous Windows NT...

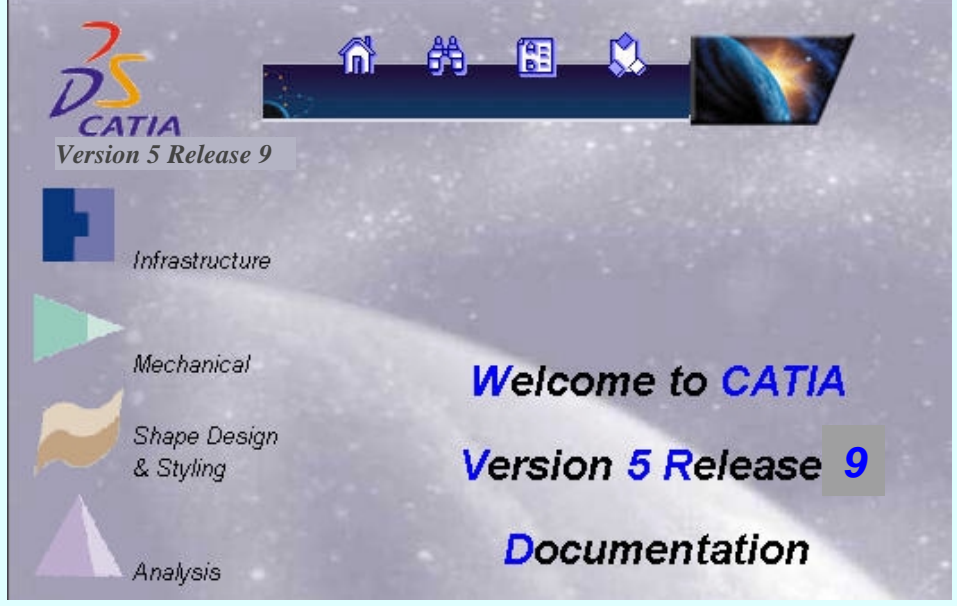

**Copyright DASSAULT SYSTEMES 2003** *28*

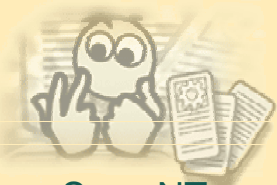

#### **Cohabitation des versions Catia V5**

• Sous NT :

- Vous pouvez installer différentes versions de Catia dans des répertoires différents.
	- Exemple :
		- *E:\Program Files\Dassault Systemes\B04*
		- •*E:\Program Files\Dassault Systemes\B10 ...*
- Ne pas mélanger de variables dans les registres.
- Faire attention aux paramètres *CATSettings* utilisateurs, les valeurs par défaut seront les mêmes
- pour deux niveaux de code Catia. Vous pouvez séparer les variables dans des répertoires spécifiques.
- Vous ne pouvez pas avoir deux fois le même niveau sur le même ordinateur : problème de registres.
- Vous pouvez lancer Catia avec chaque environnement par : *CNEXT -env env\_name*
- Mais si vous utilisez :
	- *Démarrer>Exécuter>CNEXT*, la dernière version installée sera lancée.
- Sous Unix :
	- Vous pouvez installer différents niveaux de Catia dans différents répertoires.
	- Vous pouvez installer les mêmes niveaux de Catia dans différents répertoires.
	- Vous pouvez créer l'environnement de chaque niveau dans le même répertoire ou dans des répertoires différents.
	- Vous pouvez lancer Catia avec chacun des environnements.

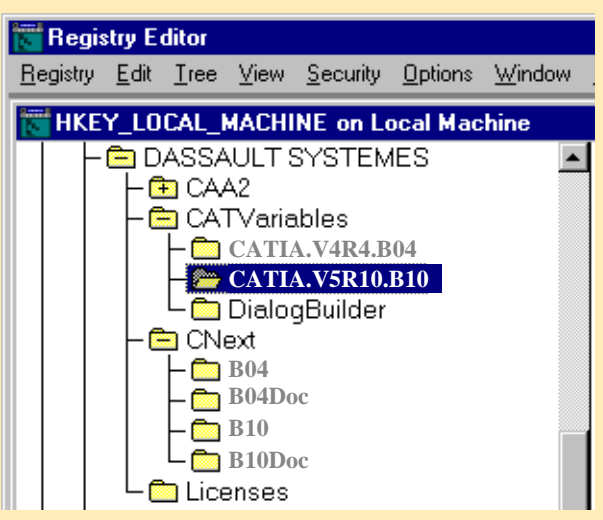

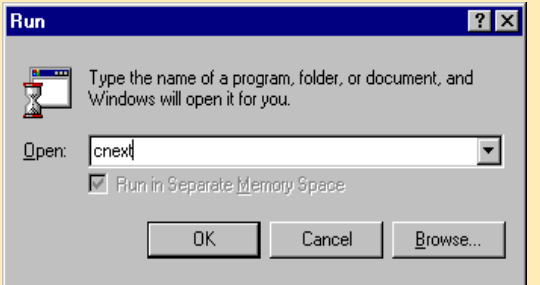

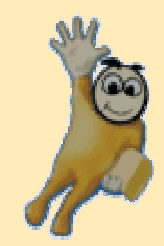

## **Exercice 1 : Installer Catia V5 sous NT**

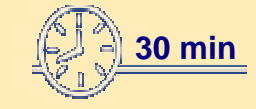

**Cet exercice vous explique comment installer Catia V5 sur un ordinateur et comment enregistrer une licence nodelock.**

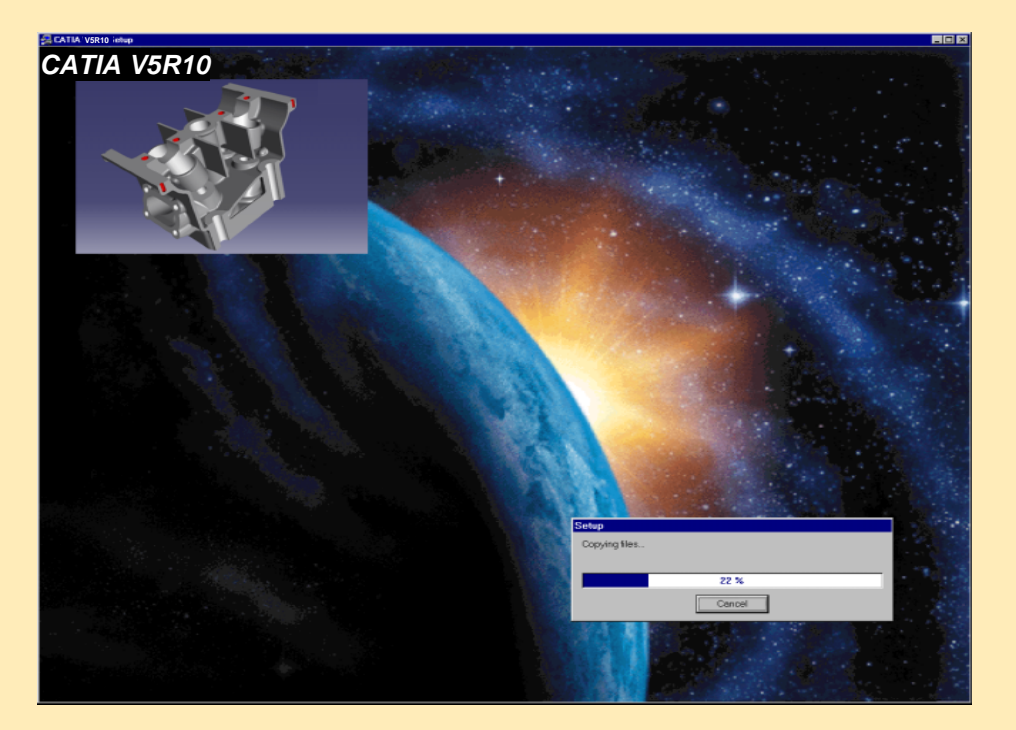

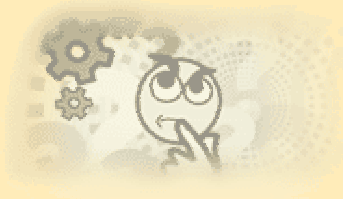

- •Se connecter comme administrateur et quitter tous les programmes en cours
- •Insérer le CD CATIA V5 dans le lecteur.
- •Le processus d'installation se lance automatiquement
- •Suivre les instructions panneau par panneau...
- • Fenêtre : *Choisir le langage d'installation*
	- •Choisir dans la boite de dialogue : *Français*
	- •Cliquer le bouton *Ok* pour poursuivre l'installation.
- • Fenêtre : *Installation*
	- •Préparation de la procédure d'installation.
- • Fenêtre : *Bienvenue dans Catia V5R10*
	- •Présentation du programme d'installation.
	- •Cliquer sur *Suivant* pour poursuivre l'installation.

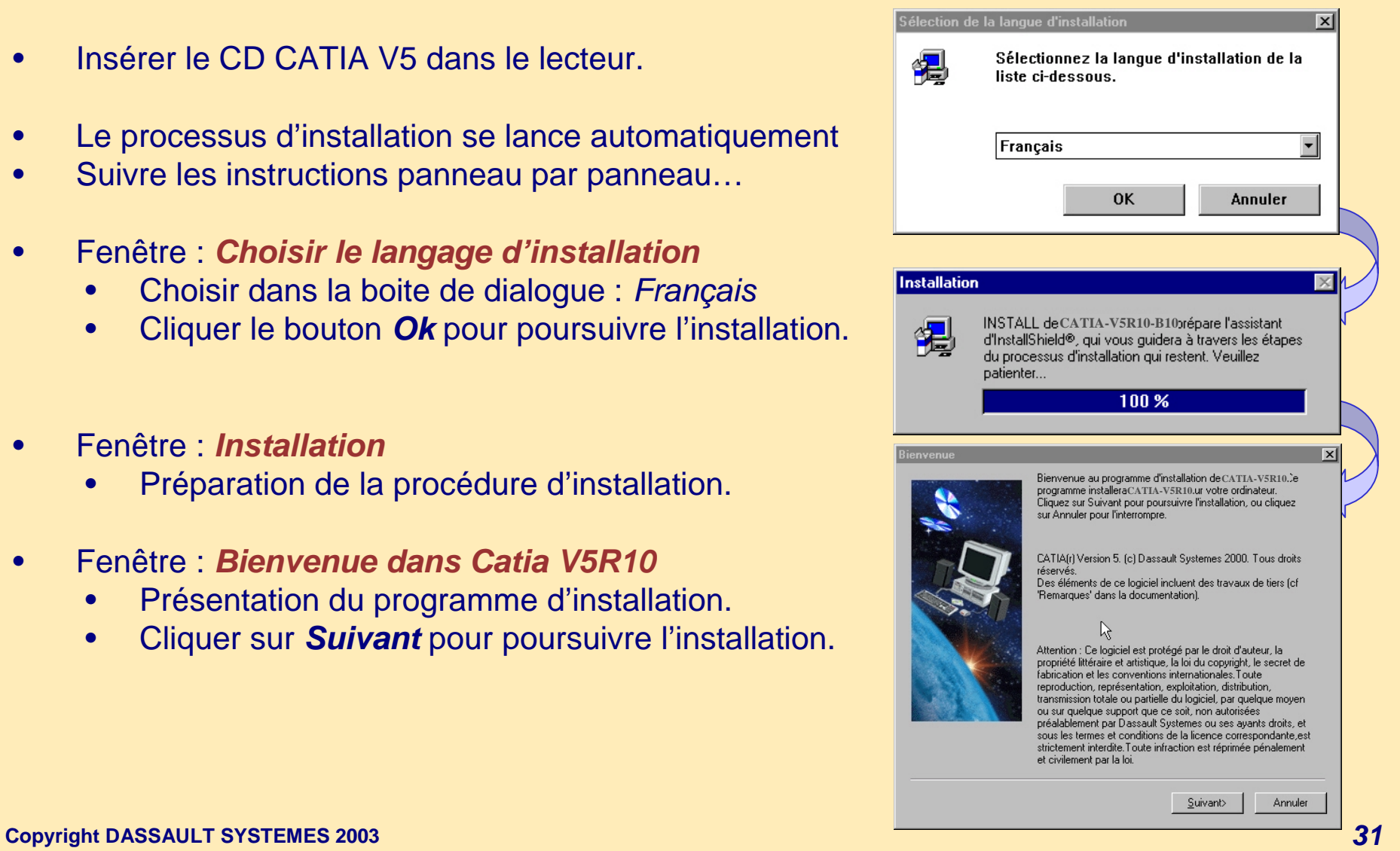

- • Fenêtre : *Licence Catia V5R10 (enregistrement d'une licence nodelock)*
- •
- •Affiche l'identification de l'adaptateur réseau.
- • Importer le certificat de licence nodelock (D'autres licences peuvent être ajoutées ultérieurement).
- •Cliquer sur le bouton *Suivant* pour poursuivre l'installation.
- • Fenêtre : *Sélection du dossier d'installation*
	- • Cliquer le bouton *Parcourir* pour choisir le répertoire d'installation du code Catia.
		- Le chemin par défaut est : *C:\Program Files\Dassault Systemes\B10*
		- Choisir un autre répertoire, exemple : *E:\ Program Files\Dassault Systemes\B10*
		- Ce dossier sera créé après confirmation.
	- •Une vérification sera faite pour l'espace adéquat.
	- •Cliquer sur le bouton *Suivant* pour poursuivre l'installation.
- •Idem avec l'environnement

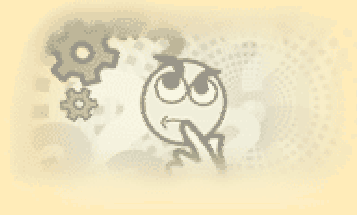

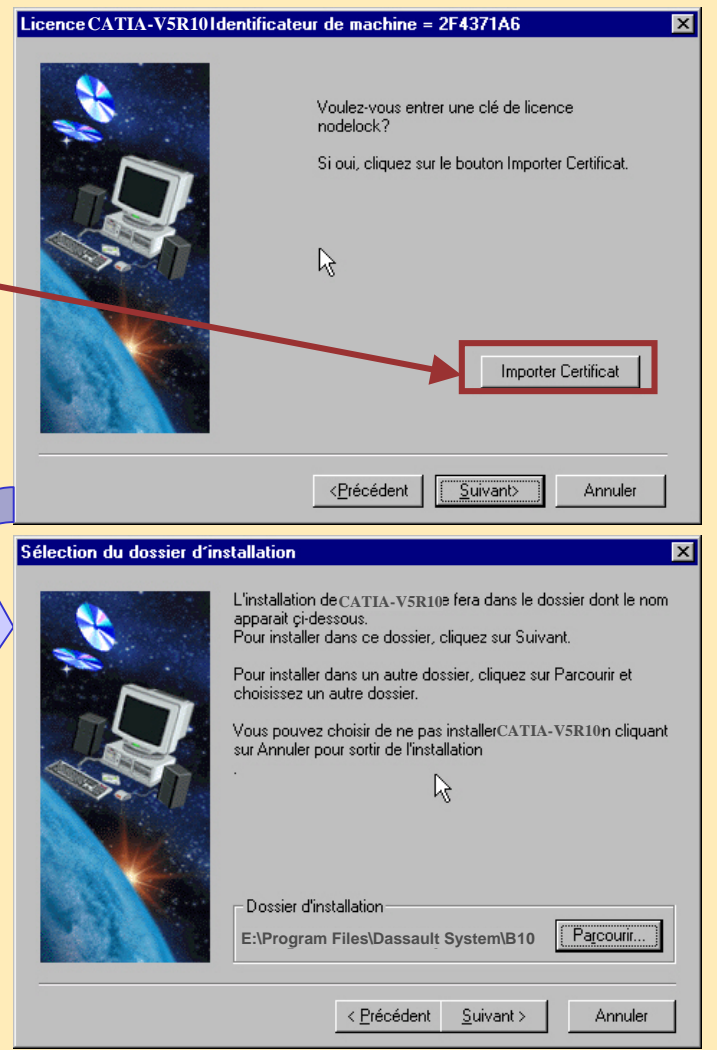

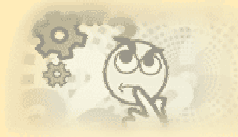

- Fenêtre : *Type d'installation*
	- *Complète* : installation complète du logiciel.
	- *Personnalisée* : Si vous voulez choisir quelles configurations et/ou quels produits installer, cocher la case *Personnalisée.*
	- Cliquer sur le bouton *Suivant* pour poursuivre l'installation.

#### • Fenêtre : *Choix des logiciels*

- Sélectionner les configurations et/ou produits désirés.
- Choisir par exemple :
- *MD2 - CATIA-MECHANICAL DESIGN 2 Configuration*
	- La liste des logiciels sélectionnés est affichée.
	- L'espace libre et l'espace requis sont affichés.
	- Cliquer sur le bouton *Suivant* pour poursuivre l'installation.
- Fenêtre : *Choix des ports de communication*
	- Cocher la case "*Installation des ports de communication*" pour communiquer avec d'autres applications Dassault Systemes (Catia, DMU, Portal ..).
	- Entrer les valeurs du port de communication ou conserver les valeurs par défaut.
	- Cliquer sur le bouton *Suivant* pour poursuivre l'installation.

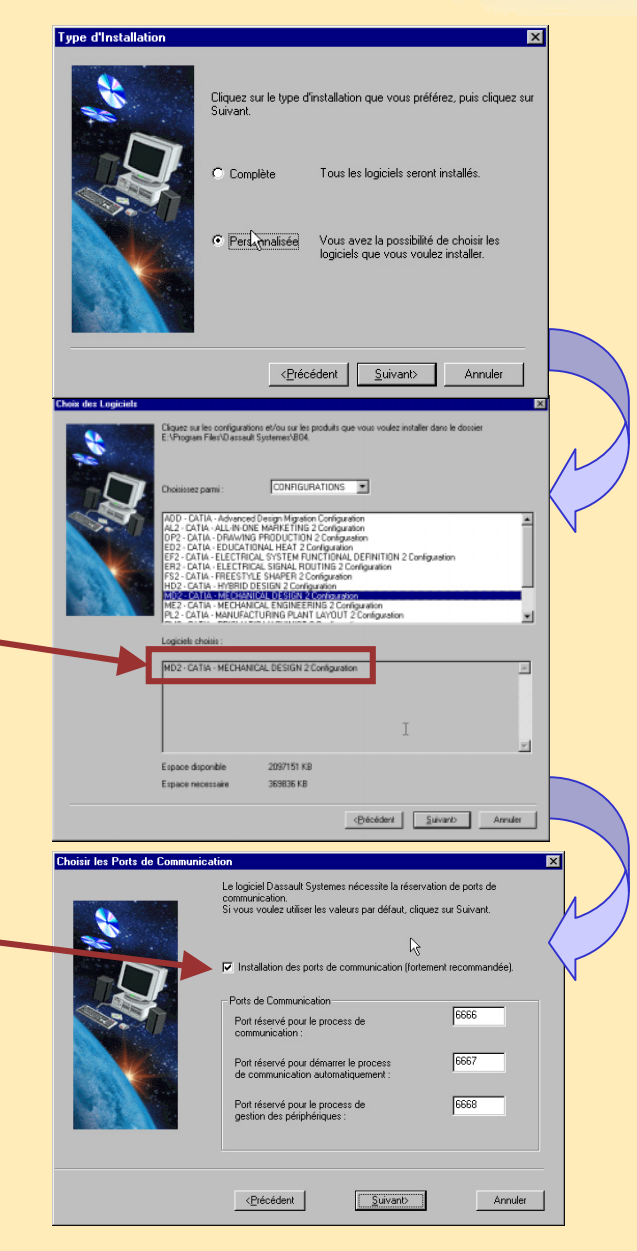

- • Panneau : *Choix de la configuration d'Orbix*
	- Ce panneau est affiché quand vous installez la configuration :
		- *EF2-CATIA-ELECTRICAL SYSTEM FUNCTIONAL DEFINITION 2*
	- Cette configuration lance le code JAVA (via un programme shell) lequel attaque le port d'un serveur en local.
	- Choisir votre configuration Orbix ou conserver les valeurs par défaut.
	- Cliquer sur le bouton *Suivant* pour poursuivre l'installation.
- • Panneau : *Sélectionnez la Documentation Catia V5R10*
	- Cocher la case "*Documentation en ligne*" uniquement si vous voulez installer la documentation en ligne pendant la procédure d'installation du code : ce choix est facultatif.
	- Cliquer sur le bouton *Suivant* pour poursuivre l'installation.
- Panneau : *Copie de fichiers*
	- Les informations concernant les différents paramètres sont affichées :
		- Version du code
		- •Configurations et produits
		- •Répertoire de destination
		- Espace requis
		- Ports de communication …
	- Cliquer sur le bouton *Suivant* pour poursuivre l'installation.

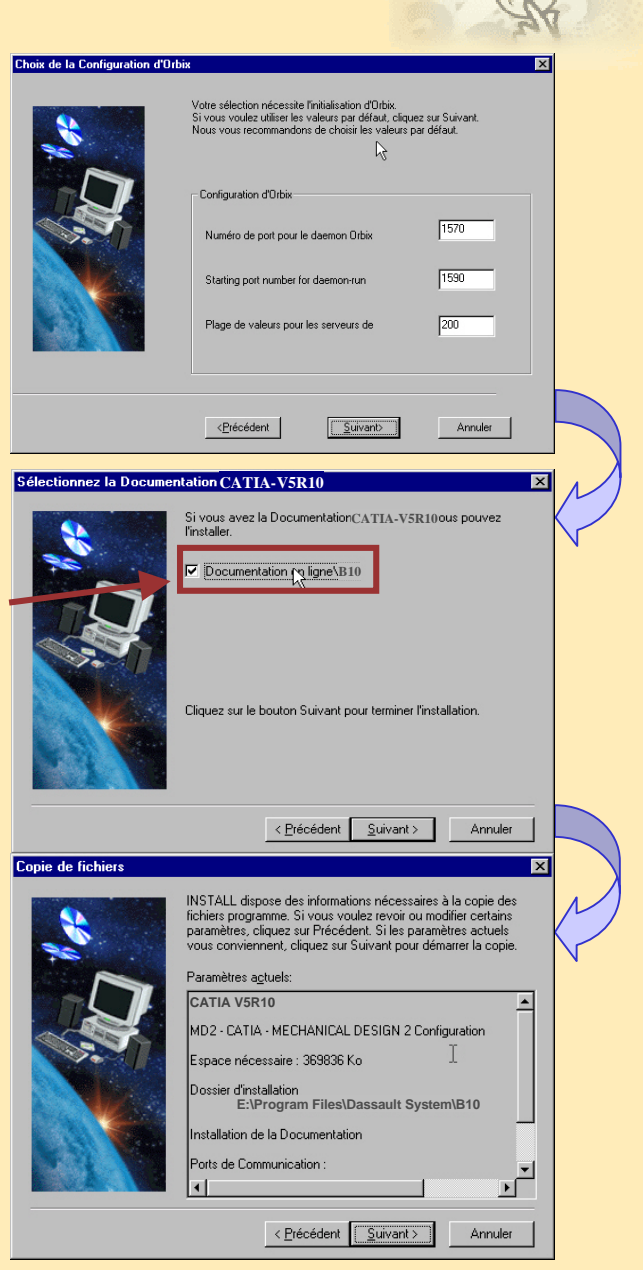

- Fenêtre : *Installation*
	- Indicateur de progrès
	- Images de designs CATIA

#### **Installation**

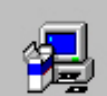

**INSTALL de CATIA-V5R10-B10répare l'assistant** d'InstallShield®, qui vous quidera à travers les étapes du processus d'installation qui restent. Veuillez patienter...

100 %

- Fenêtre : *Installation de la Documentation CATIA V5R10*
	- Entrer le chemin de la documentation.
	- Cliquer sur le bouton *Ok* pour lancer l'installation.
	- Suivre les instructions ..
		- Choisir le langage d'installation :
			- *Français*
		- Choisir le répertoire de destination
		- *E:\Program Files\DassaultSystemes\B10Doc*

#### **Installation de la Documentation CATIA-V5R10**

**x** 

Parcourir...

Annuler

Si vous voulez toujours installer la documentation, remolacez le CD-ROM de code par celui de la documentation et cliquez sur DK. Sinon, cliquez sur Annuler pour terminer l'installation.

Vous pouvez aussi installer la documentation en spécifiant

 $QK$ 

Chemin d'accès:

R

**E:\Program Files\Dassault System\B10Doc**

#### • Fenêtre : *Installation terminée*

- L'installation de Catia V5 sur votre ordinateur est terminée.
- Possibilité de lancer CATIA maintenant.
- Cliquer sur le bouton *Terminer* pour quitter le programme d'installation.

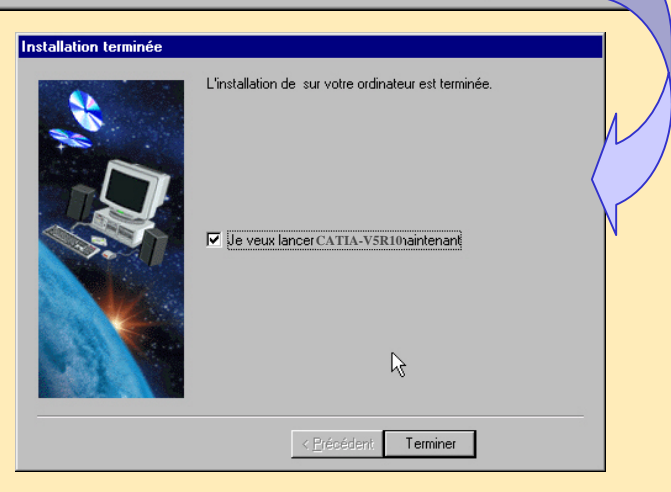

- • OBLIGATOIRE:
	- Redémarrer l'ordinateur et vous reconnecter comme administrateur (le même que précédemment):

Si vous ne le faites pas, le registre ne sera pas mis à jour, et vous <sup>n</sup>'aurez pas d'associations entre \*.CATPart et CNEXT

• Si le script *E:\Program Files\Dassault Systemes\B10\INSTALL.bat existe*, cela signifie que votre ordinateur n'a pas redémarré.

- • Lancer Catia :
	- Sélectionner : *Démarrer>Programmes>Catia>CATIA V5R10*
	- Ou double-cliquer sur l'icône *CATIA V5R10*
- •Comment lancer la documentation Catia infrastructure? :

• La documentation de CATIA Version 5 est entièrement orientée Web, utilisant les formats standards HTML, GIF et JPEG.

- Double-cliquer sur : *E:\Program Files\Dassault Systemes\B10doc\CATIAhomepage.htm*
- Puis double-cliquer sur l'icône *CATIA infrastructure*

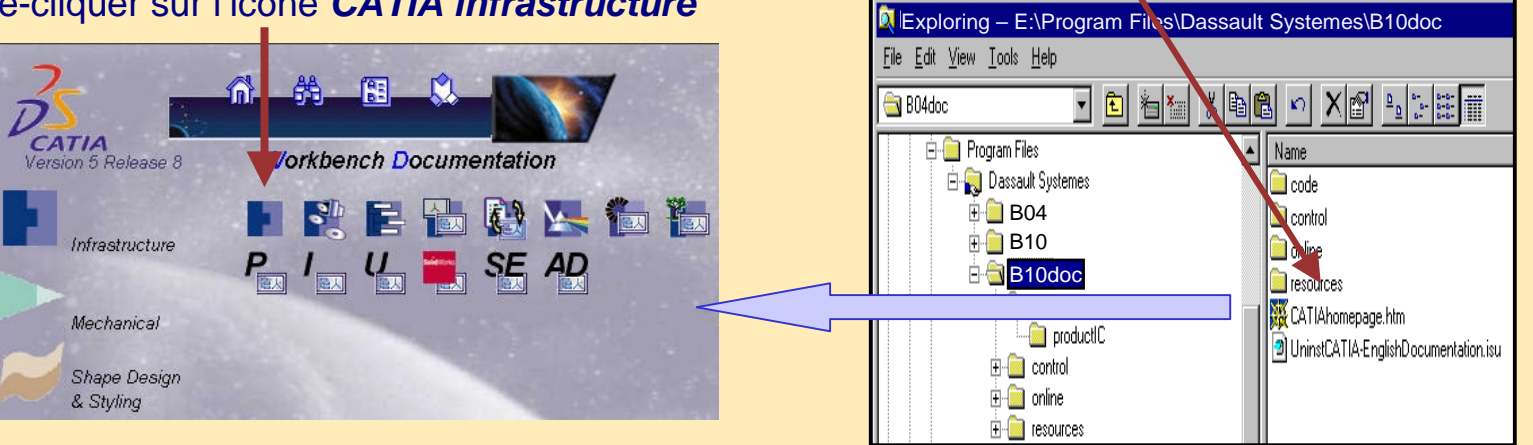

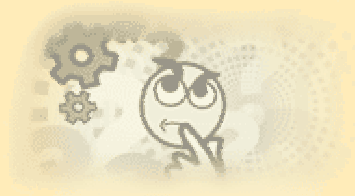

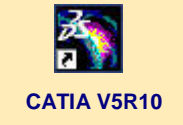
### **A vous de jouer**

• Cliquer le bouton de *Recherche* pour effectuer une recherche en texte intégral.

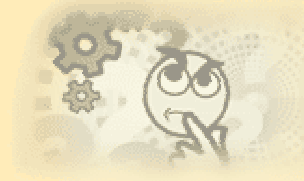

. A

Historique

勗

Courrier

- • Exemple :
	- • Recherche d'informations sur le hardware requirements (configuration matérielle requise).
	- •Entrer le mot " Hardware " et cliquer sur le bouton *Go.*
	- • Les résultats de la recherche sont affichés dans la liste
		- " *Résultats trouvés* ".

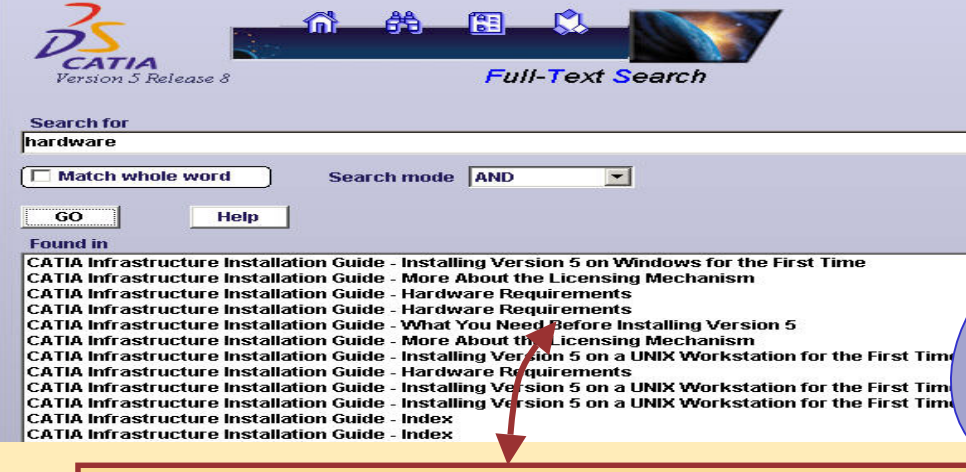

Cliquer sur : *CATIA Infrastructure Hardware requirements*

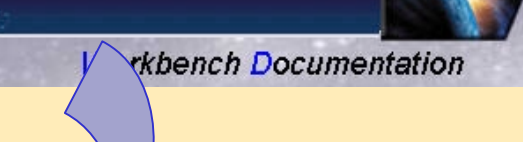

卷

Rechercher Favoris

Fichier Edition Affichage Favoris Outils ?

Suivant

CATIA

Version 5 Release 8

 $\overline{\alpha}$ 

Arrêter

Adresse 2 http://wardon/DocR4FR/online/commain/index.htm

 $\mathbb{R}^2$ 

Actualiser

m

Démarrage

⇦

Précédente

#### **Configuration matérielle**

#### Configuration matérielle commune

Les configurations décrites ci-après sont communes à tous les systèmes d'exploitation CATIA Version5.5. es configurations relatives aux unités centrales et aux graphique plate-forme et sont détaillées dans les sections qui suivent :

- **O** Unité de disque : une unité de disque interne ou externe est requise pour stoc données de programmes, l'environnement d'utilisation et l'espace de paginatic recommandée : 2 Go).
- · Mémoire : 256 Mo de mémoire RAM est le minimum recommandé pour toutes de mémoire RAM sont recommandés pour des applications DMU sur des assi configurations de taille de mémoire peuvent être supérieures lorsque les donne volumineuses
- Unités de disques internes/externes : un lecteur de CD-ROM est requise pour programmes et l'accès à la documentation en ligne, qui peut aussi être télécha
- **Affichage** : un écran couleur graphique, compatible avec la carte graphique sp sélectionnée. Une taille minimale de 17 pouces est recommandée pour une mi définition graphique minimale requise est de 800 x 600 pour les postes de trav 1 024 pour les postes de travail UNIX. Pour le choix de la carte graphique, les t matérielle sont vivement recommandées avec les produits CATIA Version 5 au texture : la quantité de RAM doit alors être en adéquation avec le nombre et la utiliser

Clavier : un clavier spécifique compatible avec les paramètres régionaux d'ins être requis pour la prise en charge du support en langue nationale. Périphérique de pointage : une souris à 3 boutons.

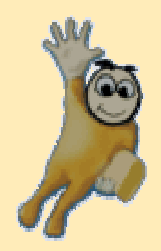

## **Comment mettre à jour votre code?**

#### **Dans cette leçon,vous aller apprendre à mettre à jour votre version de Catia V5:**

**- installer un service pack sous NT - installer un service pack sous Unix - installer (commit) et désinstaller (rollback) un service pack**

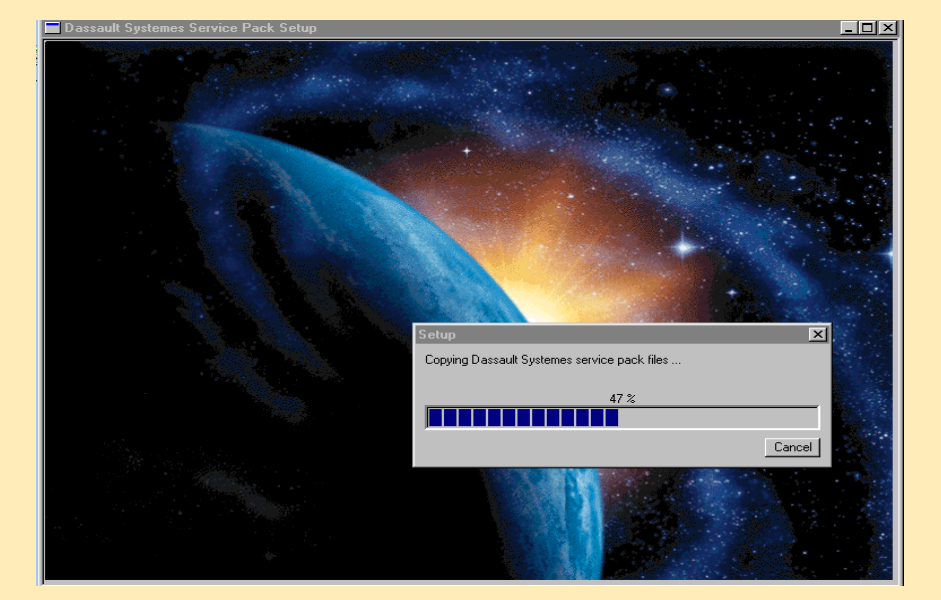

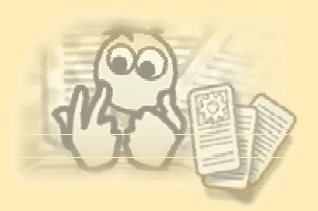

## **Installer et désinstaller un service pack 1/3**

- • Qu'est-ce qu'un service pack SPK ?
	- Le SPK représente un correctif des mises à jour et des logiciels
	- Un SPK ne peut être installé que sur une version existante de CATIA
	- Le dernier Service pack installé devient la version utilisée
	- Après avoir installé un SPK, vous pouvez essayer le SPK pendant quelque temps pour valider la version, avant de le rendre officiel pour vos utilisateurs finaux.
- • "Commit" d'un SPK :
	- Effectuer le "Commit" d'un SPK signifie appliquer le service pack sur votre installation CATIA, afin qu'il devienne la version officielle d'utilisation. Cela efface la version précédente, pour économiser de la place sur le disque dur.
- • "Roll back" d'un SPK :
	- • "Roll back" d'un SPK signifie revenir au niveau précédant en le désinstallant, et en restaurant la version précédente.

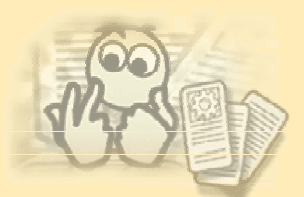

## **Installer et désinstaller un service pack 2/3**

- Pour installer/désinstaller un logiciel CATIA vous devez être un administrateur.
- Sous NT
	- Lancer la commande *Démarrer>Programmes>CATIA>Tools>Software Management*.
	- Ou lancer le programme:

*E:\Program Files\Dassault Systemes\B10\intal\_a\code\bin\CATSoftwareMgt*

- Sous Unix :
	- Exécuter le programme : */usr/DassaultSystemes/B10/OS\_a/code/bin/CATSoftwareMgt*
- SPK Management tab:

Elle vous informera sur ce que vous pouvez faire. S'il n'y a pas de SPK installé le tableau vous en informera. Mais si un SPK est détecté vous avez la possibilité de l'appliquer ou de le désinstaller.

• Cliquer le bouton *Appliquer* pour installer le service pack, ou le bouton *Revenir au niveau précédant* pour le désinstaller et restaurer le niveau précédant.

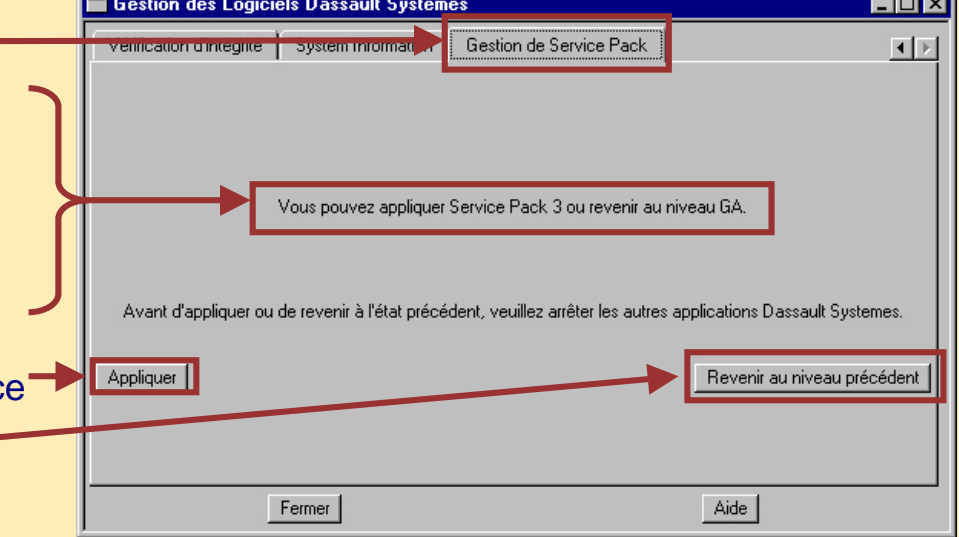

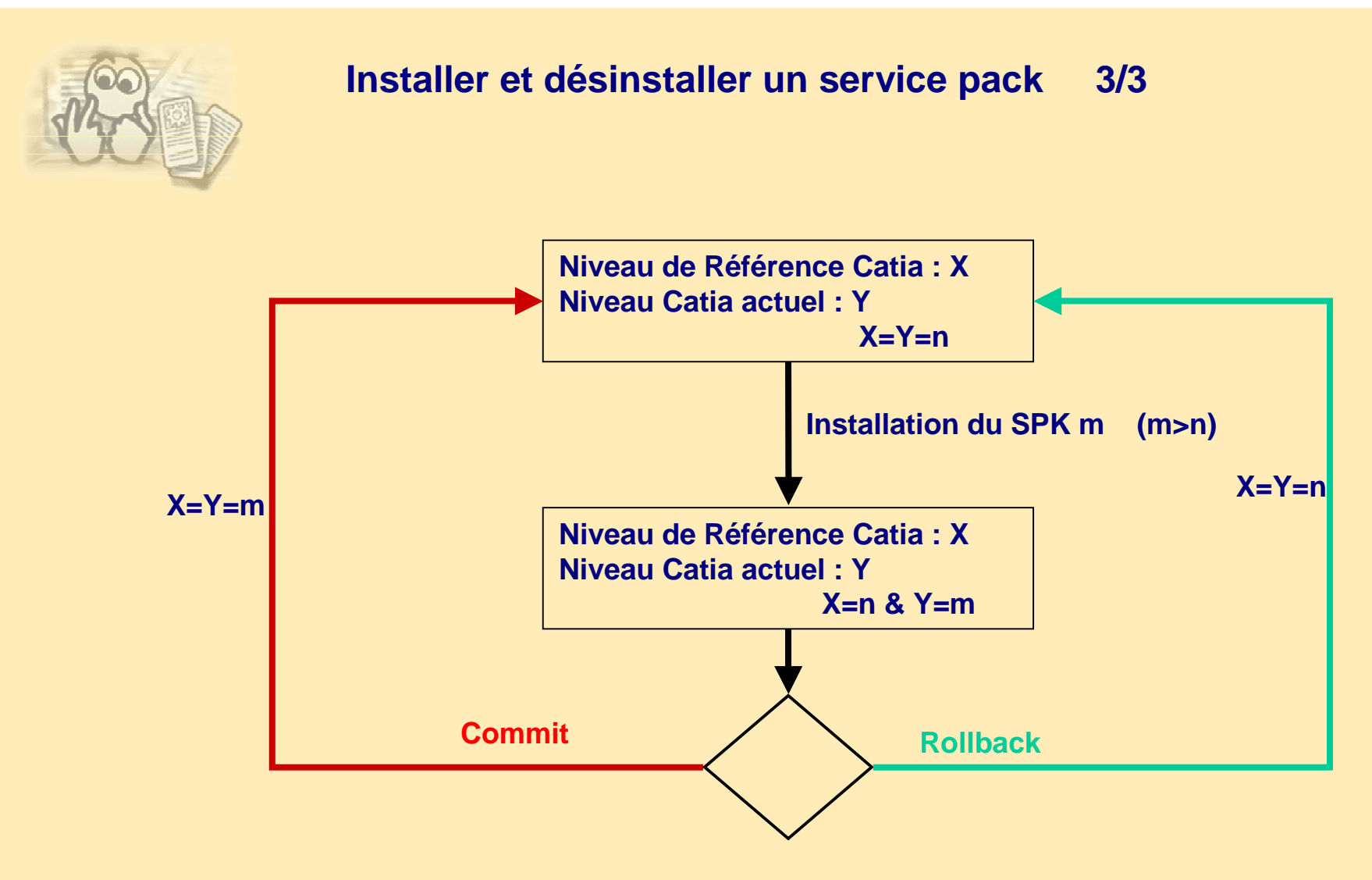

- Règle 1 : La version de Catia lancée est toujours le niveau en cours (Y)
- Règle 2 : Vous pouvez installer un SPK si le niveau courant (Y) et le niveau de référence (X) sont les mêmes.

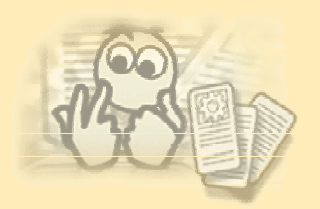

### **Installer le code d'un service pack (SPK) sous NT**

- • Installation d'un SPK :
	- •Se connecter comme administrateur et insérer le CD-ROM dans le lecteur.
	- $\bullet$ L'installation démarre automatiquement sinon exécuter *D:\R10spx\Intel\StartSPK.exe*
	- • Le service pack sera installé automatiquement dans le dossier où CATIA est installé, vous ne pouvez pas choisir de l'installer ailleurs.Mais vous pouvez installer 2 codes GA à deux endroits différents et ainsi que divers services packs (ex:pour test).
		- Dans les registres « HKEY\_LOCAL\_MACHINE\SOFTWARE\..\DassaultSystemes à la clé BO9 est ajouté une nouvelle clé 0 qui indique le chemin.
		- Des entrées additionnelles sont faites chaque fois que vous installez la même release dans un endroit différent, et le nombre principal sera incrémenté pour chaque installation comme suit "0", "1", "2", etc...
	- •Il est interdit de choisir les configurations ou produits.
	- •Des correctifs sont installés pour les configurations et produits détectés dans votre installation.
	- •*startspk* : démarre l'installation du SPK en utilisant l'interface graphique utilisateur.
	- •**startspk** *-b* : installe le SPK sans commit automatique.
	- •*startspk -bC* : installe le SPK avec commit automatique.
- •Vous pouvez aussi installer un SPK en mode batch en utilisant la commande *startspkb* :
- •Note : Il n'y a pas de SPK pour la documentation Catia.

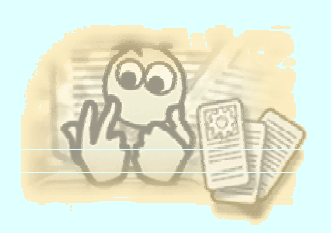

### **Installer le code d'un service pack (SPK) sous UNIX**

- Installation d'un SPK :
	- Se connecter comme administrateur et insérer le CD-ROM dans le lecteur.
	- Entrer la commande : *./start* ou *./start –s*.
	- Le service pack sera installé automatiquement dans le dossier où CATIA est installé, si vous avez installé Catia ailleurs que dans la location par défaut, il vous sera demandé d'entrer le chemin.
- Vous pouvez aussi installer un SPK en mode batch en utilisant la commande startspk :
	- *start -s* : installe le SPK en utilisant l'interface graphique sans musique.
	- *start -b* : installe le SPK dans le répertoire par défaut sans commit automatique.
	- *start -u* : spécifier le répertoire de destination, si –u n'est pas spécifié, le répertoire par défaut est : */usr/Dassault Systemes/B10*
	- *start -bC* : installe le SPK avec commit automatique.
- Exemple:
	- Installer un SPK dans le répertoire /usr/my\_spk\_directory :
		- *start -s -b -u /usr/my\_spk\_directory*
	- installer un SPK et l'effectuer automatiquement :
		- *satrt -bC*

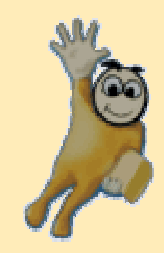

# **Exercice : 2 Installer un service pack sous NT**

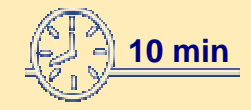

### **Cet exercice explique comment installer un service pack sur un**

**ordinateur.**

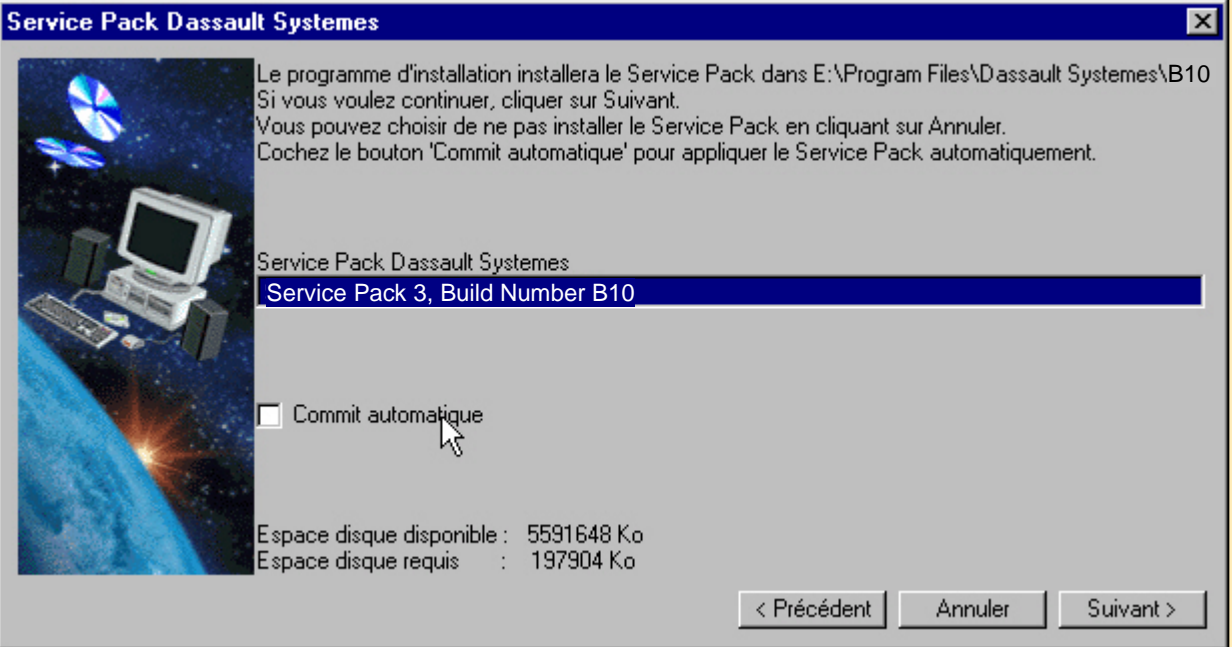

### **A vous de jouer**

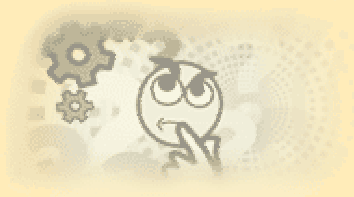

- • Se connecter comme administrateur et insérer le CD-ROM dans le lecteur
	- •L'installation démarre automatiquement, suivre les instructions.
	- • Fenêtre : *Bienvenue*
		- Cliquer sur le bouton *Suivant* pour poursuivre l'installation.
	- • Fenêtre : *Dassault Systemes Service Pack*
		- Le service pack sera installé automatiquement dans le même répertoire que la version actuelle de CATIA, vous ne pouvez pas l'installer ailleurs.
		- Le CD-ROM du service pack contient des correctifs pour toutes les configurations et produits inclus dans GA.
		- Les correctifs sont installés pour les configurations et les produits détectés dans votre installation.
		- Vous pouvez effectuer un commit du SPK automatiquement pendant l'installation.
		- NB : en cas de problème d'espace vous pouvez effectuer un commit du SPK automatiquement.
		- Cliquer sur le bouton *Suivant* pour poursuivre l'installation.
	- • Fenêtre : *Recap*
		- Information : Numéro, version SPK, répertoire de destination, place requise ….
		- Cliquer sur le bouton *Installer* pour lancer l'installation.
	- •
	- • Fenêtre : *Installation*
		- Copie des fichiers service pack Dassault Systemes …
	- • Fenêtre : *Terminé*
		- Cliquer sur le bouton *Terminer* .
	- • Vérifier votre installation :
		- *Démarrer>Programmes>Catia>Tools>Software Management V5R10*

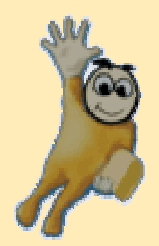

## **Contrôle de l'installation**

**Dans cette leçon vous allez apprendre comment obtenir les résultats de l'installation:**

- **installer Catia V5: résultats sous NT**
- **installer la documentation Catia V5 : résultats sous NT**
- **installer Catia V5 :**
- **résultats sous Unix**
- **outils de contrôle de l'installation sous NT**
- **outils de contrôle de l'installation sous Unix.**

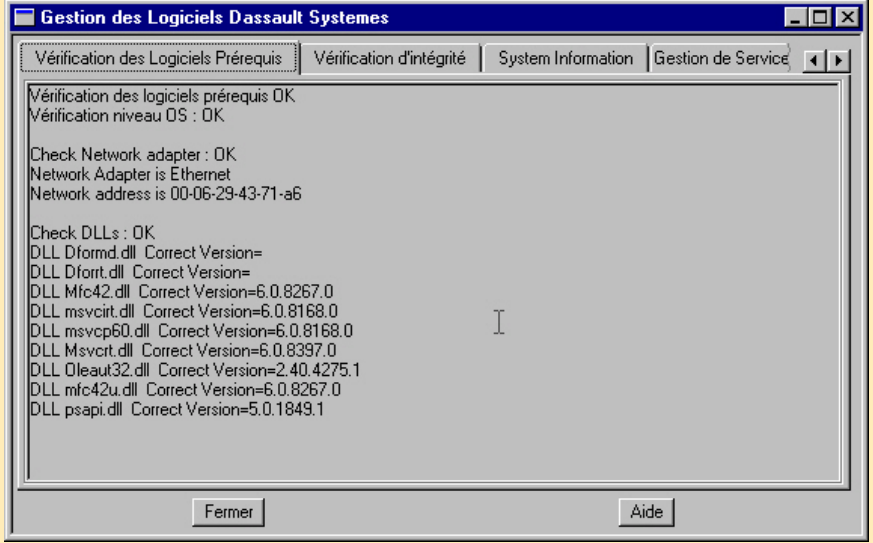

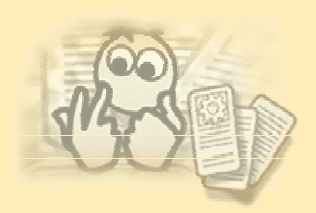

## **Résultat d'installation de Catia V5 sous NT 1/4**

- Une installation CATIA V5R10 a l'impact suivant sur l'ordinateur.
	- Le logiciel est installé dans : *E:\Program Files\Dassault Systemes\ B10*

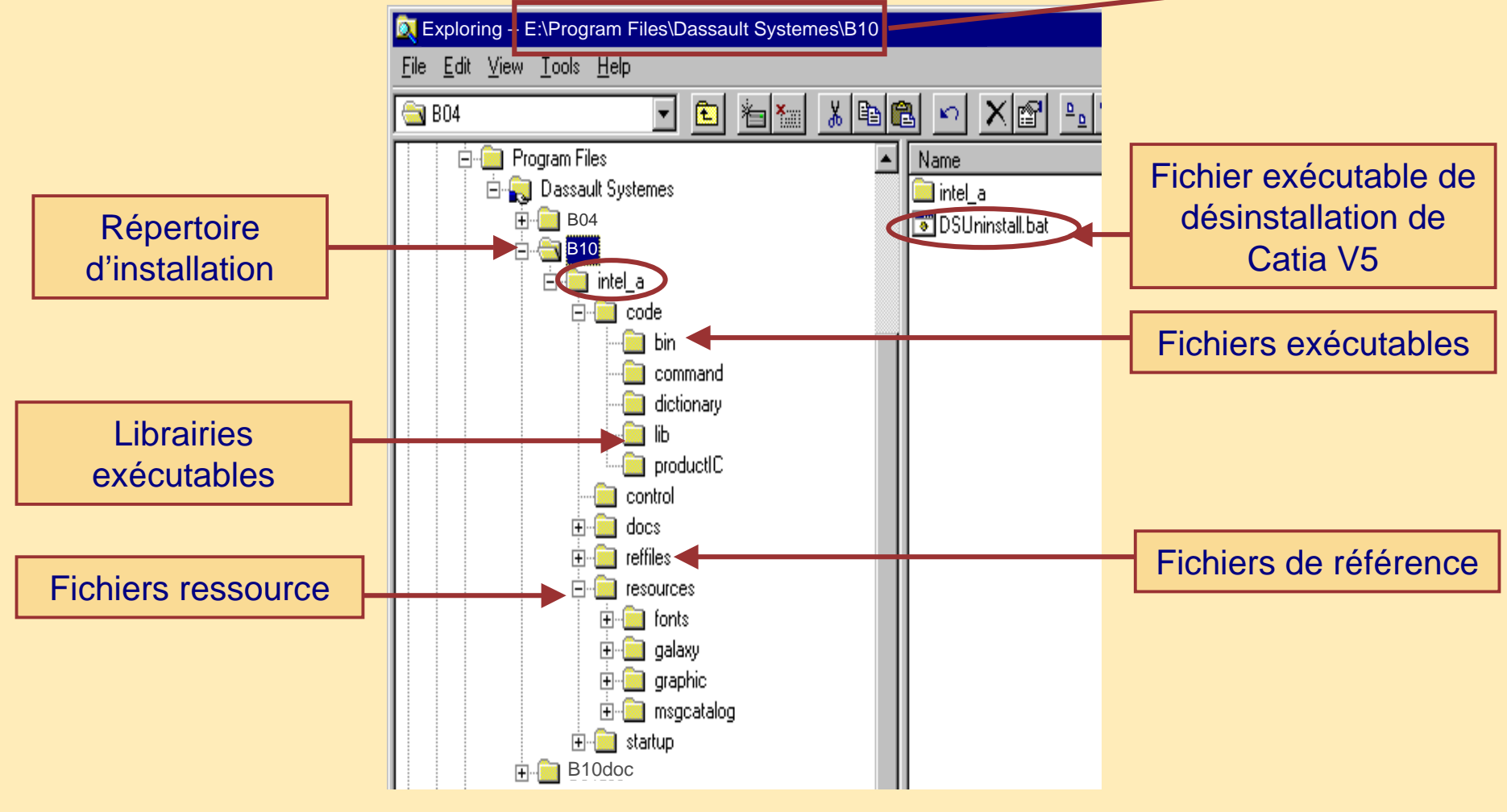

## **Résultat d'installation de Catia V5 sous NT 2/4**

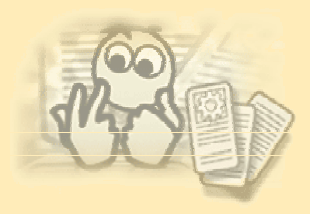

#### • *Démarrer>Programmes>CATIA>CATIA V5R10*

• Lancer CATIA avec l'environnement par défaut.

#### • *Démarrer>Programmes>CATIA>Tools*

- Environment Editor V5RX
- Nodelock Key Management V5RX
- Software Management V5RX

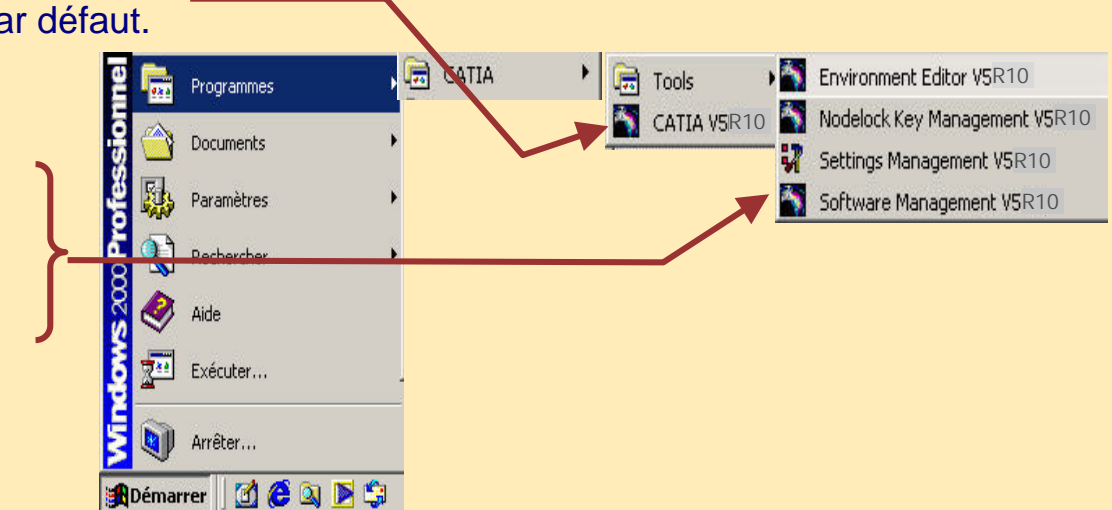

- Les raccourcis sont situés dans :
- *%SYSTEMROOT%\Profiles\All Users\Start Menu\Programs*
- Icônes de bureau

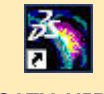

**CATIA V5R10**

**XX Exploring - C:\WINNT\Profiles\All Users\Desktop** File Edit View Tools Help - 8 @ @ | **Desktop**  $\mathbf{r}$ 個 ÈN **E-Real Profiles** Name ⊞ acn **M** CATIA V5R4 **M** CATIA V5R10 <u>ні</u> аву **H**i H6jesa Ė⊢<mark>kas</mark> agi IR∰h7iesa **E** All Users Lotus Notes **Desktop** msdn MCDN Library - October 1998

- CATIA V5RX raccourcis environnement par défaut
- Placé dans *%SYSTEMROOT%\Profiles\All Users\Desktop*

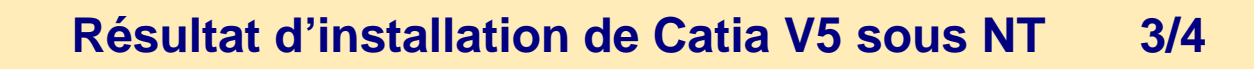

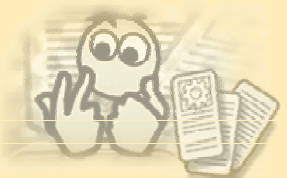

- • Fichier Log
	- *%TEMP%\cxinst.log*
		- contient les résultats d'installation ou de désinstallation d'un code CATIA
		- nouvelle entrée pour l'installation
	- *%TEMP%\catenv.log*
		- contient les résultats relatifs à la création et l'effacement des environnements
		- nouvelle entrée pour la création et l'effacement d'environnements
	- CATIA ne réinitialise pas et n'efface pas les fichiers de connexion (*cxinst.log* et *catenv.log*)
		- ils doivent être gérés séparément
- • Fichier licence
	- Créer le fichier
		- •*W98 C:\ifor\Ls\conf\nodelock*
		- •*WNT/2000/XP C:\Documents and Settings\All Users\ Application Data\IBM\LUM \nodelock*
- • Dans *C:\winnt\system32* : plusieurs DLL sont ajoutés ou mis à jour • exemple :
	- DLL Dformd.dll, DLL Dforrt.dll, DLL Mfc42.dll, DLL msvcirt.dll
- File Edit View Tools Help Code de désinstallation : • $\overline{\mathbb{F}}$  diak  $\mathbb{F}$  and  $\mathbb{F}$  $B10$ • *DSUninstall.bat* : **E**-**M** Program Files ▲ II Name Créé dans *E:\Program Files\Dassault Systemes\B10* 白-Q Dassault Systemes intel a  $\Box$  B04 DSUninstall.bat
- • Système des Ports de Communication :
	- *C:\winnt\system32\drivers\etc\services*

**M** Exploring – E:\Program Files\Dassault Systemes\B10

 $F = 10$ 

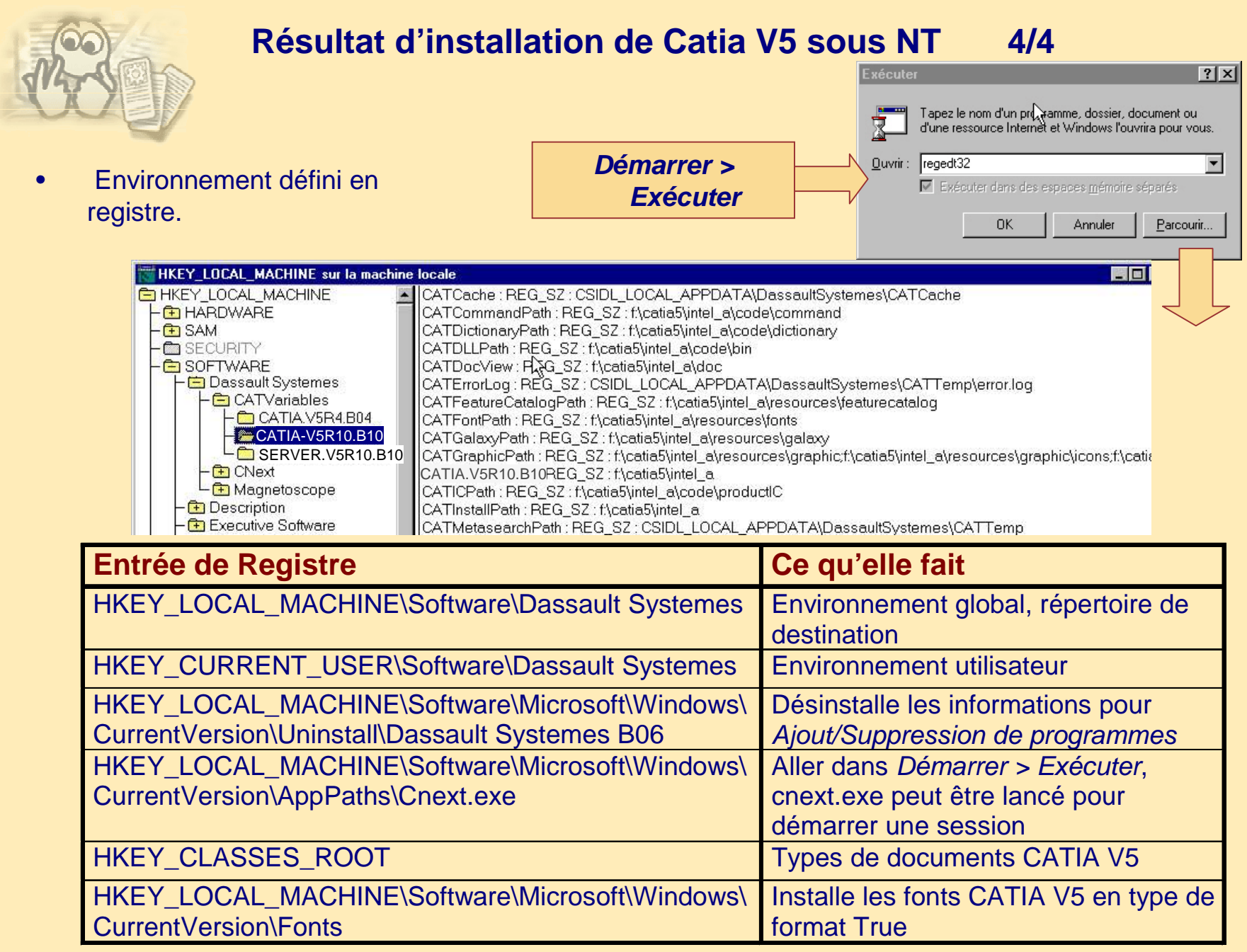

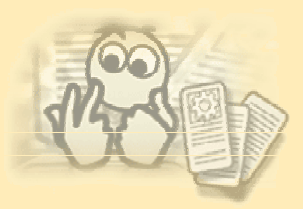

## **Résultat d'installation de la documentation Catia V5 sous NT 1/2**

#### • Structure de répertoire

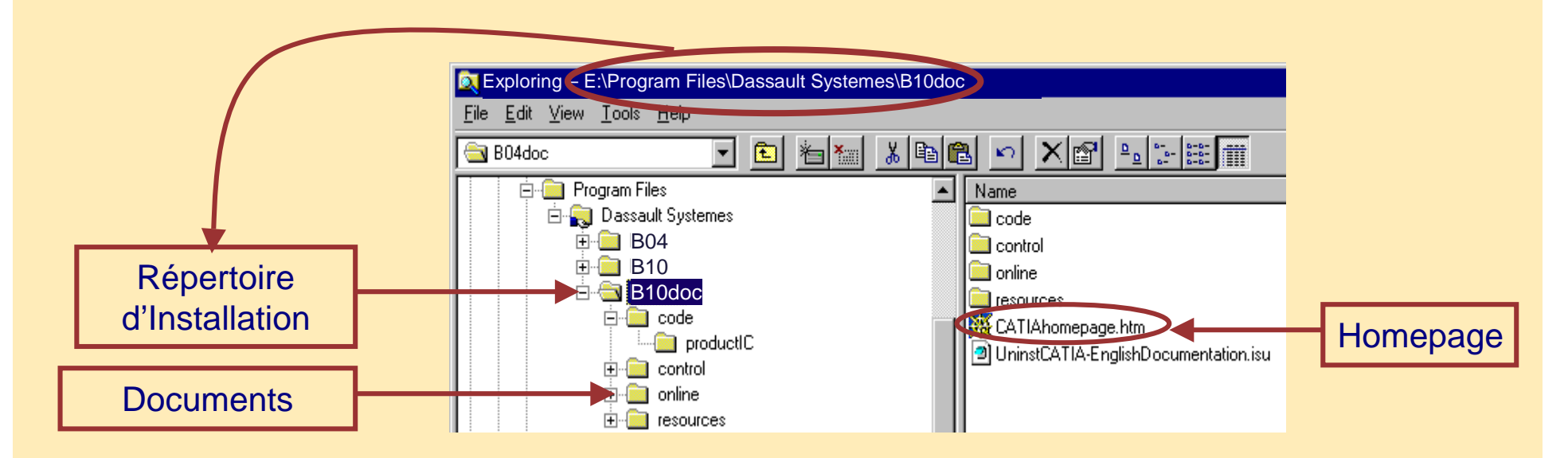

### **Résultat d'installation de la documentation Catia V5 sous NT 2/2**

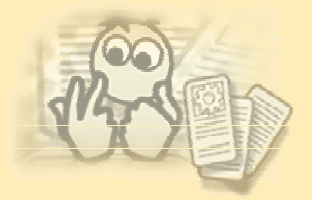

#### • Entrées de registre

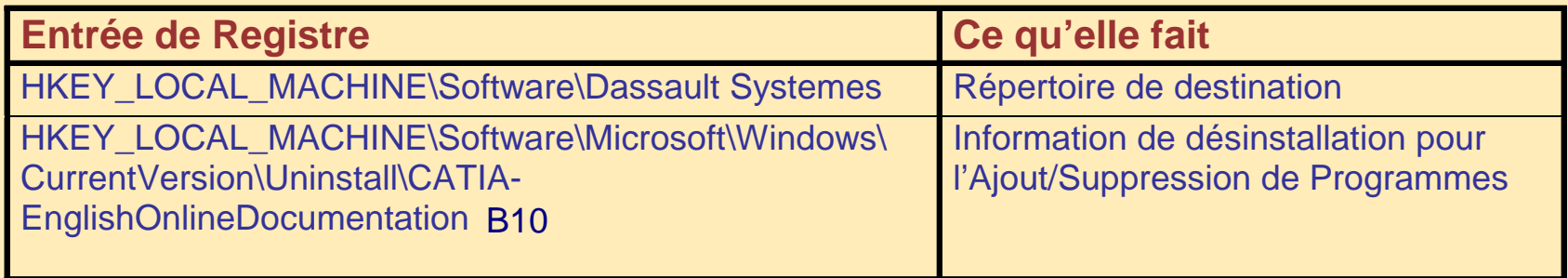

#### *Démarrer > Programmes*

- pas de nouvelle entrée
- Bureau
	- pas de nouvelle icône
- Fichiers Log
	- non créés
- Licences
	- non requises

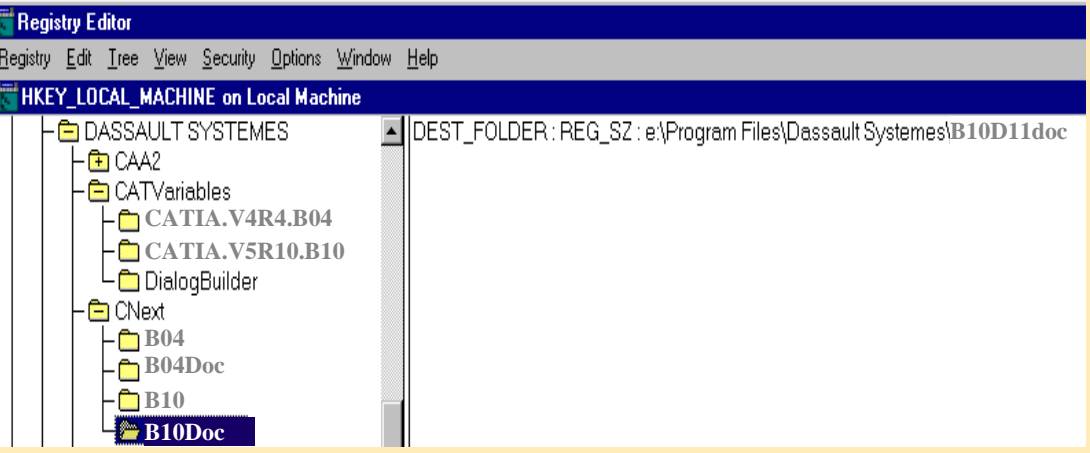

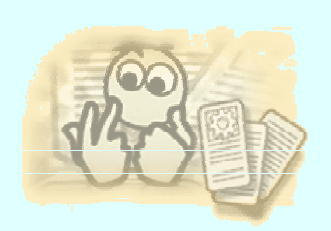

### **Résultat d'installation de Catia V5 sous UNIX**

- •Fichiers Log : *\$HOME/cxinst.log*
- $\bullet$ Fichiers Log : *\$HOME/catenv.log*
- Fichier Licence :
	- AIX : */var/ifor/nodelock*
	- SGI, SUN et HP: */opt/lum/ls/conf/nodelock*
- $\bullet$ Le logiciel est installé par défaut dans : */usr/DassaultSystemes/B10/\$OS\_a*
- $\bullet$  Répertoire CATEnv
	- Pendant l'installation vous pouvez choisir la localisation de ce répertoire.
	- L'environnement global suivant est créé :
		- *CATIA.V5R10.B10.txt*
- $\bullet$  Répertoire *CATCDE* (For AIX, HP-UX et SUN)
	- Le répertoire *CATCDE* requis pour le bureau CDE est créée dans le répertoire /*CATENV*
- • Répertoire *CATSGI* (pour SGI)
	- Le répertoire *CATSGI* est requis pour le bureau SGI

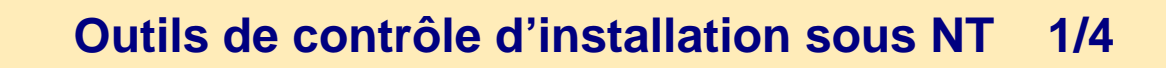

#### MODE INTERACTIF :

- Il n'est pas nécessaire d'être un administrateur pour obtenir des informations relatives au logiciel CATIA installé ,cette possibilité est valable pour tous les utilisateurs.
	- Sélectionner la commande :

#### *Démarrer>Programmes>CATIA>Tools>Software ManagementV5R10*

la boite de dialogue " *Gestion des logiciels Dassault Systemes* " apparaît

• Table Générale :

Spécifie les informations suivantes

- Niveau installé :
	- •Spécifie le niveau du logiciel

 $B04 = V5R4$ 

 $B10 = V5R10$ 

• Niveau du Service Pack :

Identifie le SPK courant et le SPK appliqué.

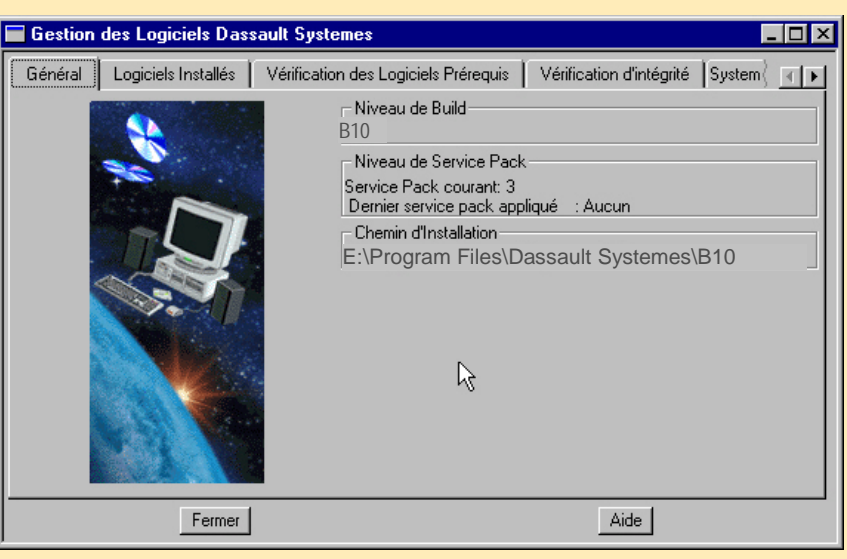

Si aucun SPK n'a été installé, il est spécifié dans le champ "niveau de service pack" : No Service Pack

• Chemin d'installation : spécifie le répertoire d'installation pour le niveau installé.

#### **Outils de contrôle d'installation sous NT 2/4 Gestion des Logiciels Dassault Systemes** Général Logiciels Installés Vérification des Logiciels Prérequis Vérifi **CONFIGURATIONS Installées** • Onglet *Logiciels installés* : MD2 - CATIA - MECHANICAL DESIGN 2 Configuration • Les configurations et/ou les produits installés sont listés. PRODUITS Installés AS1 - CATIA - ASSEMBLY DESIGN 1 Product ASD - CATIA - ASSEMBLY DESIGN 2 Product CC1 - CATIA - CADAM INTERFACE 1 Product • Onglet *Vérifier l'intégrité de la table* : Ceci vérifie l'entière intégrité de votre logiciel CATIA :

• *L'installation est intègre* : confirme qu'il n'y pas de problème d'intégrité.

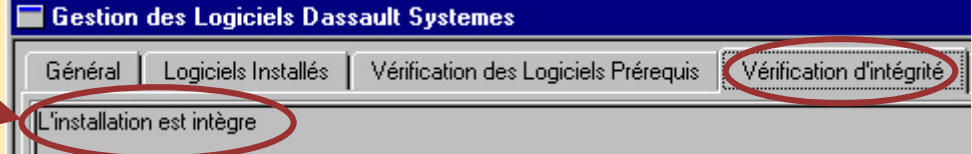

- • *L'installation n'est pas intègre* signifie :
	- que votre installation CATIA a été corrompue
	- ou que les configurations ont un niveau différent du Service Pack
	- ou que des fichiers ont été effacés du répertoire :

*E:\Program Files\Dassault Systemes\B10\intel\_a\control*

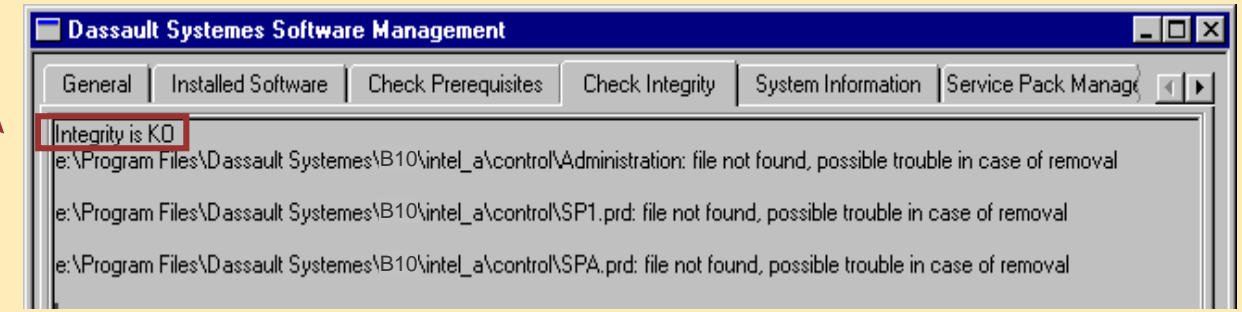

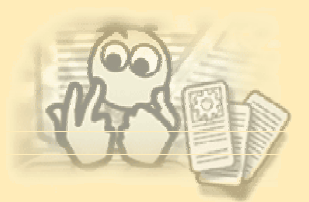

### **Outils de contrôle d'installation sous NT 3/4**

- Onglet *Vérification des Logiciels Pré requis* :
	- •Ceci contrôle si vous avez encore les logiciels nécessaires.….

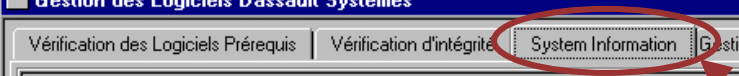

arget Id: 2F4371AE

Locale: French\_France.1252

Hostname: PCSSV3 OsLevel: Microsoft Windows NT 4.0 (Build 1381) Service Pack 5 Processor: Intel x86 Family Model 8 Stepping 3 (x 1) Physical Memory: 511,301 Virtual Memory for Process: 2047.875 Mo Paging: 1530,184 Mo

Display settings: Resolution: 1280 \* 1024 pixels Refresh rate: 85 Hertz Number of color planes: 1 Number of adjacent color bits for each pixel: 32 Number of entries in the device's color table: -1

- Onglet *Gestion de Service Pack* :
	- Cette fenêtre vous informe si des services pack sont installés.
	- Vous pouvez appliquer en "*commit*" ou désinstaller en "*rollback*" le dernier service pack.

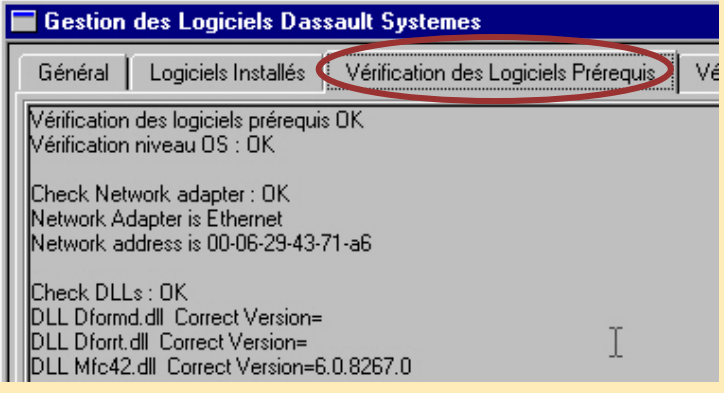

•Onglet *System Information* (sous NT seulement) :

• Ce panneau donne les informations sur les propriétés du système.

exemple : target Id, hostname, version de Windows NT.

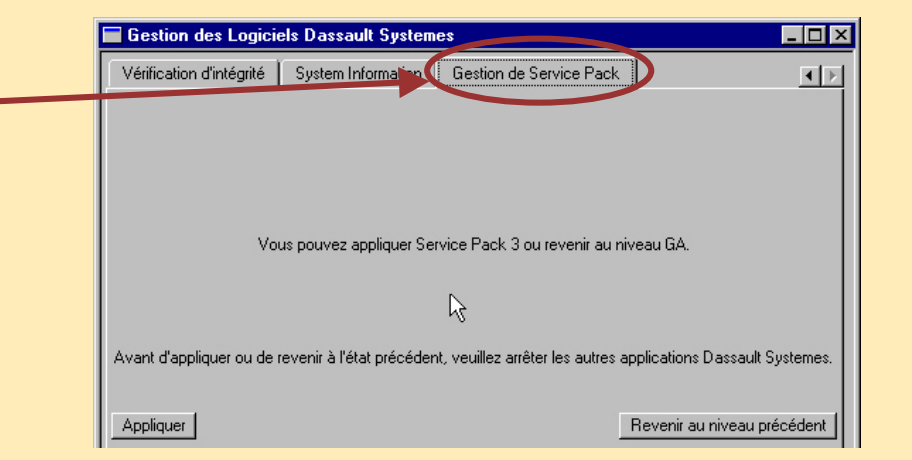

## **Outils de contrôle d'installation sous NT 4/4**

#### MODE Batch :  $\mathbf{2}$

- Vous pouvez également taper la commande CATSoftwareMgt en mode batch :
	- CATSoftwareMqt -L: **Latististists** liste les configurations et / ou produits installés. • *CATSoftwareMgt -I* : vérifie l'intégrité. • CATSoftwareMgt -o logfile: nomme le fichier de sortie logfile (nom par défaut : CATSoftwareMgt.log) Si vous ne spécifiez pas l'option –o le résultat est afficher à l'écran. • *CATSoftwareMgt –P* : vérifie les pré requis.
		- donne les informations du système (seulement sous NT).
- 
- CATSoftwareMgt -D:
- Exemple :

#### **& Command Prompt**

E:\Program Files\Dassault Systemes\B10\intel\_a\code\bin\CATSoftwareMgt.exe FI -P -o e:\temp\info.log

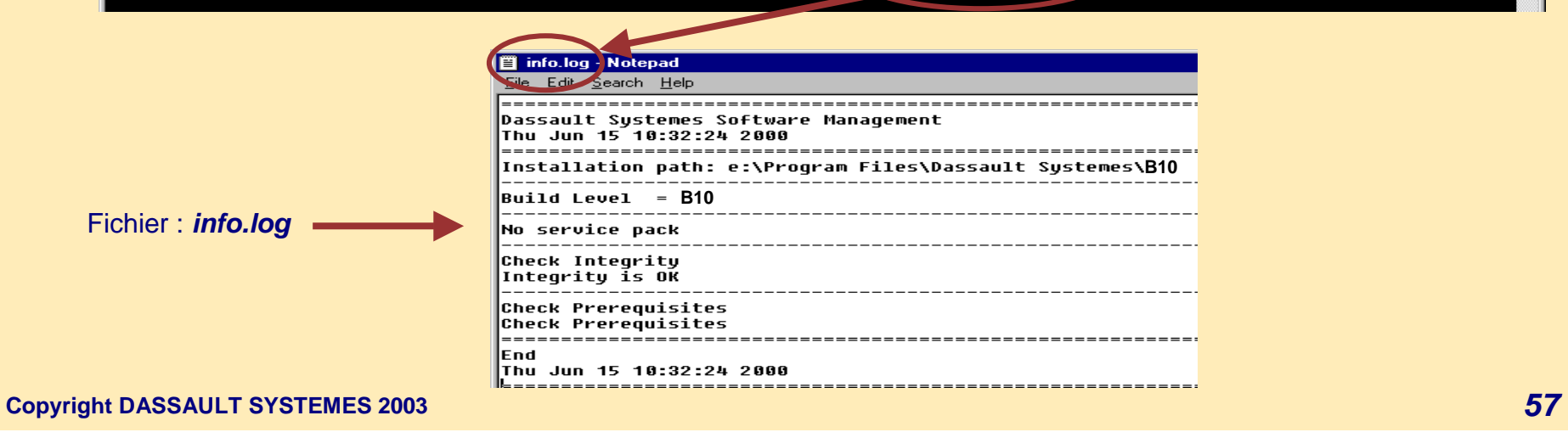

 $\Box$ olxi

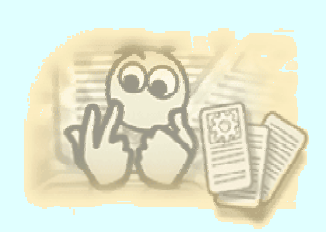

### **Outils de contrôle d'installation Unix**

- • Aller dans le répertoire /CATEnv, puis installer l'environnement :
	- . *./YYYY/CATEnv/CATIA.V5R10.B10.txt*
	- •Entrer la commande : *CATSoftwareMgt*
	- • La boite de dialogue *Dassault Systemes Software Management* est affichée, vous avez les mêmes options que sous NT.
- • Vous pouvez également taper la commande *CATSoftwareMgt* en mode batch, vous avez les mêmes options que sous NT.
- • Vous pouvez utiliser la commande *catstart* :
	- •*catstart -run "CATSoftwareMgt"*
	- •Cette commande est située dans : */usr/DassaultSystemes/B10/\$OS\_a/code/bin*
	- • Exemple :
		- *catstart -run "CATSoftwareMgt -L -I -P -o /tmp/info.log"*
	- $\bullet$ Se référer à : Démarrer une Session sous Unix (dans la documentation *Catia infrastructure*).

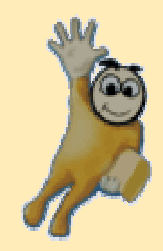

# **Exercice : 3 Outils de vérification d'installation NT**

**5 min**

**Cet exercice explique comment identifier la version du logiciel CATIA.**

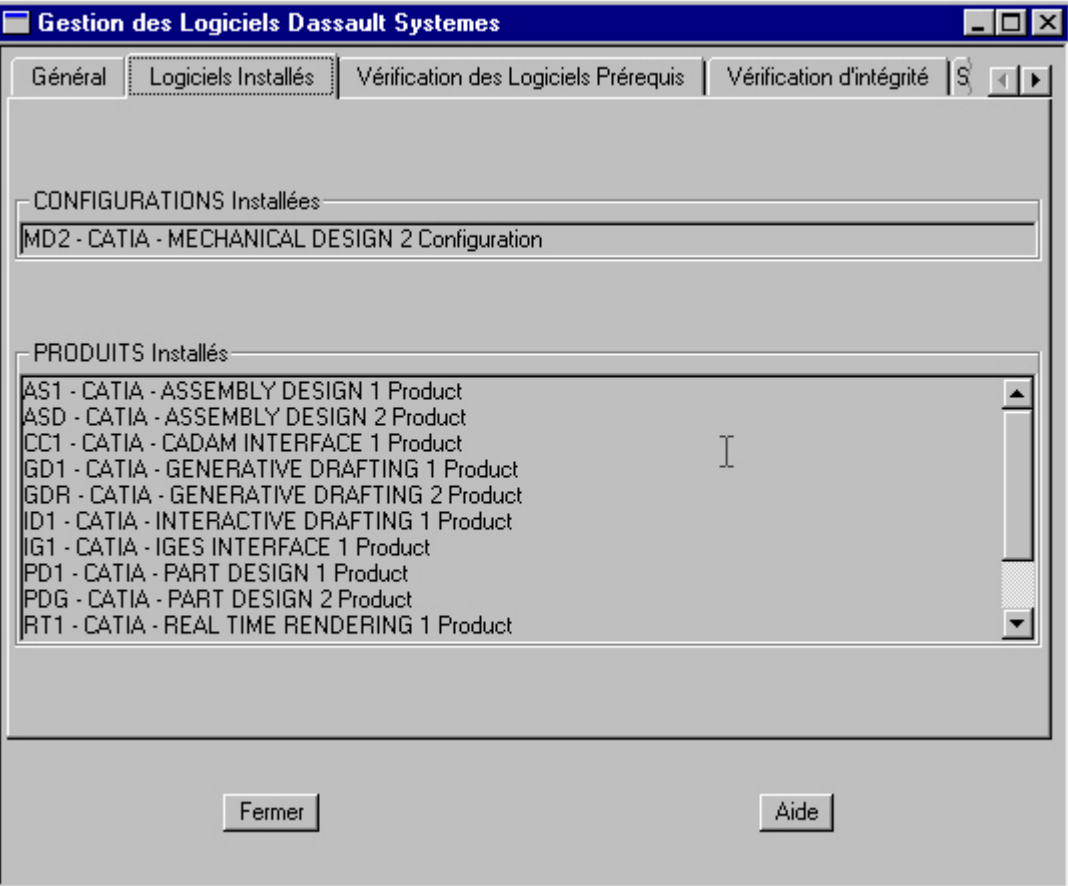

### **A vous de jouer**

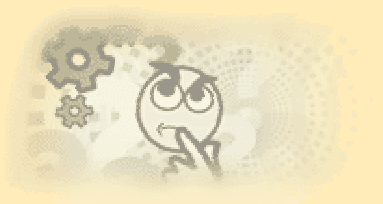

Cet exercice explique comment identifier la version du logiciel CATIA installée.

- Sélectionner :
	- *Démarrer>Programmes>Catia>Tools>Software Management V5R10*
- 5 onglets sont disponibles :
	- Cliquer sur l'onglet " *Général* " pour remplir ces cases :
		- Niveau de Build : ………….……………….………
		- Niveau de Service Pack : ……...……………...…………
		- Chemin d'installation : ……………………………
	- Cliquer sur l'onglet " *Logiciels Installés* " :
		- Configurations Installées : ………...…………
		- Produits Installés : …………..…………...…
	- Cliquer sur l'onglet " *Vérification des Logiciels Pré requis* " :
		- Pré requis : ………………...……..……….
	- Cliquer sur l'onglet " *Vérification d'intégrité* " :
		- Intégrité : ………………………………..……..
	- Cliquer sur l'onglet " *Gestion de Service Pack* " :
		- SPK installé : ……….…………………..……
		- Commit ou Rollback SPK

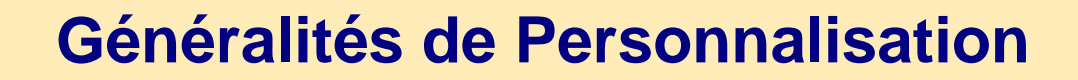

**Dans cette leçon vous allez apprendre les différents types de paramètres et comment les réinitialiser et les effacer.**

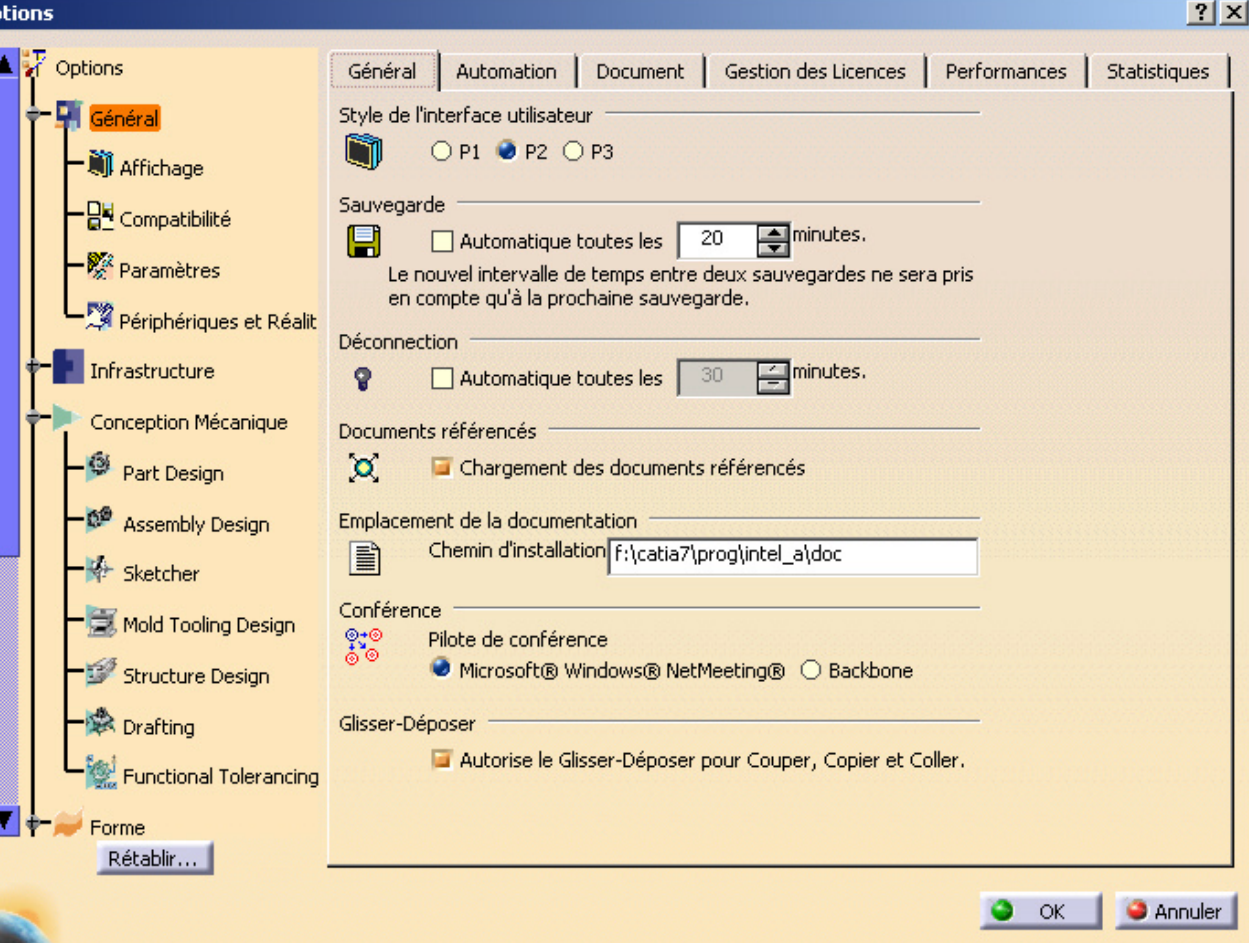

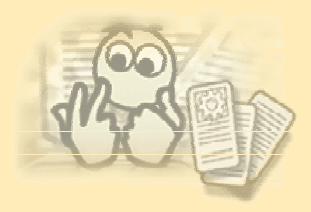

### **Paramètres Catia V5 1/3**

- Catia V5 crée deux types de données :
	- Des données d'Application contenues dans les documents que vous créez.
	- Des fichiers de paramètres non-éditables.
- **By CATSettings**  $\Box$ D $\times$ Edition Affichage Favoris Outils ? Fichier Mpart  $\pmb{\times}$ 4DNavigator Dossiers Assembly **ProductStructure Bureau** Automation SelectSettings **E** Mes documents SendTo **Ri** BColors **R** Mes images SettingsDialog CatalogEditor **on** tmp Poste de travail **A** CATDrawing ShapeDesign  $H =$  Disquette 31/2 (A:) Sketcher **A** CATIAV5Cache  $\dot{\boxdot}$  and SYSTEMES (C:) **CATPart** StructureDesign **E**-Cocuments and Settings **A** CATProduct SymbolicLinks 白 Administrateur **A** CATScuRoute ThicknessRepository **E** Application Data **WirtualReality A** CATSIMuRepository **E** DassaultSystemes • Défini en Environnement VisualizationRepository **A** CATStatistics **CATERY WarmStart A** CATStCmd3DCurve **CATSettings** • CATEnv **A** CATStCmdCBlend  $\blacksquare$  Help **A** CATStCmdCrvMatch **E**-**M** Identities **A** CATStControlPoints **E-Microsoft A** CATStControlPointsDialog Microsoft Web Folders • CATUserSettingPath CATStCrvBlend **Bureau A** CATStCrvMatch **Cookies** CATStCrvOnSurface **D**<sup>-</sup> Favoris **A** CATStCurves R 白 **last** Local Settings • CATCache **A** CATStProjection 白 **Application Data E** DassaultSystemes **A** CATStSegmentation **E** CATCache CColors **E-**CATTemp CDMAInterop • CATTemp  $\Box$  Help

Exemple de paramètres

棚

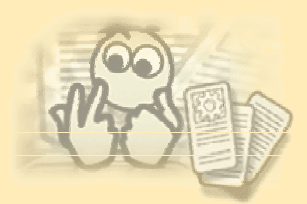

### **Paramètres Catia V5 2/3**

- Que sont des paramètres ?
	- Ils contrôlent le comportement des sessions CATIA V5 :
		- Présentation (couleurs, épaisseurs … )
		- Propriétés (tolérance, unités … )
		- Environnement ( licences, fichiers projet) …..
	- Il y a deux types de paramètres :
		- Paramètres Temporaires
			- Sous **NT** localisés dans *CSIDL\_LOCAL\_APPDATA\DassaultSystemes\*
			- Ex :C:\Winnt\Profiles\*user*\Local Settings\Application Data\DassaultSystemes\CATTemp
			- Sous **W2000/XP** localisés dans *CSIDL\_LOCAL\_APPDATA\DassaultSystemes\*
			- Ex:C:\DocumentsandSettings\*user*\LocalSettings\ApplicationData\DassaultSystemes\CATTemp
			- Sous **Unix** localisé dans *\$HOME/CATTemp*.
			- Contient : fichiers roll, captures d'écran ...
		- Paramètres Permanents
			- Ces fichiers sont créés dans l'endroit référencé par la variable *CATUserSettingPath.*
			- Sous **NT** la location par défaut est le répertoire :
			- *CSIDL APPDATA\DassaultSystemes\CATSettings*
			- *(C:\WINNT\PROFILE\USER\Données d'applications\DassaultSystemes\CATSettings).*
			- Sous **W2000/XP** la location par défaut est le répertoire :
			- *CSIDL APPDATA\DassaultSystemes\CATSettings*
			- *(C:\Documents and Settings\user*\ApplicationData\DassaultSystemes*\CATSettings).*
			- Sous **Unix**, la location par défaut est le répertoire : *\$HOME/CATSettings* sous Unix.
			- Les fichiers de Paramètres Permanents sauvegardent toute la personnalisation réalisée en utilisant les divers onglets disponibles par la commande *Outils>Options*...

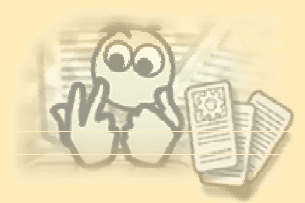

•

•

•

Rétablir

Avertissement :

Rétablir toutes les options :

 $\bigcirc$  de tous les onglets

de cet onglet

### **Paramètres Catia V5 3/3**

 $|?|X|$ **Options**  $\blacksquare$   $\blacktriangleright$   $\blacktriangleright$  Options Général | Automation | Document | Gestion des Licences | Performances | Statistiques • Comment initialiser les paramètres ? H Général Style de l'interface utilisateur O P1 ● P2 O P3 Effacer le dossier CATSettings **W** Affichage Sauvegarde - BH Compatibilité Si vous effacez un fichier \*.CATSettings,  $\mathbf{F}$ minutes. Automatique toutes les 20 Paramètres vous perdrez votre personnalisation. Le nouvel intervalle de temps entre deux sauvegardes ne sera pris en compte qu'à la prochaine sauvegarde. Périphériques et Réalit Déconnection Infrastructure  $\Box$ minutes.  $\Box$  Automatique toutes les  $30<sub>1</sub>$ G Conception Mécanique Documents référencés Utiliser les outils CATIA: Part Design  $\circ$ Chargement des documents référencés *Outils>Options* Assembly Design Emplacement de la documentation Chemin d'installation f: \catia7\prog\intel\_a\doc E Sketcher Cliquer sur le bouton *Rétablir* Conférence Mold Tooling Design Pilote de conférence Microsoft® Windows® NetMeeting® © Backbone Structure Design Drafting  $\Box$   $\times$ Glisser-Déposer Autorise le Glisser-Déposer pour Couper, Copier et Coller Functional Tolerancing Le rétablissement des options ne pourra être annulé. Annuler  $\bullet$  ok O pour l'établi sélectionné seul Il est possible d'accéder aux options sans démarrer CATIA O pour la solution sélectionnée seule avec la commande CATOptionsMgt O pour la solution sélectionnée et ses établis associés Executer sous \*dossier\_install\OS\_a\code\bin* Oui Non

Se référer à : A propos des paramètres (dans la documentation Catia infrastructure).

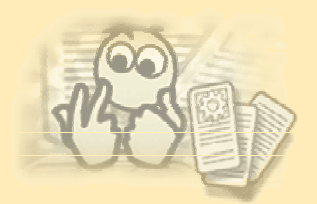

### **Environnement de travail (Workbench)**

- • Définitions :
	- • Un environnement de travail est un ensemble d'outils destinés à accomplir des taches spécifiques. Chaque type de document peut être édité avec un ensemble d'outils spécifiques.
	- • CATIA Version 5 vous permet de créer et de gérer des pièces, des assemblages, des dessins et des modèles CATIA Version 4 en documents. Il y a un type de document spécifique pour chaque type de données que vous créez avec CATIA Version 5.

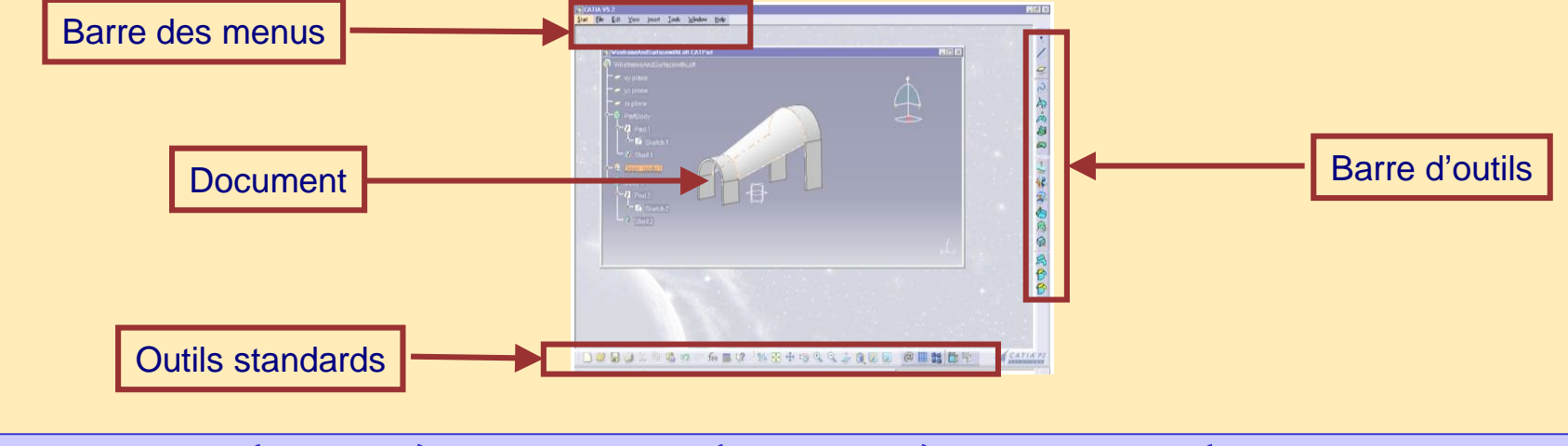

Configuration = Produits Produit = Workbench Workbench = Outils & commandes

• Si vous avez une licence de produit vous pouvez :

- Gérer l'environnement de travail relatif au produit .
- Gérer les paramètres relatifs au produit.
- Tous les utilisateurs peuvent gérer leur propre environnement de travail.

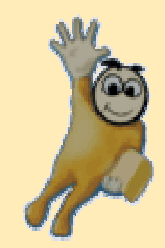

# **Exercice : 4 Paramètres: Généralités**

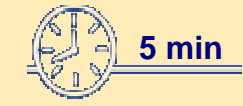

**Cet exercice explique comment personnaliser les paramètres généraux.**

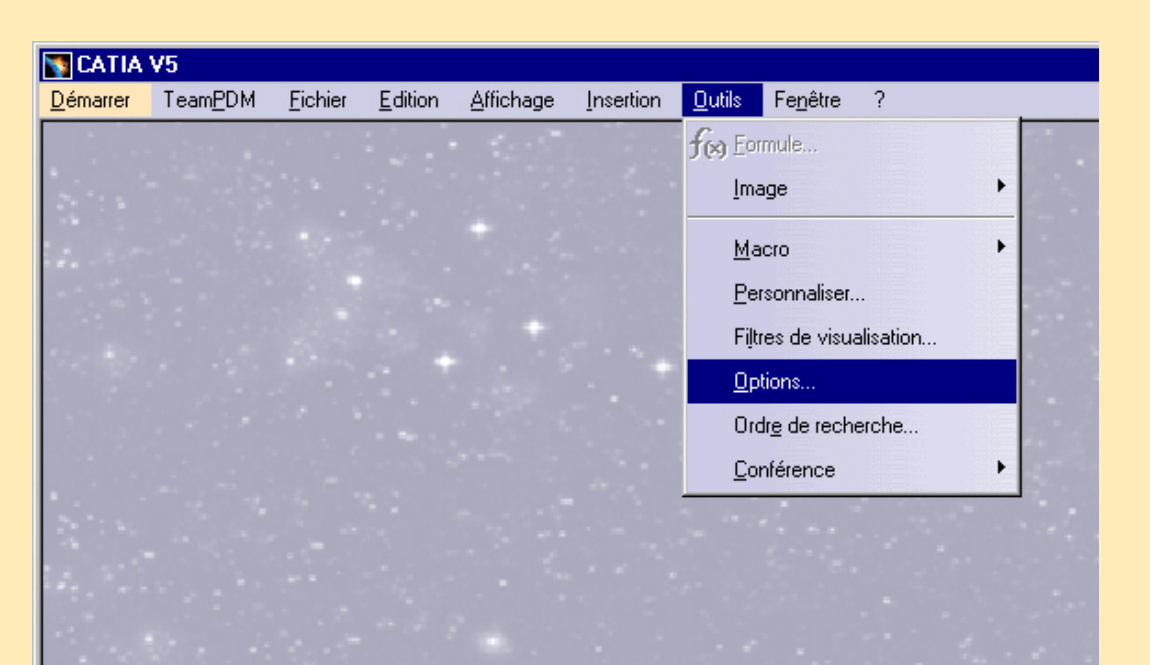

### **A vous de jouer**

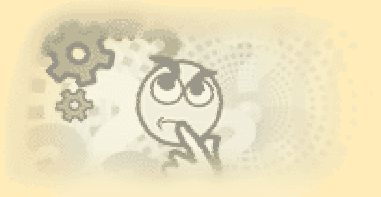

- Effacer tous les fichiers dans *CSIDL APPDATA\DassaultSystemes\CATSettings*
- Lancer une session CATIA V5.
- Dans la Barre de menu sélectionner : *Outils>Options*.

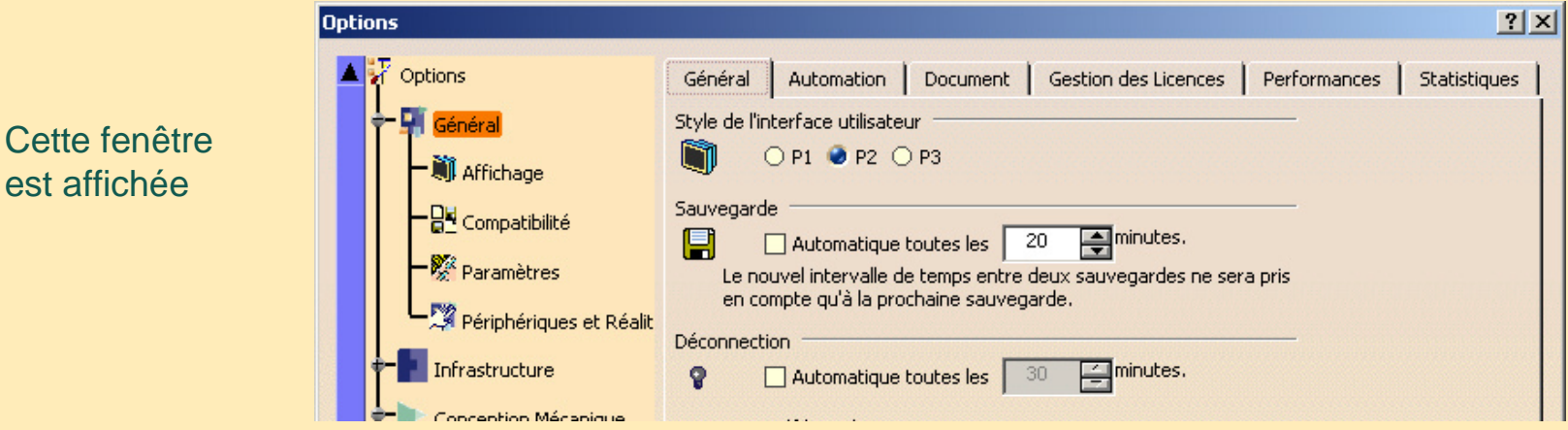

- Dans chaque onglet, modifier quelques options et cliquer sur le bouton *Ok* pour confirmer.
- Regarder le répertoire :

*CSIDL APPDATA\DassaultSystemes\CATSettings*

• Comment gérer ces paramètres ? Voir le chapitre suivant : environnement.

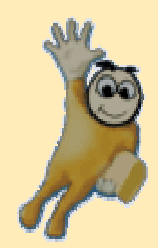

# **Environnement Catia V5**

**Dans cette leçon vous allez apprendre :**

- **Les types d'environnement**
- **Comment créer, éditer et effacer un environnement**
- **Comment exécuter Catia avec un environnement**
- **Comment gérer les variables d'environnement**
- **Comment verrouiller les paramètres**
- **Comment partager les paramètres entre NT et Unix**

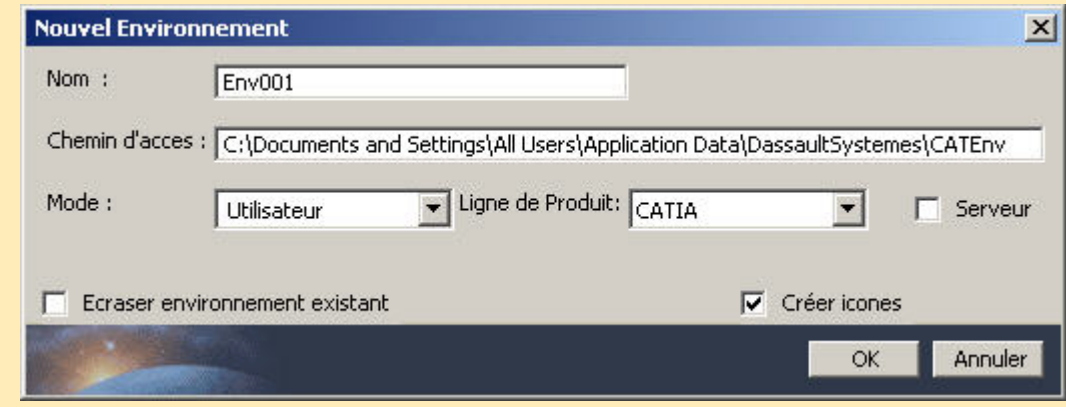

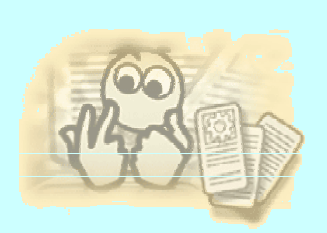

### **Environnement Catia V4 (UNIX)**

•En V4, personnaliser un environnement signifie modifier les variables shell dans *\$CAT\_ENV* et les paramètres dans les

fichiers de déclaration : *XXX.dcls (\$CAT\_DEC*, *\$CATMSTR*).

- • Exemple de variables :
	- • variable d'environnement CATIA
		- *\$CAT\_ENV = /home/catadm/env/YOUR.env*
	- • Installation et Configuration de CATIA
		- *\$CATIA = /usr/catia/cfg*
		- *\$CAT\_UNLOAD = /usr/catia/unload*
		- *\$CAT\_CUST = /home/catadm* (administrateur)
	- • Documentation de Catia :
		- *\$CATFRAME : \$CATIA/adm/doc/docfram*
	- Organisation et personnalisation de CATIA :
		- *\$CAT\_ADM : \$CAT\_CUST/adm*
		- *\$CAT\_CODE : \$CAT\_CUST/code*
		- *\$CAT\_DB : \$CAT\_CUST/db \$CAT\_SITE : \$CAT\_CUST/site*
		- *\$CAT\_DEC = \$CATIA/dec:/\$CAT\_CUST:dec/\$CAT\_SITE/dec:/\$CAT\_ADM/dec:\$CAT\_CODE/dec*
		- *\$CATMSTR = \$HOME/USRENV.dcls*
- •Exemple de paramètre

…………..

- • *catia.PRJTABLE = \$CAT\_SITE*
	- Ce paramètre est défini dans *USRENV.dcls*

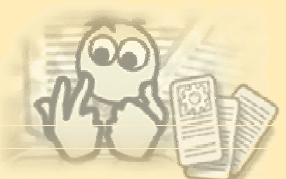

## **Environnement Catia V5 sous NT 1/7**

- •Définitions et localisation :
	- Un environnement est un ensemble de variables d'exécution. Chaque variable est ciblée par un chemin défini pour Catia.
	- Cet environnement est stocké dans un fichier texte **CATIA.V5R10.B10.txt,** situé par défaut pour :
	- Windows NT

*C:\Winnt\Profiles\All Users\Application Data\DassaultSystemes\CATEnv*

- Windows 2000 *C:\Documents and Settings\All Users\Application Data\DassaultSystemes\CATEnv*

- Windows 98 *C:\Windows\Application Data\DassaultSystemes\CATEnv*

- • Deux types d'environnement : global/utilisateur
	- Environnement Global :
		- Peut uniquement être créé et géré par un administrateur.
		- L'environnement créé par défaut à l'installation est un environnement global.
		- Il est visible et peut être utilisé par tous les utilisateurs sur l'ordinateur sur lequel il a été installé.
	- Environnement utilisateur :
		- Créé et géré par tout utilisateur.
		- Il est visible et peut être utilisé et manipulé uniquement par l'utilisateur qui l'a créé.
- • Personnaliser un environnement :
	- $\bullet$  Changer les valeurs des variables exécutables dans l'environnement par défaut, ou installer un nouvel environnement.

**Copyright DASSAULT SYSTEMES 2003** *70*

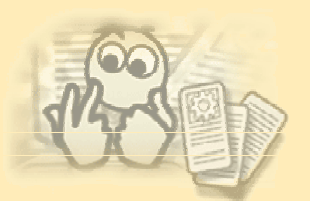

### **Environnement Catia V5 sous NT 2/7**

- • Editeur d'environnement :
	- $\bullet$ Sélectionner : *Démarrer>Programmes>Catia>Tools>Environment Editor V5R10*
	- $\bullet$  Cliquer sur l'environnement *CATIA.V5R10.B10* pour afficher les variables d'environnement correspondantes.

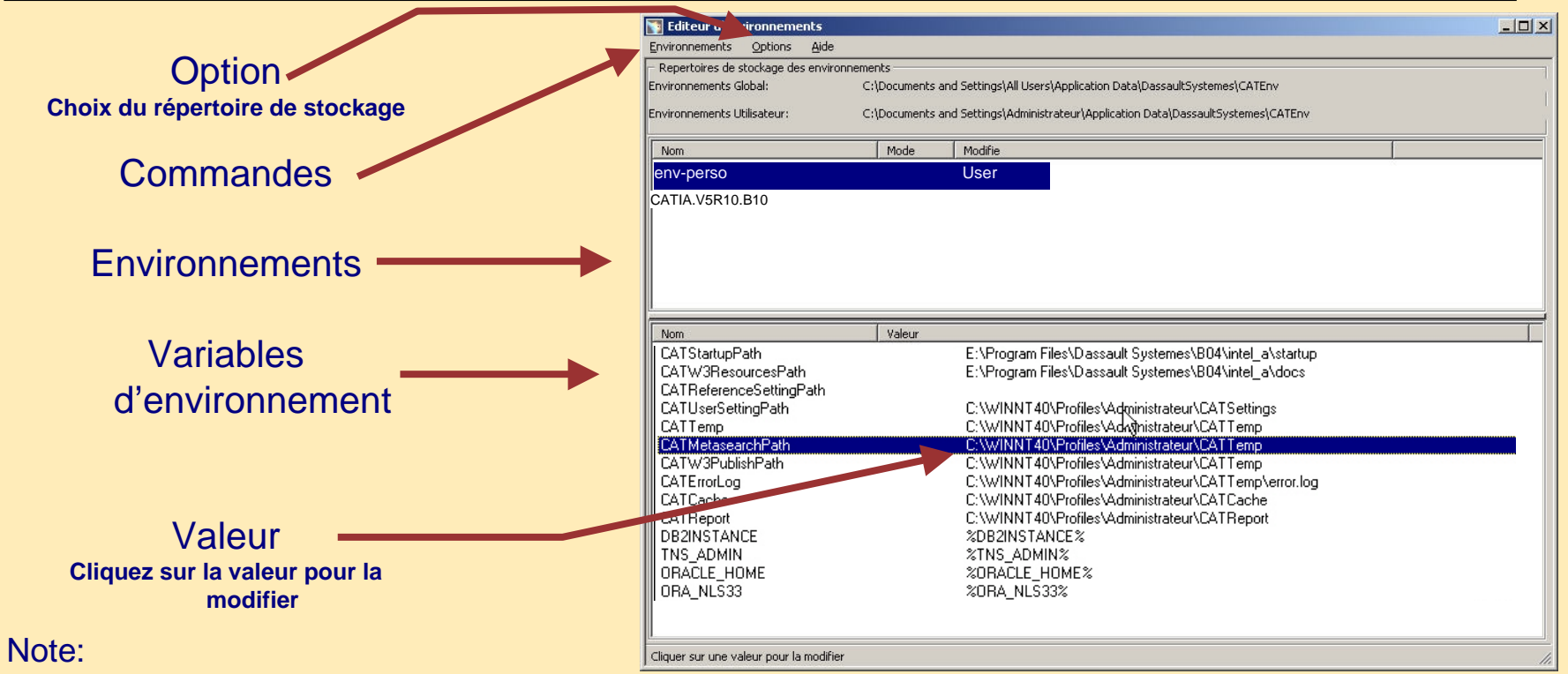

- Vous pouvez créer un nouvel environnement, éditer un environnement existant ou effacer un environnement.
- Mais vous ne pouvez pas créer de nouvelles variables, ou renommer des variables existantes.

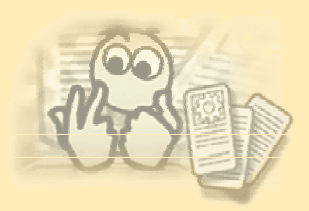

### **Environnement Catia V5 sous NT 3/7**

Créer un nouvel environnement :

- Cliquer sur le bouton *Nouveau* pour faire apparaître la boite suivante :
- • Entrer le Nom de l'environnement à créer
	- *my\_env*
- Entrer le chemin de votre répertoire d'installation • *E:\Program Files\Dassault Systemes\B10*
- Si vous êtes connecté comme utilisateur, entrer le mode d'environnement
	- *utilisateur* ou *global*
- • Sélectionner la ligne de produit : CATIA, DMU,ENOVIA …. • *CATIA*
- $\bullet$ Cliquer *Ok* pour créer l'environnement.
- •Une icône est créée dans le bureau.

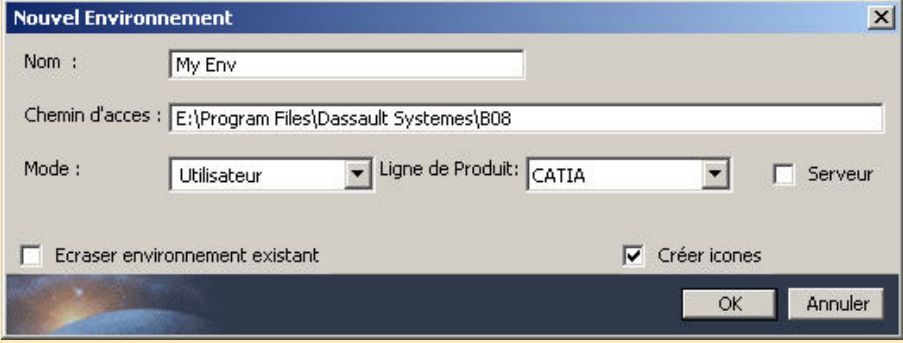

**my\_env**
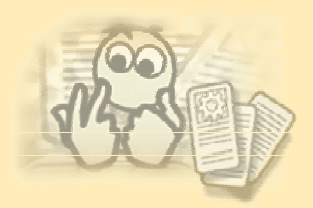

# **Environnement Catia V5 sous NT 4/7**

- • Editeur d'environnement
	- • Noter que les commandes *Editer* et *Effacer* sont également valables pour éditer et effacer des environnements.
	- • Le champ *Type* indique le type d'environnement :
		- • *Utilisateur* : indique que l'environnement a été défini en utilisant votre identifiant utilisateur (user id), il est visible par vous uniquement (vous ne pouvez pas voir les environnements de quelqu'un d'autre).
		- *Global* : indique que l'environnement a été défini par quelqu'un appartenant au groupe Administrateur (vous pouvez voir tous les environnements globaux sur votre ordinateur) :

Cela signifie que vous verrez seulement dans la liste des noms d'environnements le nom des environnements que vous avez créés, ou que l'administrateur vous a autorisé à voir. Vous pouvez uniquement éditer les environnements qui vous appartiennent. De plus, si vous sélectionnez un environnement global comme utilisateur final, vous serez capable de les afficher mais pas de les éditer.

- • Pour lancer une session CATIA avec un environnement
	- •Double cliquer sur l'icône de l'environnement : *my\_env*

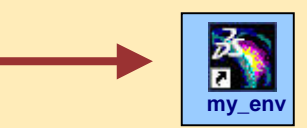

•ou … exécuter la commande : *CNEXT -env my\_env*

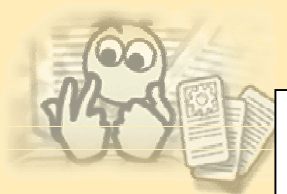

# **Environnement Catia V5 sous NT 5/7**

Gestion des environnements par des commandes exécutées dans une fenêtre DOS, se placer sous le dossier d'installation (\*dossier\_install\OS\_a\code\bin)* 

Créer un environnement en utilisant la commande *setcatenv* :

#### • Options *setcatenv* :

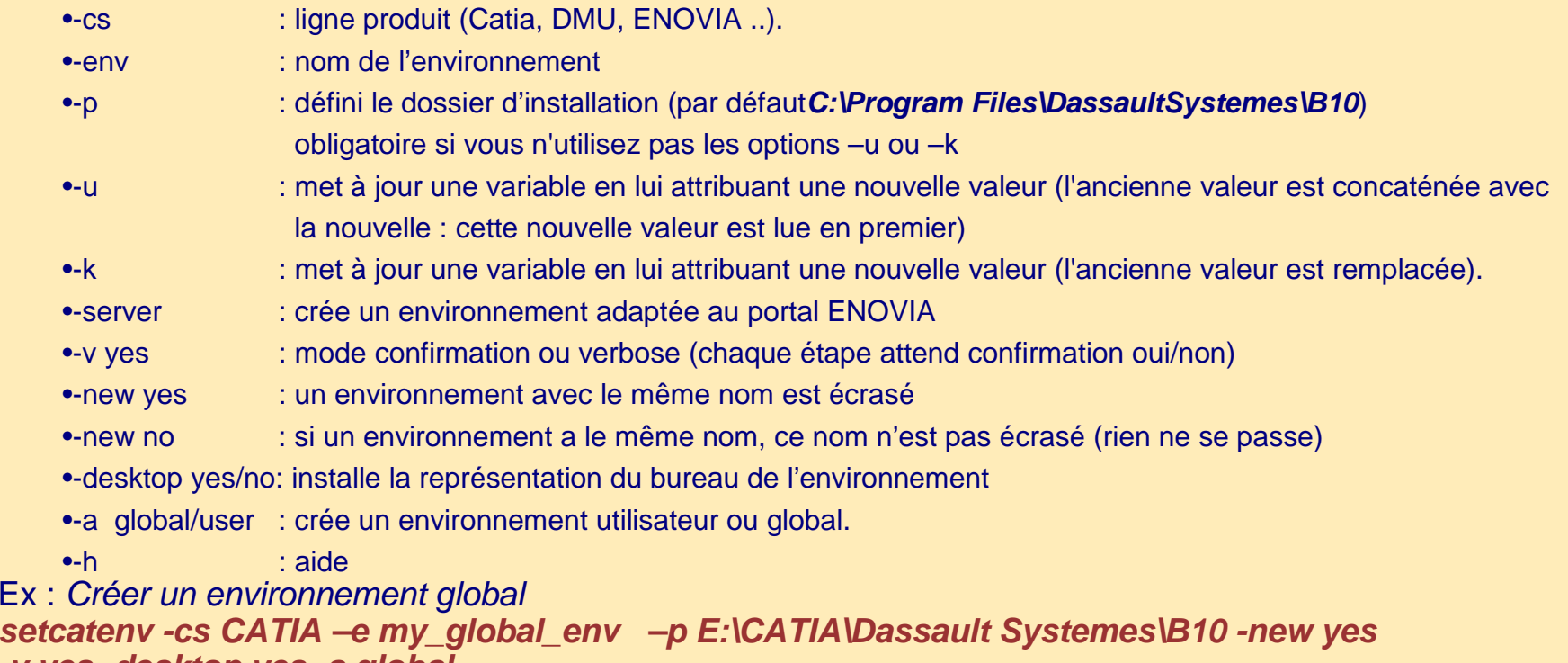

*-v yes -desktop yes -a global*

Les options *Démarrer->Programmes->* sont utilisées pour ajouter le raccourci de votre environnement . Créer ce raccourci sur le bureau .

ATTENTION les options "-u" et "-k" ne seront plus prises en charge en tant que telles dans les versions ultérieures : les fonctions exécutées par ces options existeront toujours mais elles seront intégrées d'une façon différente dans les outils d'administration ultérieurs.

**Copyright DASSAULT SYSTEMES 2003** *74*

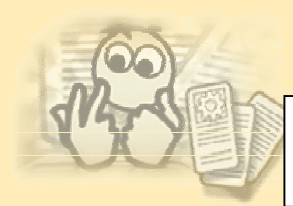

# **Environnement Catia V5 sous NT 6/7**

Gestion des environnements par des commandes exécutées dans une fenêtre DOS, se placer sous le dossier d'installation (\*dossier \_install\OS*\_a\code\bin)

Effacer un environnement en utilisant la commande *delcatenv*

- options *delcatenv* :
	- • *-env* : nom de l'environnement
		- *-a* : type d'environnement (global\utilisateur)
	- • -*desktop* : installe la représentation du bureau de l'environnement
		- -*<sup>v</sup>* : mode confirmation (chaque étape attend la confirmation oui/non)
- Exemple :

**Effacer votre environnement :**

•

•

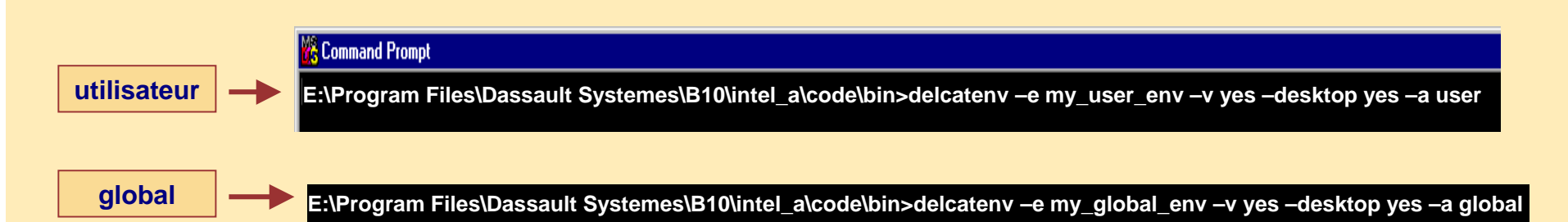

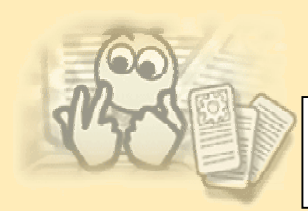

•

•

•

# **Environnement Catia V5 sous NT 7/7**

Gestion des environnements par des commandes exécuté dans une fenêtre DOS, se placer sous le dossier d'installation (\*dossier\_install\OS\_a\code\bin)* 

Lister les noms des environnements en utilisant la commande *lscatenv*

- Options *lscatenv* :
	- *-a global/user* : liste les environnements utilisateur ou global (par défaut utilisateur)

Lire les variables d'un environnement en utilisant la commande *readcatenv*

- Options *readcatenv* :
	- • *-env* : nom de l'environnement
		- *-a global/user* : type d'environnement (global\utilisateur)
	- •
- -*v*ar : spécifie une variable dont la valeur sera lu

Modifier l'environnements en utilisant la commande *chcatenv* édite une ou plusieurs variables

- Options *chcatenv* :
	- • *-env* : nom de l'environnement • *-a global/user* : liste les environnements utilisateur ou global (par défaut utilisateur) • *-u variable=value* : spécifie une variable dont la valeur doit être modifiée • *-new variable=value* : crée un nouvelle variable avec sa valeur correspondante
		- *-del variable* : efface une variable.

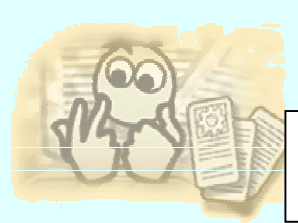

# **Environnement Catia V5 sous Unix 1/3**

Gestion des environnements par des commandes exécuté dans une fenêtre systeme et se placer sous le dossier d'installation (\dossier \_install\OS\_a\code\bin)

- •Personnaliser les valeurs des variables d'environnement avec la commande catiaenv
- •L'interface et les fonctions sont identique à windows
- • Créer votre répertoire *\$HOME/CATEnv* que l'environnement utilisateur nécessite pour installer les variables d'environnement exécutables Catia V5 :
	- *CATIA.V5R10.B10.txt* par défaut

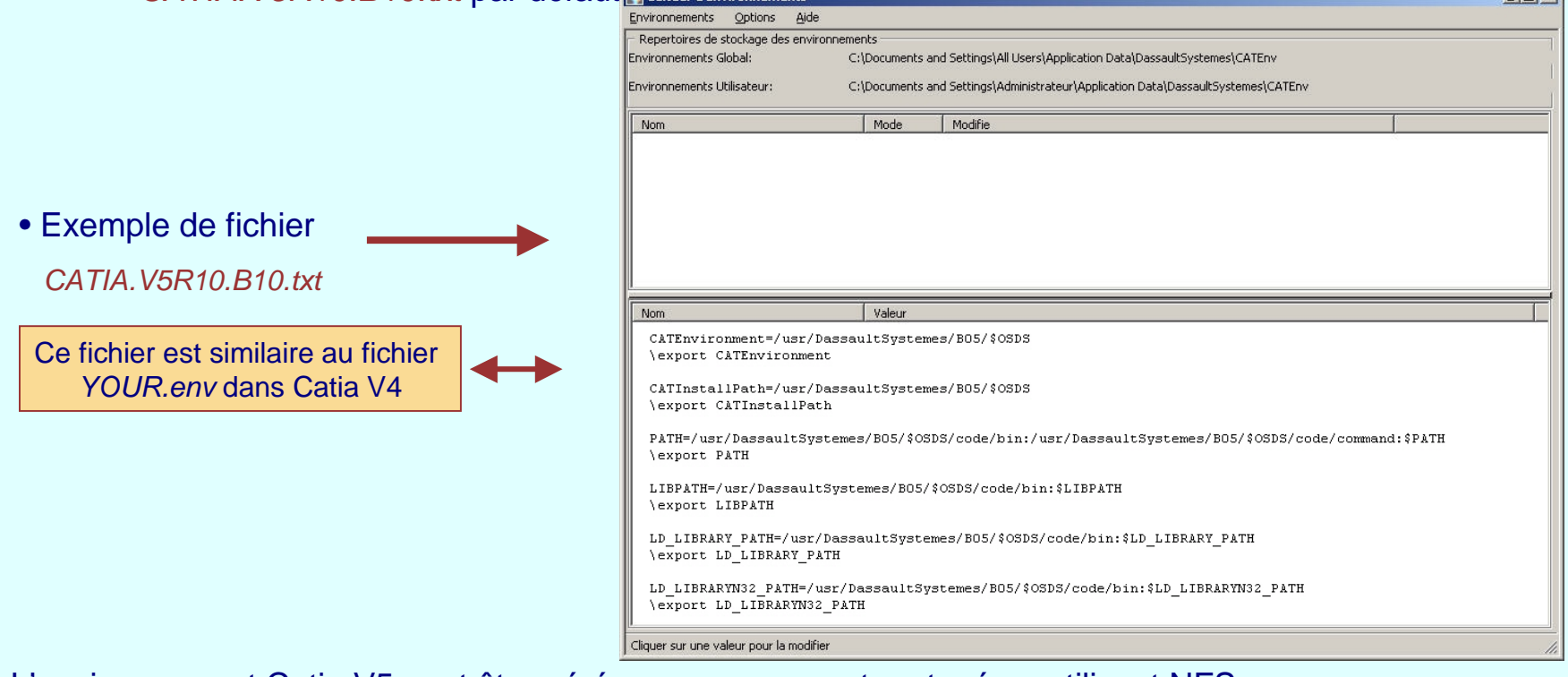

- L'environnement Catia V5 peut être géré sur un serveur et partagé en utilisant NFS.
- •Editer l'environnement *CATIA.V5R10.B10.txt* avec votre traitement de texte habituel.
	- Vous pouvez personnaliser la valeur des variables.

# **Environnement Catia V5 sous Unix 2/3**

Gestion des environnements par des commandes exécutées dans une fenêtre système, se placer sous le dossier d'installation (\dossier \_install\OS\_a\code\bin)

Créer un environnement avec la commande *setcatenv* :

#### • Options *setcatenv* :

- *-a global/user*: spécifie si vous créez un environnement utilisateur ou global.
- $- CS$ -*cs* : ligne de produit (Catia, DMU, ENOVIA ..).
- $- env$ -*env* : nom de l'environnement.
- $\bullet$  -d -*d* : indique le répertoire dans lequel le fichier d'environnement sera créé (\$HOME/CATEnv par défaut).
- $\bullet$   $\circ$ -*p* : option **obligatoire** indiquant le répertoire d'installation.
- -server : crée un environnement adaptée au portal ENOVIA
- - v yes/no -*<sup>v</sup> yes/no* : mode confirmation (oui/non).
- - new yes -*new yes* : un environnement avec le même nom est écrasé.
- - new no -*new no* : si un environnement a le même nom, ce nom n'est pas écrasé. (rien ne se passe)
- -*desktop yes/no*: installe la représentation du bureau de l'environnement.
- -reaserver -*regserver* : enregistre l'application sur le poste de travail en ajoutant ou en modifiant un certain nombre de fichiers. Elle configure également le support en déplaçant ou en faisant glisser les documents sur l'environnement du bureau. Si une installation existe sur votre ordinateur cette option est inutile.
- •-h : aide

•créer un environnement global :

setcatenv -cs CATIA -e my\_global\_env -d/Env\_Dir -p/Unload Dir -new yes -v ves -desktop ves -a alobal

Effacer un environnement avec la commande *delcatenv* :

- Options *delcatenv* :
	- $- env$ -*env* : nom de l'environnement
	- $\bullet$  -d -*d* : indique le répertoire de l'environnement
	- -*desktop*: yes/no: installe la représentation du bureau de l'environnement
	- - v ves/no *-v yes/no* : mode confirmation
	- -*<sup>a</sup> global/user* : type d'environnement (global\utilisateur)
	- *-unregserver* : supprime les fichiers suivants sur le bureau CDE :
		- \$HOME/CATEnv/CATCDE/ /dt/appconfig/types/C/CATIA.dt (fichier de description d'actions )
		- \$HOME/CATEnv/CATCDE/ /dt/appconfig/types/C/CATIAFiles.dt (fichier de description d'actions )
		- \$HOME/CATEnv/CATCDE/ /dt/appconfig/icons/C (contient les icônes )
- Exemple: *delcatenv -e name\_env -v yes -a user -desktop yes*

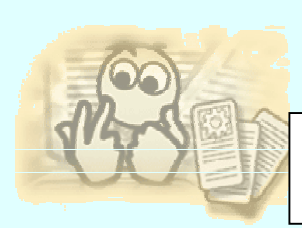

# **Environnement Catia V5 sous Unix 3/3**

Gestion des environnements par des commandes exécuté dans une fenêtre systeme et se placer sous le dossier d'installation (\dossier \_install\OS\_a\code\bin)

Lister les noms des environnements en utilisant la commande *lscatenv*

- •Options *lscatenv* :
	- -a global/user *-a global/user* : liste les environnements utilisateur ou global (par défaut utilisateur)

Lire les variables d'un environnement en utilisant la commande *readcatenv*

### •Options *readcatenv* :

•

•

- *-env* : nom de l'environnement · -a global/user
	- *-a global/user* : type d'environnement (global\utilisateur)
		- -*v*ar : spécifie une variable dont la valeur sera lu
	- -d : indique le répertoire de l'environnement

Modifier l'environnements en utilisant la commande *chcatenv* édite une ou plusieurs variables

#### • Options *chcatenv* :

• -env

• -var

*-env* : nom de l'environnement

- -a global/user utilisateur)
- -u variable=value
- -new variable=value
- - del variable
- $\bullet$  -d
- 
- *-a global/user* : liste les environnements utilisateur ou global (par défaut
- *-u variable=value* : spécifie une variable dont la valeur doit être modifiée
- *-new variable=value* : crée un nouvelle variable avec sa valeur correspondante
- *-del variable* : efface une variable.
- : indique le répertoire de l'environnement

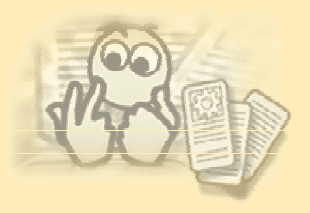

# **Variables gérées par environnement 1/2**

Environnement global sous NT: *CATIA.V5R10.B10*

Exemple de variables exécutables d'environnement

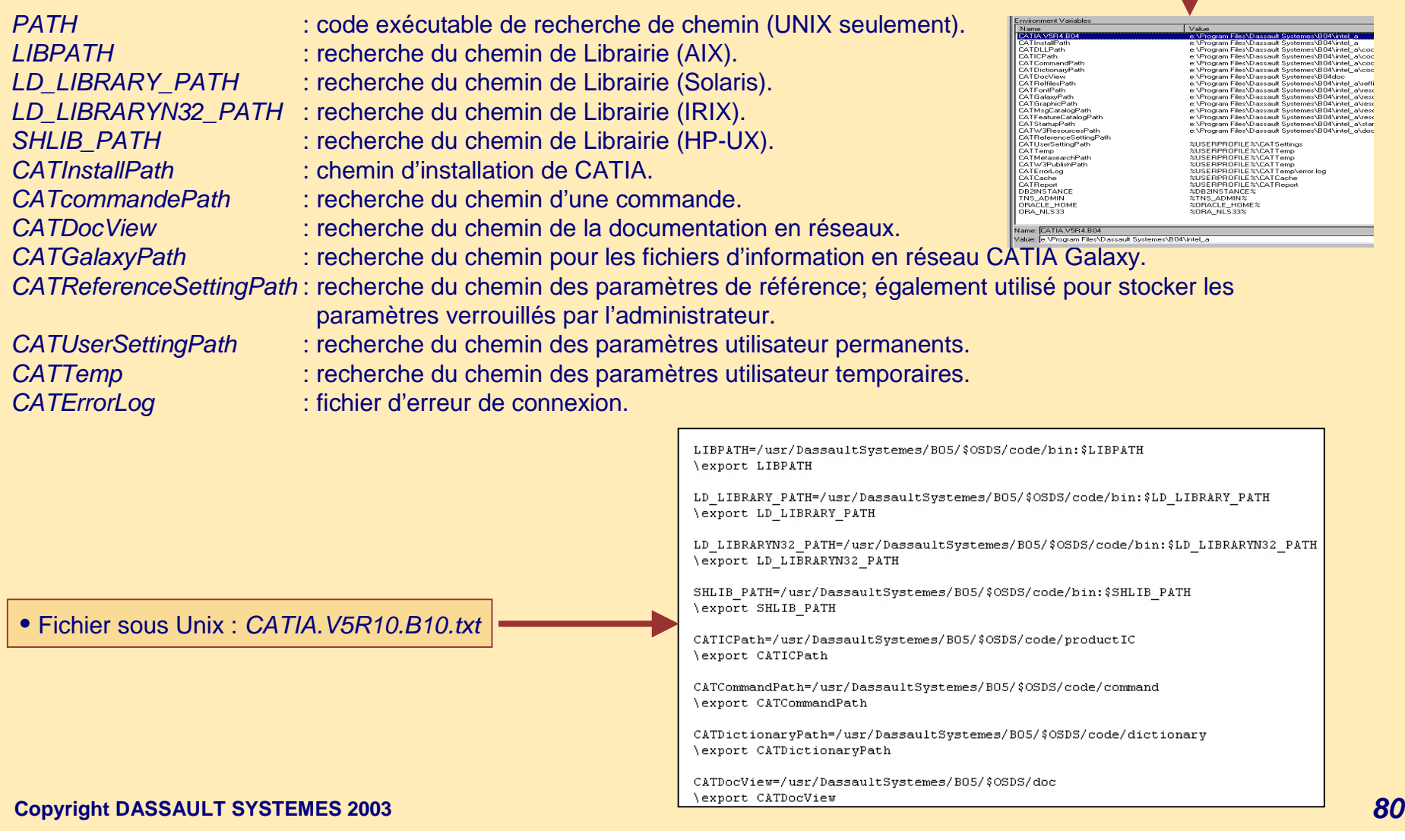

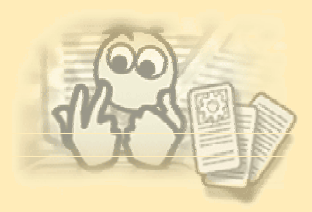

# **Variables gérées par environnement 2/2**

- • Vous pouvez personnaliser ces variables exécutables d'environnement :
	- • Outil Graphique (NT seulement)
		- *Démarrer>Programmes>Catia>Tools>Environment Editor*
		- Fourni les outils pour :
			- créer ou effacer un environnement
			- modifier les chemin des variables dans un environnement existant
	- •Editer un environnement dans *\$HOME/CATEnv* (Unix seulement)
	- • commandes (Unix & NT):
		- • *setcatenv* :
			- créer un nouvel environnement
			- modifier les chemin des variables dans un environnement existant
		- • *delcatenv*
			- effacer un environnement
- • log files :
	- •*C:\Temp\catenv.log* pour *setcatenv* et *delcatenv* sous NT.
	- •*/tmp/catenv.log* pour *setcatenv* et *delcatenv* sous Unix.

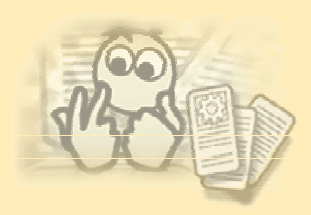

## **Verrouillage des paramètres**

- • Si vous démarrer une session en mode administrateur en utilisant un environnement spécifique, vous pouvez verrouiller les paramètres afin que les autres utilisateurs travaillant en session avec le même environnement héritent de ces paramètres et ne puissent pas les changer.
- •Par défaut, tous les paramètres utilisateur sont enregistrés dans le répertoire CATSettings.
- • Ne pas confondre lancer une session en mode administrateur (un concept CATIA) et se connecter comme administrateur (un concept du système).
	- • Lancer une session en mode administrateur.
		- Sous NT :
			- *CNEXT -env name\_of\_environemnt –admin* (La fenêtre " *Mode Administration* " apparaît)
		- Sous Unix :
			- commande CNEXT
				- . *./CATEnv/Env\_name.txt*
				- *CNEXT -admin*
			- commande catstart
				- *catstart -run "CNEXT -admin"*
- •Note : en V5R10 tous les paramètres ne peuvent être verrouillés.

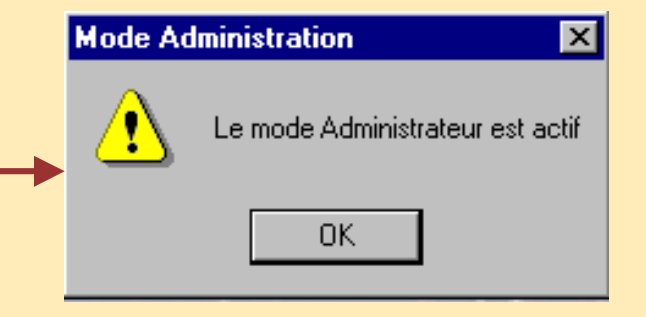

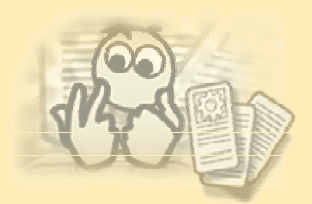

# **Verrouiller les paramètres pour un environnement global sous NT 1/4**

- • Connecter vous en administrateur et afficher l'éditeur d'environnement :
	- •*Démarrer->Programmes->Catia->Tools->Environment Editor V5R10*
	- • Double-cliquer sur l'environnement CATIA.V5R10 pour afficher les variables environnement correspondantes.
	- Localiser la variable suivante : CATReferenceSettingPath.
		- Note : Les paramètres par défaut pour cette variable sont vides.
		- Editer la variable pour qu'elle cible un répertoire existant :

*CATReferenceSettingPath = E:\LockSettings*

- Cliquer sur *Confirmer*, puis sur *OK* pour sauvegarder et quitter l'éditeur d'environnement.
- créer un dossier : E:\LockSettings
- Ce répertoire contiendra les verrouillages des paramètres que vous allez créer ultérieurement.
- • Droit d'accès :
	- • Droits d'éditer ce répertoire : accès en lecture seule pour les utilisateurs finaux, et lecture/écriture pour les personnes qui créent les paramètres de verrouillage.

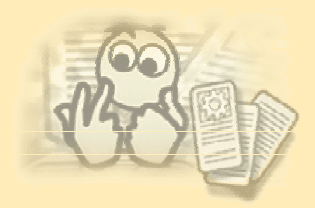

# **Verrouiller les paramètres pour un environnement global sous NT 2/4**

**SICATIA V5** 

Démarrer TeamPDM

Fichier

Edition

Affichage

Insertion

- • Lancer une session CATIA en mode admin :
	- •*cnext -admin -env CATIA.V5R10.B10*
- • Sélectionner :
	- •*Outils>Options*, la boite de dialogue
	- " *Options* " apparaît.

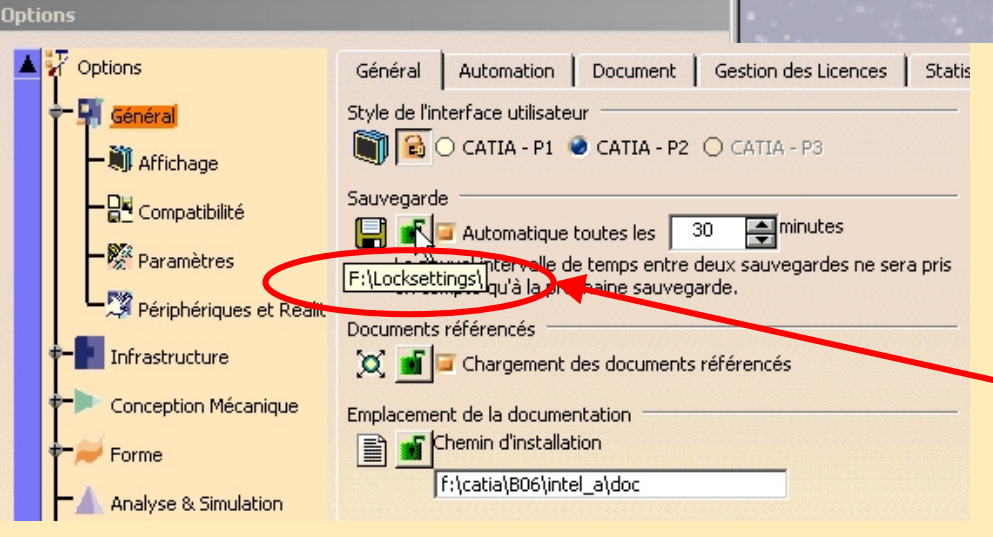

•Le symbole " *Paramètre libre* " est

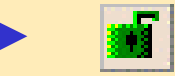

Le passage du curseur sur un symbole de serrure affiche un message indiquant le nom du répertoire contenant les configurations.

Dutils Fenêtre ?

for Formule... Image

Macro

Options... Ordre

Confe

Personnaliser...

Filtres de visualisation...

vecherche...

•Note : les symboles de verrouillage ne sont pas disponibles pour tous les paramètres.

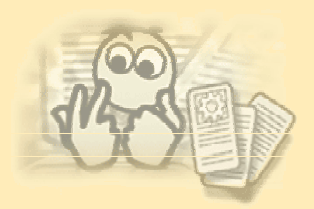

# **Verrouiller les paramètres pour un environnement global sous NT 3/4**

- • Cliquer sur le symbole de verrouillage approprié.
	- Exemple :
		- Cliquer le symbole de verrouillage pour l'option " *Style de l'interface utilisateur* " :

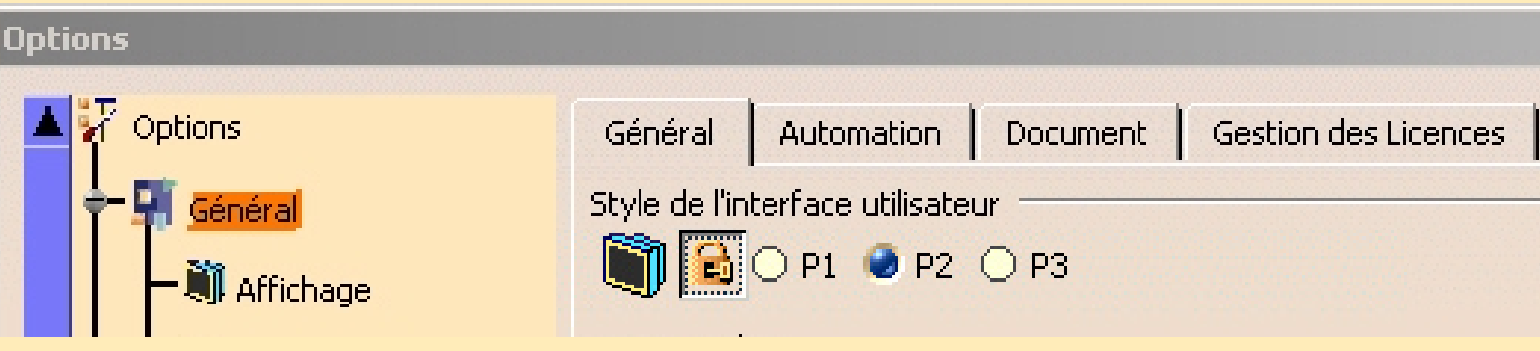

•Le symbole " *Paramètre verrouillé* " est

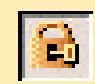

Le " Style de l'interface utilisateur " utilisateur ayant été défini, les utilisateurs travaillant dans cet environnement ne pourront pas changer ce paramètre.

•Cliquer *OK* pour confirmer.

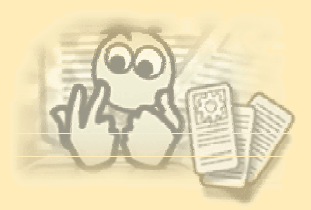

# **Verrouiller les paramètres pour un environnement global sous NT 4/4**

- Les paramètres verrouillés sont enregistrés dans le répertoire *%USERPROFILE%\LockSettings* référencé par la variable environnement *CATReferenceSettingPath*.
- Quitter Catia.
- Un utilisateur qui démarre une session CATIA avec la commande normale (mais pas en mode admin) et utilisant le même environnement verra ceci en ouvrant la commande *Outils>Options*.

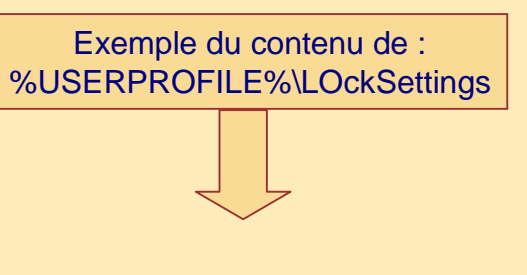

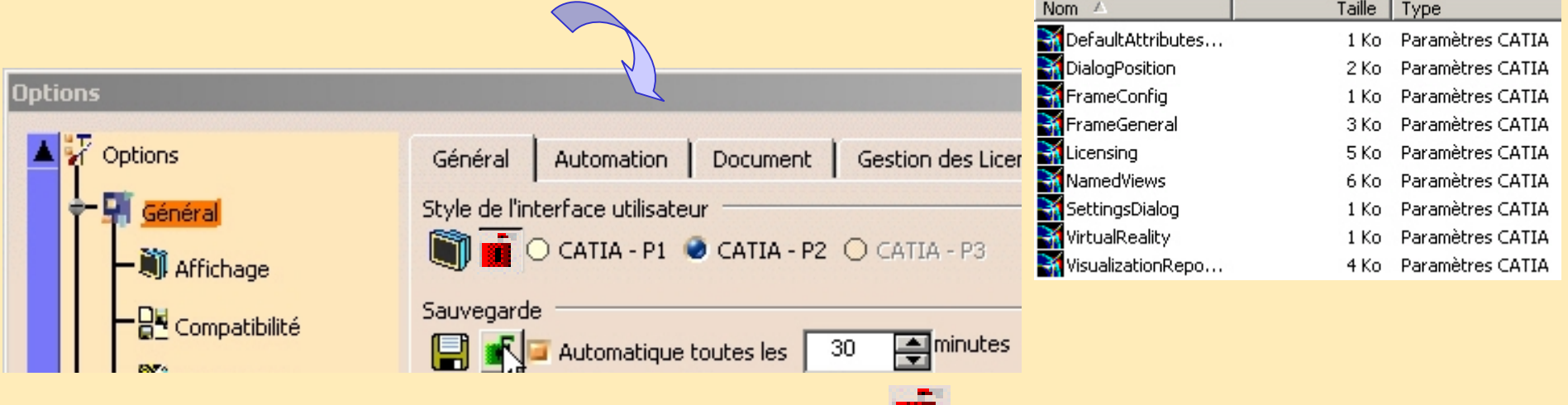

- Le symbole " *Paramètre verrouillé* " pour un utilisateur est
- Comme le style d'interface utilisateur est défini comme "CATIA P2", les utilisateurs qui lanceront cet environnement ne pourront pas changer ces paramètres.

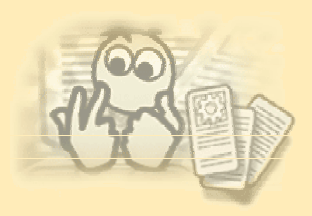

## **Verrouiller les paramètres pour un environnement utilisateur sous NT**

• Vous ne devez pas obligatoirement vous connecter comme administrateur pour personnaliser un environnement utilisateur et verrouiller des paramètres.

• Les utilisateurs peuvent évidemment personnaliser leur propre environnement utilisateur en définissant la variable environnement *CATReferenceSettingPath* :

•Démarrer CATIA par la commande :

• *CNEXT -env my\_env -admin*

où " *my\_env* " est le nom de l'environnement utilisateur, puis verrouiller les paramètres de la même façon que précédemment.

• Similairement, tous les utilisateurs qui démarrent une session CATIA par la commande de démarrage normale et qui utilisent le même environnement hériteront des paramètres verrouillés et ne pourront pas les changer.

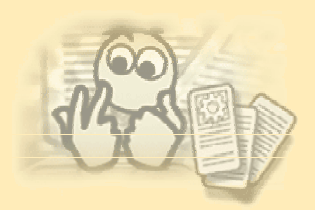

# **Concaténation des verrouillages de paramètres sous NT 1/2**

- • Différents utilisateurs peuvent vouloir établir différents types de verrouillage à différents niveaux pour un grand nombre de raisons.
- • Si plusieurs utilisateurs créent des verrouillages dans différents répertoires en utilisant le même environnement, les utilisateurs du même environnement hériterons de tous les verrous établis par ces administrateurs.
- •Dans ce cas vous concaténez plusieurs *CATReferenceSettingPath.*

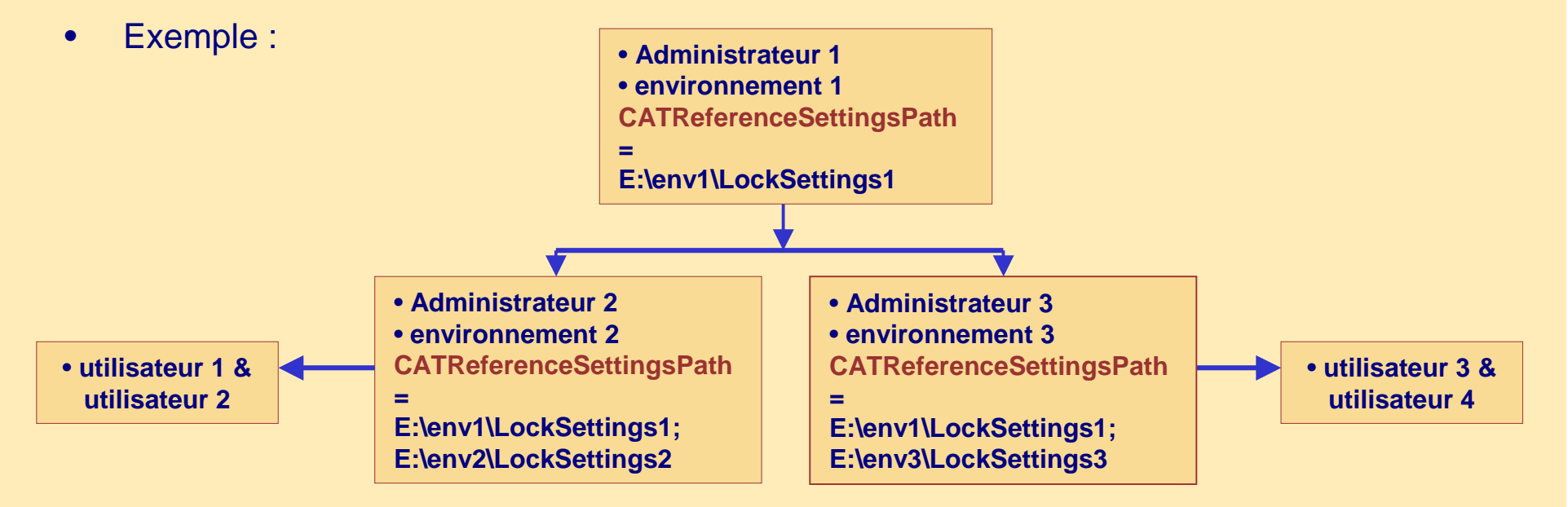

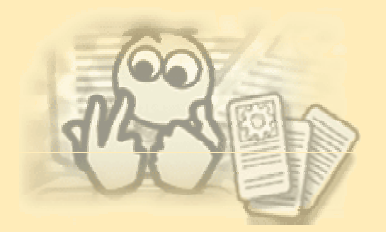

# **Concaténation des verrouillage de paramètres sous NT 2/2**

- Dans cet exemple :
	- Administrateur 1 (démarrant CATIA en mode administrateur) verrouille les paramètres dans "environnement1".

• Sur le même poste, deux administrateurs 2 & 3 (démarrant également CATIA en mode administrateur) utilisent deux ateliers différents :

• Administrateur 2 hérite du verrouillage des paramètres de "environnement1" et verrouille des<br>paramètres dans "environnement2".

• Administrateur 3 hérite du verrouillage des paramètres de "environnement1" et verrouille des<br>paramètres dans "environnement3".

- Les utilisateurs 1 et 2 lancent CATIA avec "environnement 2" .
	- CNEXT -env env2
	- ils héritent respectivement du verrouillage des paramètres de "environnement1" et<br>"environnement2".
- Les utilisateurs 3 et 4 lancent CATIA avec "environnement 3".
	- CNEXT -env env3
	- ils héritent respectivement du verrouillage des paramètres de "environnement1" et "environnement3".

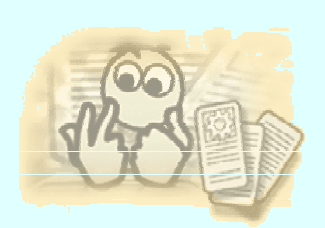

# **Verrouillage des paramètres sous UNIX**

- • Se connecter comme root.
	- Editer l'environnement *CATIA.V5R10.B10.txt.*
	- Localiser la variable suivante : CATReferenceSettingPath.
	- Noter que les paramètres par défaut pour cette variable sont vides.
	- Réinitialiser la variable pour qu'elle cible un répertoire existant :

*CATReferenceSettingPath = /XXXX/LockSettings*

- • Lancement de Catia en mode admin :
	- Installer l'environnement :
		- *. . /CATEnv/CATIA.V5R10.B10.txt*
	- Lancer Catia en mode administrateur :
		- *CNEXT -admin*
- •La procédure de verrouillage des paramètres sous Unix est similaire à celle sous Windows.
- $\bullet$ Si vous devez concaténer plusieurs environnements utilisez *CATReferenceSettingPath* comme suit :

: et pas ;

*CATReferenceSettingsPath = /YYY/LockSettings2: /YYY/LockSettings2*

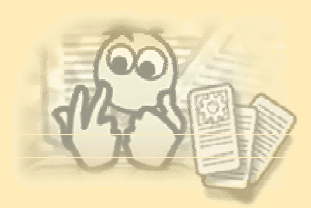

**Verrouiller des paramètres entre Unix et NT**

- • Sous Unix
	- Verrouiller les même paramètres dans le répertoire */LockSettings.*
	- Partager et définir ce répertoire en mode lecture seule
		- pour les utilisateurs : *-rwxr-xr-x*
- • Sous NT
	- MAP Network driver pour accéder à */LockSettings* (sous Unix) via NFS.
	- Démarrer *CATIA environnement Editor.*

• Double-cliquer l'environnement CATIA.V5 pour afficher les variables d'environnement correspondante.

• Définir la variable *CATReferenceSettingPath* pour qu'elle cible le répertoire partagé, cliquer sur *Confirmer*, puis *OK* pour sauvegarder et quitter l'éditeur d'environnement.

- Lancer Catia
	- $\bullet$ Vous héritez du verrouillage des paramètres et vous ne pouvez pas les modifier.

Conclusion :

- Un administrateur Unix peut gérer les paramètres pour les utilisateurs sous NT.
- Un administrateur NT peut gérer les paramètres pour les utilisateurs sous Unix.

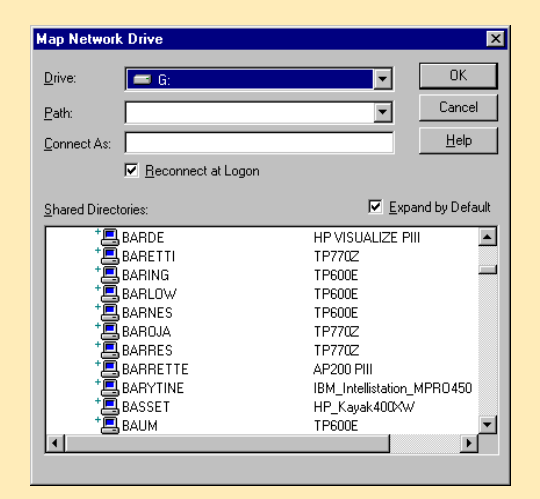

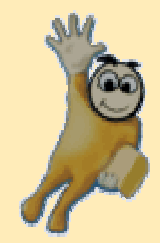

# **Exercice : 5 Personnaliser un environnement sous NT**

**30 min** $|?|x|$ **Options**  $\blacktriangle$   $\frac{1}{2}$  Options Général | Automation | Document | Gestion des Licences | Statistiques | **L**i Général Style de l'interface utilisateur O CATIA - P1 CATIA - P2 O CATIA - P3 - Wil Affichage Sauvegarde 一 이 Compatibilité **E K** automatique toutes les 30 minutes Paramètres intervalle de temps entre deux sauvegardes ne sera pris [F:\Locksettings\]qu'à la prochaine sauvegarde. Périphériques et Réalit Documents référencés **Cet exercice explique comment Fig. 1** Infrastructure  $\propto$  m Chargement des documents référencés **personnaliser l'environnement sous**  Conception Mécanique Emplacement de la documentation **E** Chemin d'installation **NT.** Forme F:\catia\B06\intel\_a\doc Analyse & Simulation Conférence Construction d'usine Pilote de conférence Microsoft® Windows® NetMeeting® © Backbone Fabrication par NC Glisser-Déposer Maquette Numérique Autorise le Glisser-Déposer pour Couper, Copier et Coller. Equipements & Systèmes Procédé Numérique de Fal NC Virtuelle Rétablir... **O** OK **C** Annuler

# **Création d'un environnement global sous NT A vous de jouer**

#### • Créer un nouvel environnement global.

- Se connecter en tant qu'administrateur.
- Sélectionner : *Démarrer>Programmes>catia>Tools>Environnement Editor V5R10*
- Cliquer sur le bouton *Nouveau*
	- Nom : *my\_global\_env*
	- Chemin : *E:\Program Files\Dassault Systemes\B10*
	- Mode : *Global*
	- Ligne de Produit : *CATIA*
	- Cliquer sur *Ok* pour confirmer.
- Dans l'Editeur d'environnement V5R10, double-cliquer sur l'environnement *my\_global\_env* pour afficher la variable environnement.
	- Modifier la valeur de *CATUserSettingPath*
		- *CATUserSettingPath = E:\My\_Settings*
		- Cliquer *Confirmer* puis *Ok* pour confirmer
		- Créer le répertoire *E:\My\_Settings*
- Lancer Catia avec le nouvel environnement :
	- Sélectionner : *Démarrer>Programmes>Catia >my\_global\_env*
	- Ou double cliquer sur l'icône *my\_global\_env* dans le bureau NT
- Regarder les fichiers contenus dans *E:\My\_Settings*

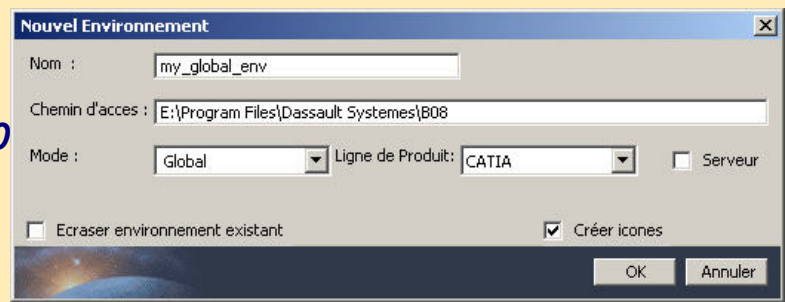

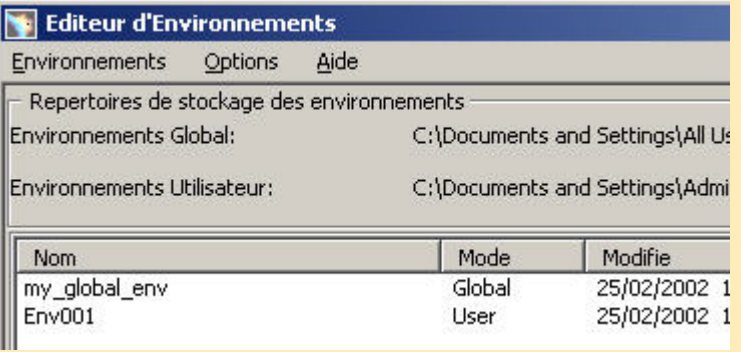

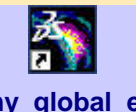

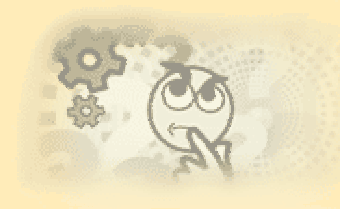

**my\_global\_env**

### **A vous de jouer**

# **Création d'un environnement utilisateur sous NT**

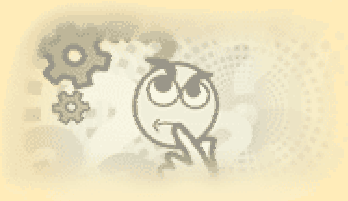

- • Créer un nouvel environnement utilisateur :
	- Se connecter comme utilisateur.
	- *Démarrer>Programmes>Catia>Tools>Environnement Editor V5R10*
	- cliquer sur le bouton *Nouveau*
		- nom : **my\_user\_env**
		- Chemin : *E:\Program Files\Dassault Systemes\B10*
		- Mode : **utilisateur**
		- Ligne de Produit : **CATIA**
		- Cliquer sur *Ok* pour confirmer.

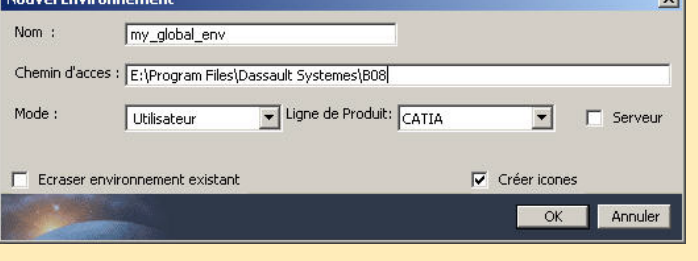

- •Editer l'environnement *my user env* pour afficher la variable environnement
	- Modifier la valeur de *CATUserSettingPath*

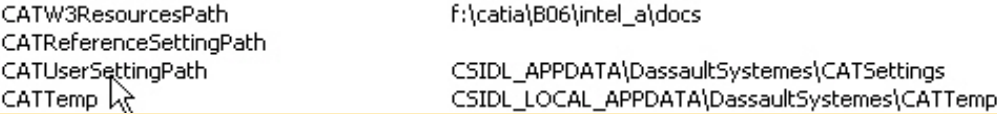

- *CATUserSettingPath = %USERPROFILE%\My\_Settings*
- Cliquer sur *Confirmer* puis *Ok* pour confirmer
- Créer le répertoire *%USERPROFILE%\My\_Settings*
- • Lancer Catia avec le nouvel environnement
	- Sélectionner : *Démarrer>Programmes>Catia >my\_user\_env*
	- Ou double cliquer sur l'icône *my\_global\_env* dans le bureau

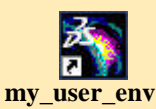

- Regarder le répertoire : *%USERPROFILE%\My\_Settings*
- **Copyright DASSAULT SYSTEMES 2003** *94* • Dans un fenêtre DOS utiliser la commande lscatenv et readcatenv sur la variable *CATUserSettingPath*

### **A vous de jouer**

### **Verrouillage des paramètres dans un environnement global sous NT**

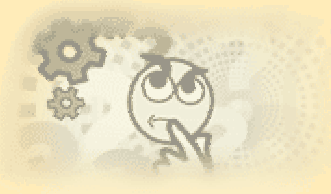

- • Se connecter en tant qu'administrateur
	- • créer un répertoire *E:\LockSettings* avec les droits d'accès *Lecture/écriture* pour l'administrateur et *Lecture seule* pour les simples utilisateurs.
	- • Changer la valeur de la variable *CATReferenceSettingPath* 
		- •*Démarrer>Programmes>Catia>Tools>Environment Editor V5R10*
		- •Double-cliquer sur l'environnement *CATIA.V5R10.B10*
		- Changer la valeur de : *CATReferenceSettingPath*

#### *CATReferenceSettingPath = E:\LockSettings*

• cliquer sur *Confirmer*, puis sur *Ok* pour

enregistrer et quitter l'éditeur d'environnement.

- Lancer Catia en mode admin :
	- *CNEXT -admin -env CATIA.V5R.B10*
	- Sélectionner la commande *Outils>Options*
	- Verrouiller des options
	- Regarder le contenu du répertoire *E:\LockSettings*
	- Remarque ?
	- Quitter la session Catia.
- Se connecter comme simple utilisateur.
	- Démarrer une session avec la commande de démarrage normal en utilisant le même environnement :
		- *CNEXT -env CATIA.V5R.B10*
		- Sélectionner la commande *Outils>Options*
		- Essayer de modifier des options verrouillées par l'administrateur
		- Remarque ?

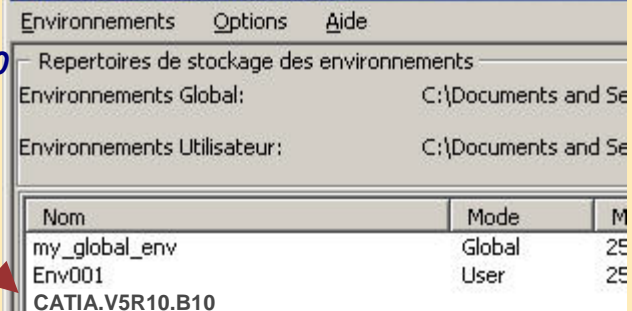

**SERVER.V5R10.B10**

**Editeur d'Environnements** 

### **A vous de jouer**

### **Verrouillage des paramètres sous NT pour deux niveaux d'administrateurs**

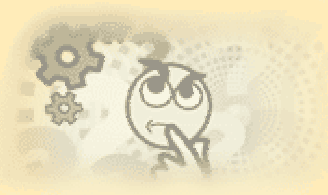

- Reproduire ce scénario.
- administrateur 1
	- créer un nouvel environnement global : env1 (regarder l'exercice précédent).
	- créer un nouveau répertoire : *E:\LockSettings1*
	- éditer cet environnement et changer la valeur de *CATReferenceSettingPath* :
		- *CATReferenceSettingPath: E:\LockSettings1*
	- lancer Catia en mode admin : *CNEXT -admin -env env1*
	- verrouiller des paramètres dans env1 (regarder l'exercice précédant).

• administrateur 2

- créer un environnement global : *env2* (regarder l'exercice précédent)
- créer un nouveau répertoire : *E:\LockSettings2*
- éditer cet environnement et changer la valeur de CATReferenceSettingPath:
	- *CATReferenceSettingPath: E:\LockSettings1; E:\LockSettings2*
	- administrateur 2 héritera les paramètres verrouillés par administrateur 1
- lancer Catia en mode admin dans environnement 2 :
	- *CNEXT -admin -env env2*
- verrouiller des paramètres dans env1 (regarder l'exercice précédant).
- Un utilisateur lance Catia en environnement 2
	- lancer Catia en mode normal : *CNEXT -env env2*
	- utilisateur héritera les paramètres d'environnement 1 et 2
	- Essayer de voir si l'utilisateur peut modifier les paramètres verrouillés par administrateur 1 & 2.

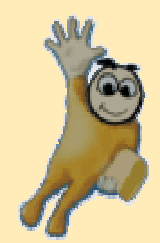

# **Licences**

**Dans cette leçon vous allez apprendre comment attribuer des licences.**

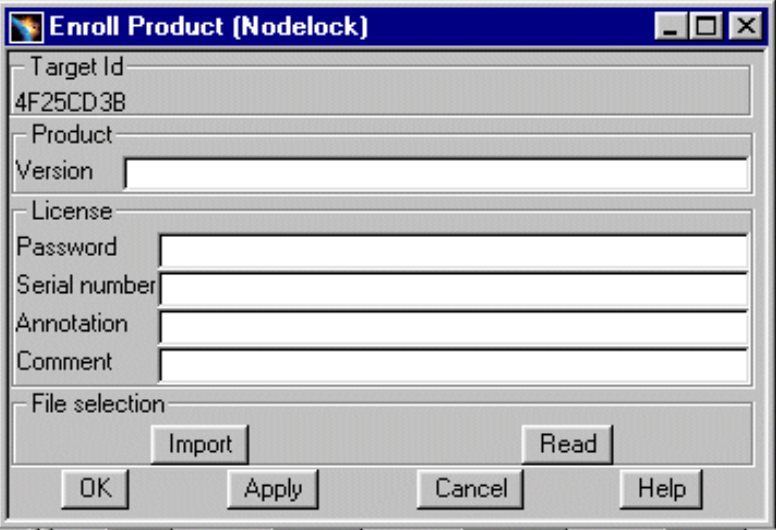

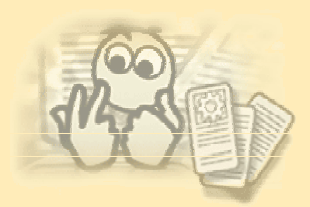

# **Licences Nodelock**

- •Une licence de configuration est requise pour exécuter CATIA V5.
- • Si vous ajoutez un produit à cette configuration, vous devez mettre à jour les licences (configuration personnalisée).
- •Aucun logiciel supplémentaire n'est requis pour accéder aux licences nodelock.
- •Catia ne peut être lancée qu'en local.
- • Le nombre de Catia Version 5 lancées pour une licence donnée n'est pas limité (produit ou configuration).
- •L'outil pour gérer les licences nodelock est intégré dans le logiciel CATIA.
- • Les stations de travail Windows NT doivent posséder une carte réseau (Ethernet ou Token Ring) et TCP/IP installée et correctement configurée, même pour l'attribution des licences, mais il n'est pas nécessaire de connecter les stations de travail au réseau.

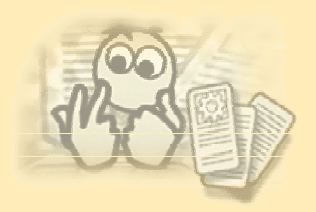

# **Comment enregistrer une licence nodelock sous NT ?**

**1/2**

- Se connecter en administrateur.
	- Sélectionner : *Démarrer>Programmes>Catia>Tools>Nodelock Key Management*
	- Ou exécuter : *E:\Program Files\Dassault Systemes\B10\intel\_a\code\bin\CATNodelockMgt*

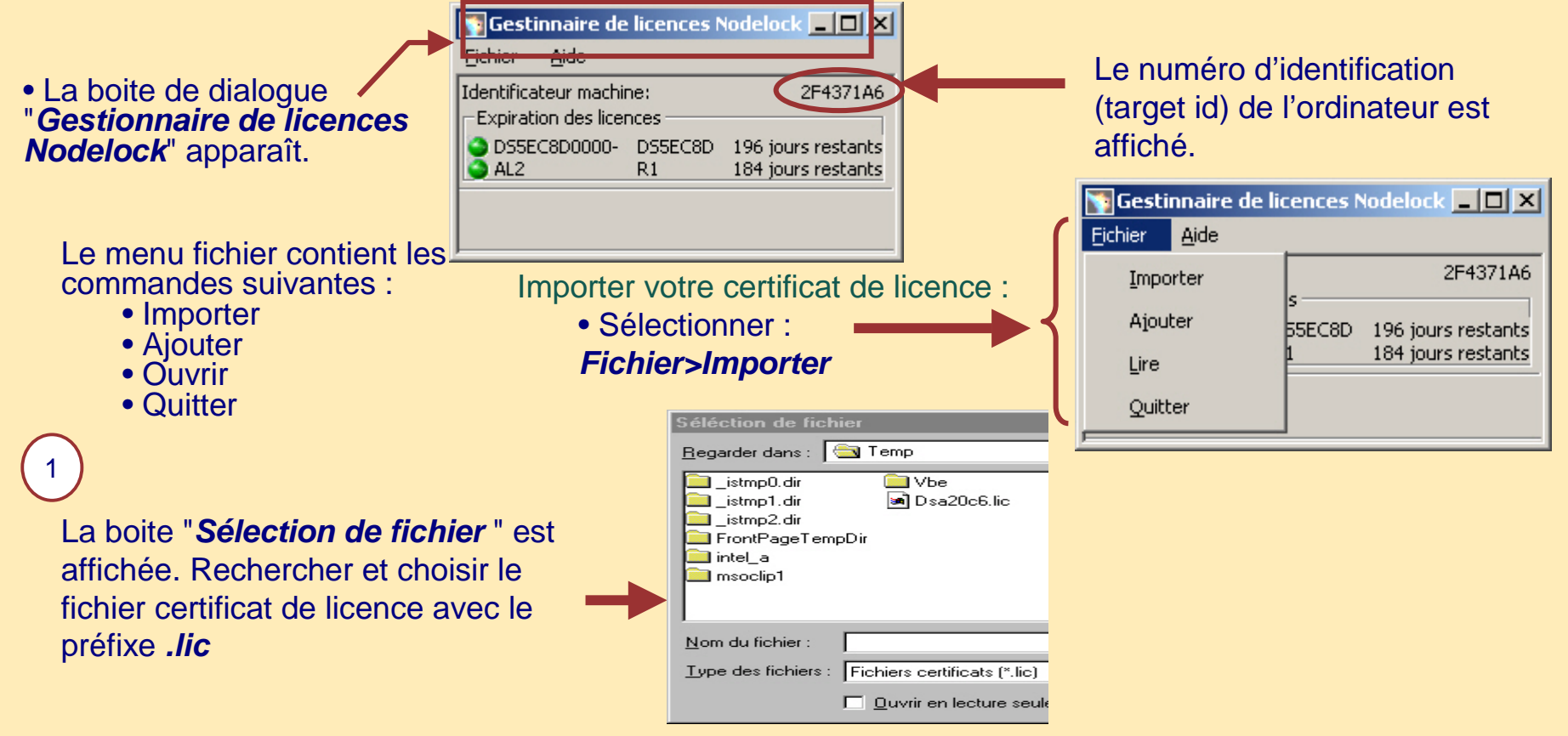

Ceci importe la licence et le fichier nodelock est créé/mis à jour dans l'environnement LUM par défaut : *C:\ifor\Ls\conf\nodelock*

**Copyright DASSAULT SYSTEMES 2003 99** 

# **Comment enregistrer une licence nodelock sous NT ?**

**2/2**

**2** Ajouter une licence

•Sélectionner : *Fichier>Ajouter*

La fenêtre " *Ajouter une licence Manuellement* " apparaît :

Compléter les différents champs de la licence puis cliquer sur le bouton *Ajouter* pour ajouter la licence.

**3** Lire une licence :

•Sélectionner : *Fichier>Lire*

•La licence est décrite dans la boite de dialogue " **Contenu du fichier Nodelock** "

### Contrôler la licence **4**

Cette boite vous indique si la licence est toujours valide, et affiche le nombre de jours restant avant l'expiration de la licence.

• Note :

- feu vert : la licence est toujours valide (comme dans l'exemple)
- feu orange : la licence est valide pour moins de 30 jours
- feu rouge : la licence a expiré.

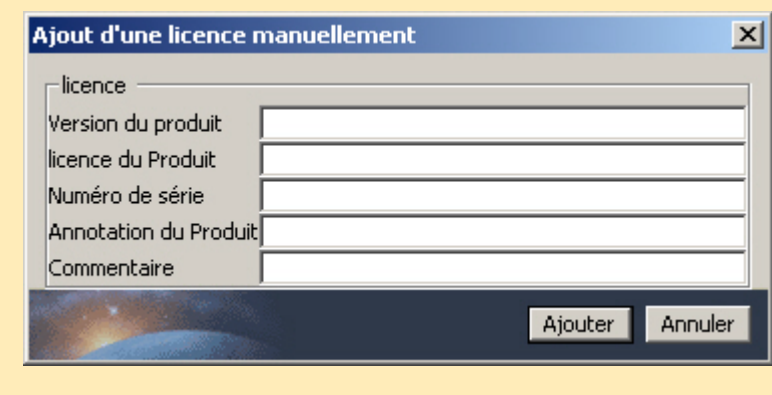

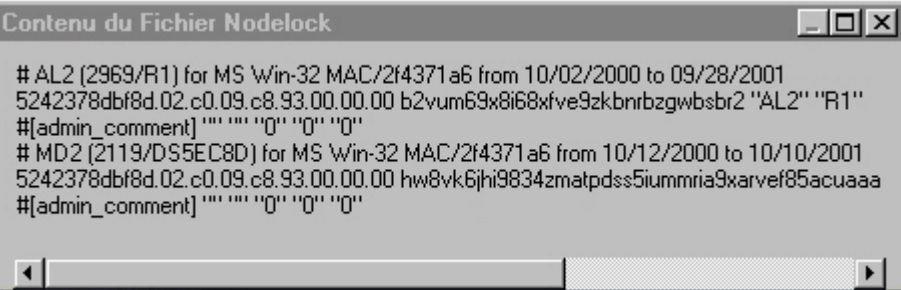

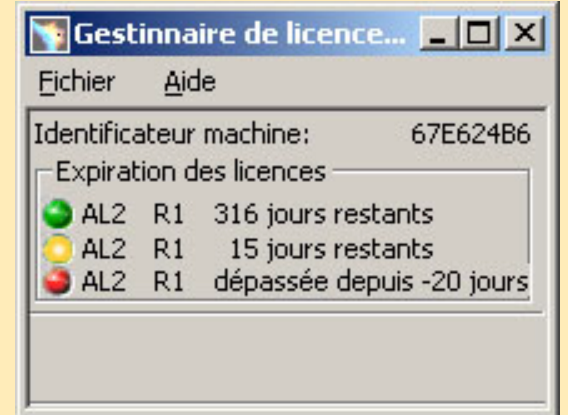

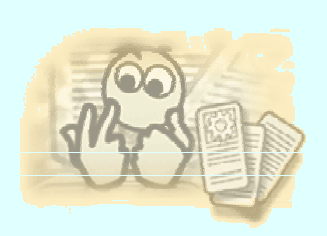

# **Attribuer une licence nodelock sous UNIX**

- • Installer l'environnement :
	- •*. . /YYYY/CATEnv/CATIA.V5R10.B10.txt*
- • Afficher la boite de dialogue *Enroll Product* (Nodelock) :
	- • exécuter : */usr/DassaultSystemes/B10/OS\_a/code/bin/CATNodeLockMgt*
		- où "OS-a" est :

aix\_a (IBM AIX) hpux\_a (HP) irix\_a (SGI) solaris\_a (SUN SOLARIS)

Root :/usr/DassaultSystemes/B10/aix\_a/bin \$ CATNodeLockMgt

- •La procédure est la même que sous NT.
- • Vous pouvez également attribuer des licences pendant l'installation en :
	- •utilisant la commande : *start -lic* (en mode batch)
	- •utilisant le panneau : licence de logiciel (mode interactif)
- •Le fichier nodelock est créé par défaut dans :
	- •*/var/ifor/nodelock* (AIX)
	- •*/opt/lum/ls/conf/nodelock* (HP-UX, IRIX, Solaris)

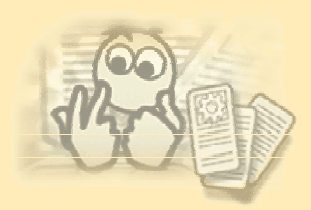

### **Gestion d'Utilisation des Licences LUM (Licence Use Management) 1/2**

- • IBM licence Use Management 4.5.X (LUM) est requis, sous UNIX et NT, pour accéder aux licence par un réseau :
- • Sous Windows NT et Unix
	- Mode Nodelock :
		- •Les fichiers LUM nécessaires sont installés depuis le CDROM CATIA V5 pendant l'installation de CATIA (installation de la partie Communication de LUM)
	- Licence par réseaux :
		- •L'installation du produit LUM est nécessaire :
			- Communication
			- Exécution
			- Documentation
- •Pour Windows98, le serveur licence doit être un serveur UNIX ou Windows NT/2000/XP.
- • Les stations de travail Windows NT doivent avoir une carte réseau (Ethernet ou Token Ring) et TCP/IP installé et correctement configuré.

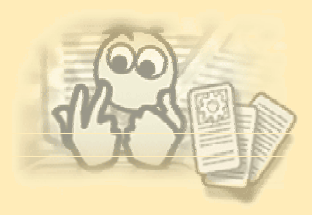

# **Licence Use Management (Lum) 2/2**

- Comment obtenir le numéro d'identification (Target-Id) :
	- Sous NT
- **Gestinnaire de licences Nodelock**  $\Box$  $\times$ Fichier Aide Identificateur machine: 2FEE91DC **Expiration des licences**
- Pendant l'installation (Panneau : CATIA licence)
- exécuter : *Démarrer>Programmes>Catia>Tools>Nodelock Key Management*
- ou via le panneau de licence : *Catia >Outils>Options>Gestion des licences*

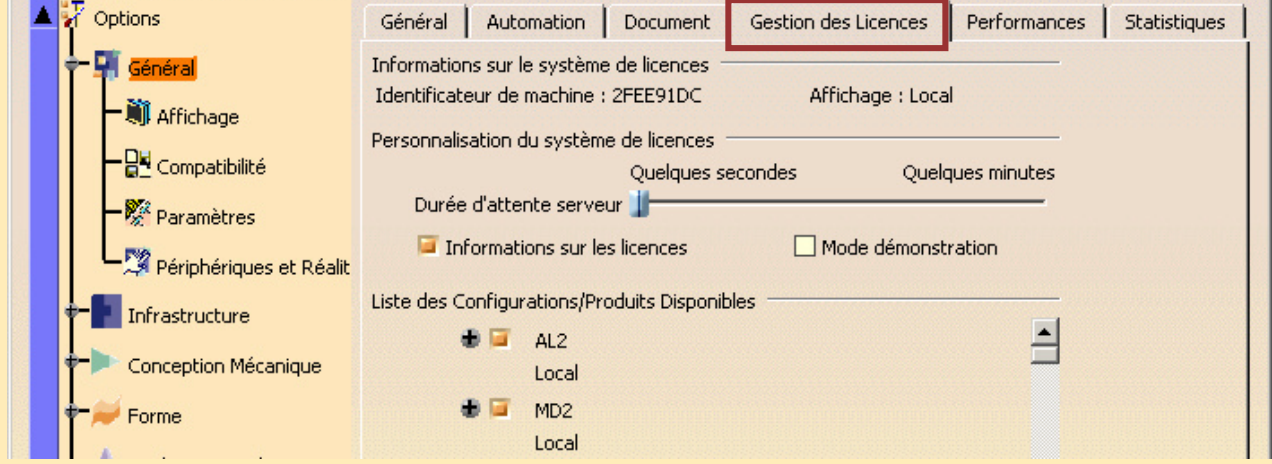

• Sous Unix:

- le numéro d'identification peut être obtenu par
	- *uname -m* sous AIX
	- *i4target* sous HP
	- *sysinfo* sous IRIX
	- *hostid* sous Solaris
	- ou avec la commande : *i4target -o* (Affichage du target ID sous 8 digits).

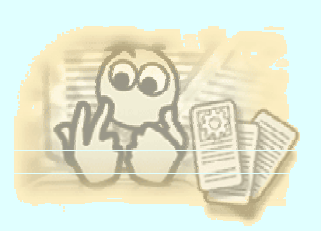

# **Enregistrement de licence sous UNIX**

**1**

**2**

Mode interactif :

•La procédure est la même que pour le nodelock.

Mode Batch :

- Utiliser la commande i4blt pour attribuer un certificat :
	- $\bullet$ *i4blt -a -f Certificate\_file\_ name*

• Syntaxe :

*i4blt -a -f "Vendor\_ name vendor\_ID Vendor\_Passwd" -p "Product\_name Version Product\_Passwd [Annotation] "*

• Exemple :

*i4blt -a -f "Dassault\_Systemes 5242378dbf8d.02.c0.09.c8.93.00.00.00 tc8yszb6uagaw" -p \ "MD2- Catia Mecanical Design 2 TMPFPAA xbz8ukkf5rddvekwmuxqxyat57sqdadhi"*

• Recommandation : créer un fichier Shell contenant ces commandes.

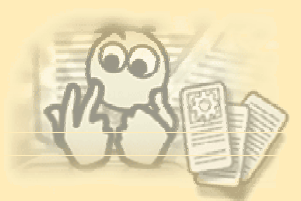

# **Niveau LUM installé**

- •La version requise de LUM est : LUM V4.5.9
- • Quel est le niveau installé?
	- Sous Unix:
		- AIX
			- *lslpp -L ifor\_ls.base.cli*
				- 4.5.9.0 signifie LUM 4.5.9
		- HP
			- */usr/sbin/swlist -R -LUM*
		- SUN
			- *pkginfo -l LUM*
		- IRIX
			- icône "System/Software"
	- Sous NT :
		- Exécuter *regedt32* :
			- *HKEYLOCAL MACHINE>Software>IBM>Licence Use Runtime*

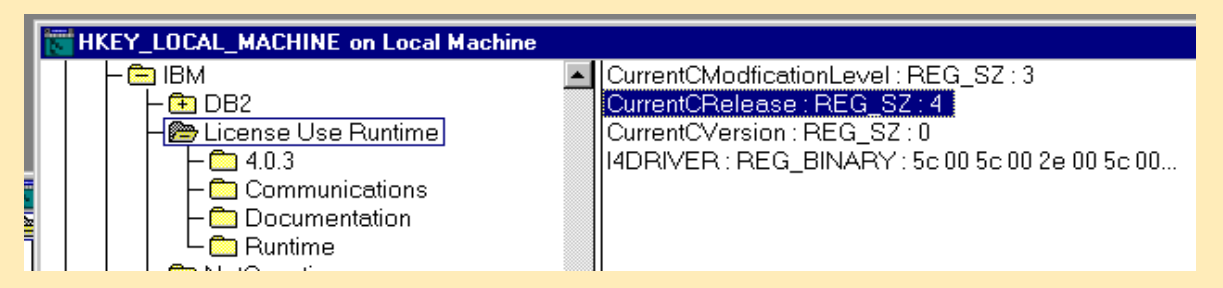

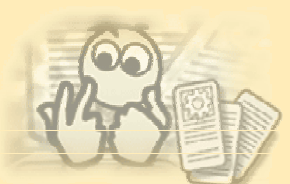

# **Réservation de licences**

- Sélectionner l'onglet Gestion des licences :
	- *Outils>Options>Général>Gestion des Licences*
	- Cet outil vous permet de réserver des licences avant d'utiliser les configurations et/ou produits.
	- Différents types de statut :
		- •Local :

La licence correspondante a été importée.

•Accordée:

Le produit qui appartient à cette configuration.

•Non accordée :

- Options Général | Automation | Document Gestion des Licences Performances Informations sur le système de licences Général Identificateur de machine : 2FEE91DC Affichage : Local Affichage Personnalisation du système de licences - <mark>日</mark>부 Compatibilité **Ouelques secondes Ouelques minutes** Durée d'attente serveur Paramètres  $\Box$  Informations sur les licences  $\Box$  Mode démonstration Périphériques et Réalit Liste des Configurations/Produits Disponibles Infrastructure  $\bigoplus$  AL2 Conception Mécanique Local ъ.  $MD2$ Forme Local Analyse & Simulation AS1 - CATIA - ASSEMBLY DESIGN 1 Product Construction d'usine Accordée (AL2, ASD) ASD - CATIA - ASSEMBLY DESIGN 2 Product Fabrication par NC Accordée (AL2)
- Ceci signifie que vous tentez de réserver une licence qui n'est pas disponible (licence nodelock expirée, licence serveur expirée, réseau en panne, etc.).
- •Pas de licence :
- Ceci signifie que votre configuration a été installée, mais vous n'avez pas de licence.
- •Serveur (*ip:name\_of\_your\_server\_lum*) :
- La licence correspondante est réservée sur le serveur lum.

Liste des Configurations/Produits Disponibles

AL2 - CATIA - ALL-IN-ONE MARKETING 2 Configuration Server (ip:servlum1)

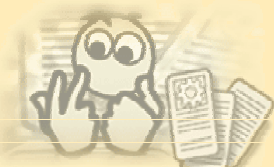

# **Informations sur les licences**

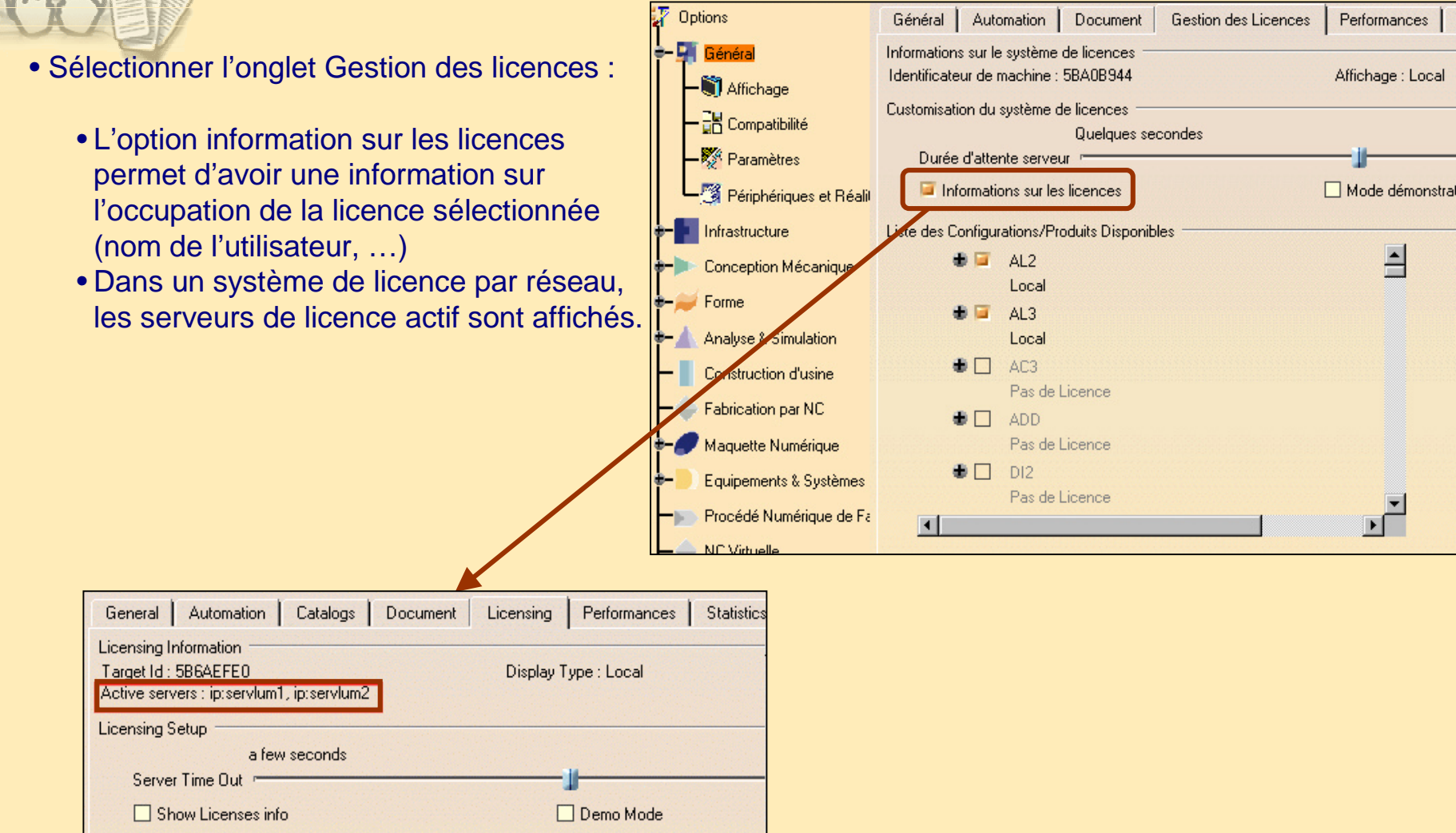

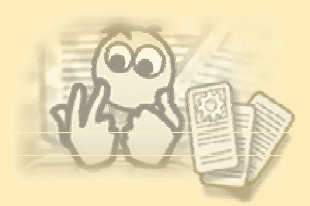

### **Verrouillage des licences**

• Un administrateur peut verrouiller individuellement les licences des configurations et/ou des produits .

- 세월2 - 이 X*2* 

al Licensing.CATSettings

an SymbolicLinks.CATSettings

an VirtualReality.CATSettings

an WarmStart.CATSettings

a] VisualizationRepository.CATSettings

and part.CATSettings

• Se connecter en administrateur.

च

□■

有图

Name

 $\left| \bullet \right|$ 

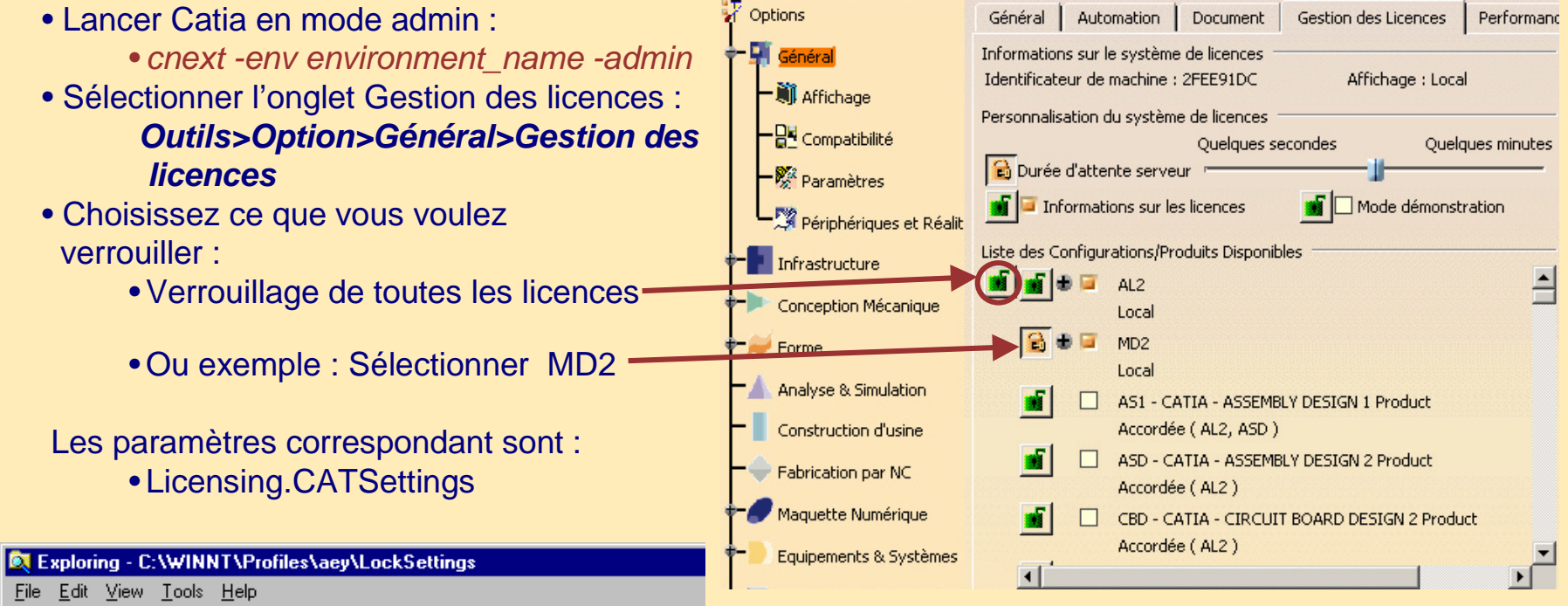

**E** Profiles

**E**-mail administrator 白·■ aey

**E** Application Data

**CATCache** 

**CATReport** 

**CATSettings** 

**CATTemp** 

LockSettings
### **Mode démonstration**

Pour accéder au mode de démonstration vous devez avoir déjà enregistré une licence de configuration.

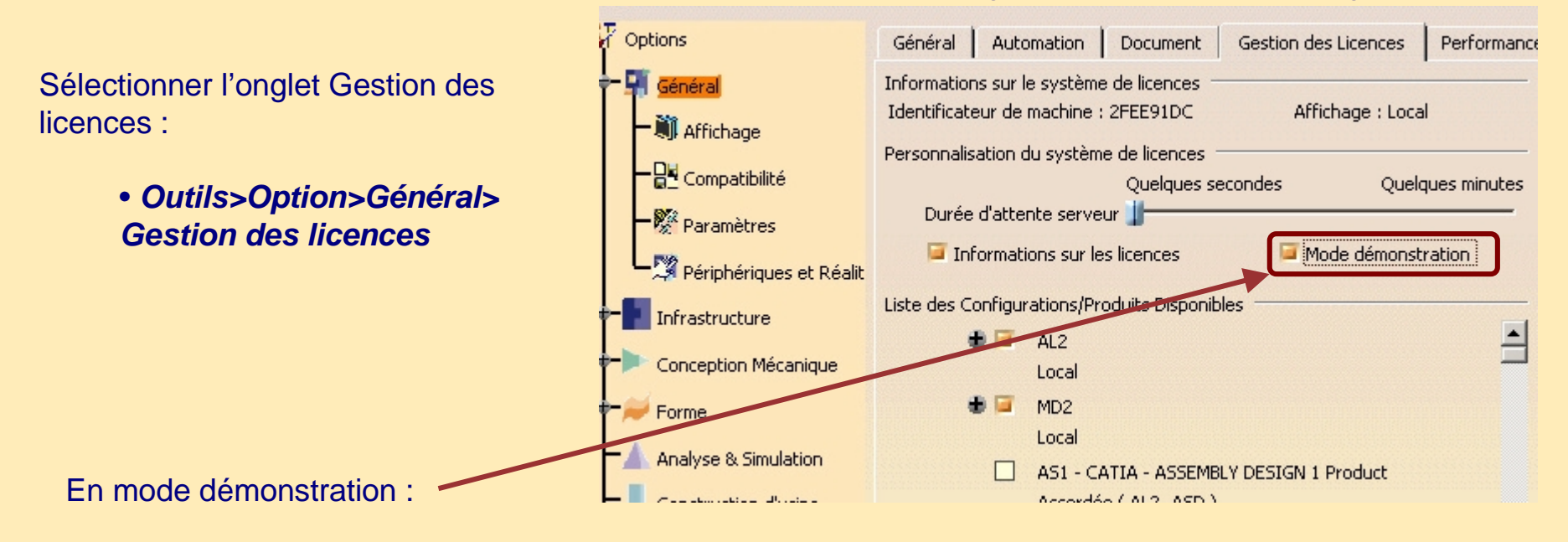

- la sauvegarde de documents est impossible et le mécanisme de sauvegarde automatique est désactivé.
- vous ne pouvez ni enregistrer ni exécuter de macros.
- vous pouvez créer de nouveaux documents spécifiques à un atelier mais vous ne pouvez pas les sauvegarder.
- sous Windows, le presse-papiers n'est pas disponible pour couper, copier et coller.
- vous ne pouvez ouvrir que des documents de démonstration **Product Line** Version 4 ou Version 5 portant une marque spéciale.
- vous ne pouvez pas intégrer les documents **Product Line** dans des documents OLE.
- vous ne pouvez pas ouvrir les documents **Product Line** à l'aide de la technologie OLE.

### **Déconnection automatique**

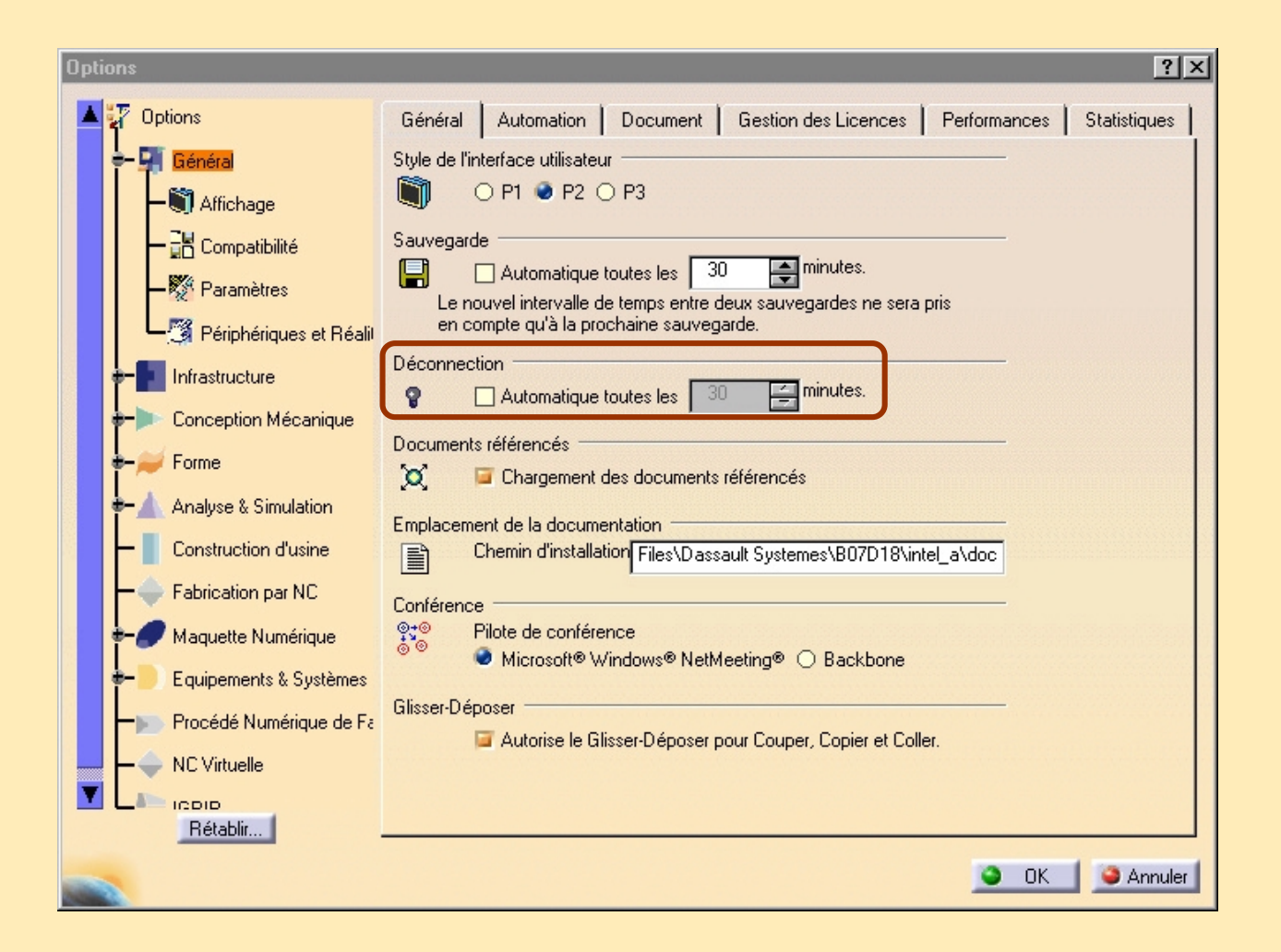

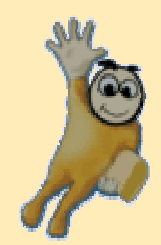

### **Distribution de Code**

#### Distribution du logiciel à un poste de travail client unique

**Dans cette leçon vous allez apprendre comment distribuer le logiciel à un Client sous NT et Unix.**

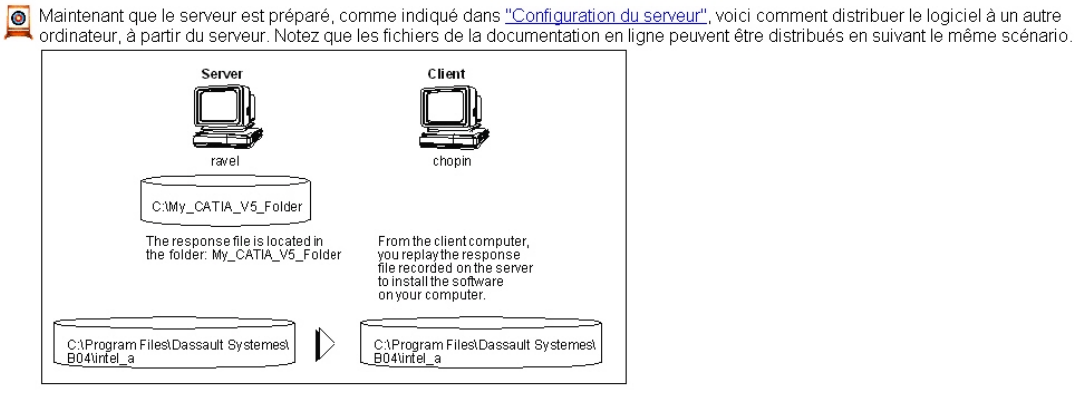

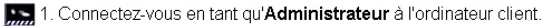

réseau

Dans l'exemple ci-dessus, le nom de l'ordinateur client est "Chopin"

Vous devez appartenir au groupe des administrateurs ou disposer des privilèges accordés aux membres de ce groupe 2. Sélectionnez la commande pémarrer->Programmes->Explorateur Windows (NT) pour lancer l'Explorateur

Vous devez utiliser l'Explorateur pour vous connecter au serveur via le réseau et accéder au programme Setuplexe situé dans le dossier C:\Mon\_Dossier\_CATIA\_V5 sur le serveur. 3. Sélectionnez ou

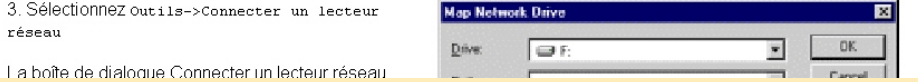

**Copyright DASSAULT SYSTEMES 2003 111 1211 1212 1213 1214 1215 1216** 

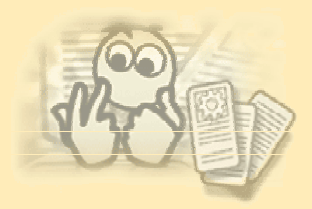

### **Distribution de code Catia V5 à un poste de travail client sous NT 1/4**

- • Sous NT :
	- Le code doit être installé chez chaque client.
	- Il y a plusieurs façons de fournir à des utilisateurs simples l'accès à CATIA Version 5. Vous pouvez :
		- installer le logiciel sur chaque ordinateur directement à partir du CD-ROM
		- •installer le logiciel sur chaque ordinateur à partir d'un serveur.

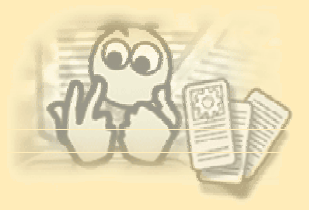

### **Distribution de code Catia V5 à un poste de travail client sous NT 2/4**

- Sur le serveur :
	- Fichier d'installation silencieux configuration du serveur (NT).
		- Sur le serveur : se connecter comme administrateur.
		- Copier le code du CD au dossier partagé (i.e : *E:\My\_Catia*).
		- Effectuer une installation en mode silencieux (validation automatique) de MS-DOS :

*E:\My\_Catia\setup.exe -r -f1E:\My\_Catia\setup.iss*

- où -r crée un fichier réponse
	- -f1 identifie un fichier réponse (par défaut dans C:\winnt)
- Modifier le fichier *setup.iss* dans le répertoire Catia :
- Changer les autorisations pour permettre l'écriture.
- Changer : *EnableLangDlg=Y* en *EnableLangDlg=N*
- créer un fichier commande (i.e : install.bat) dans *E:\My\_Catia* contenant :

*setup.exe -s -f1e:\My\_Catia\setup.iss -f2E:\temp\setup.log* Où : -f2 identifie le fichier log.

- Chez le client :
	- Distribution du logiciel sur la station de travail client sous NT.
		- Se connecter en administrateur.
		- Rechercher le dossier CATIA partagé chez le client : Sélectionner *E:\My\_Catia folder* sur le serveur.
		- Exécuter le fichier "*install.bat*" pour lancer l'installation.
			- Le message "Silent setup is running…" apparaît.
			- L'installation est complète quand le message disparaît.
			- Redémarrez votre ordinateur et reconnectez vous en administrateur (le même que précédemment).

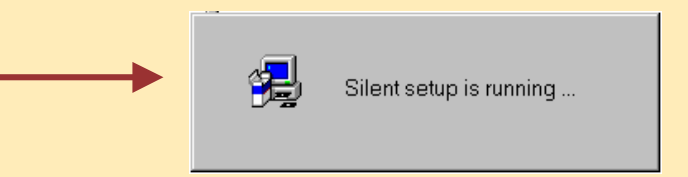

**FreeDiskSpace=3104 EnableLangDlg=Y**

**iii** Setup. iss Notepad

File Edit Search Help

**AppName=CATIA-V5R10-B10**

**[Startup]**

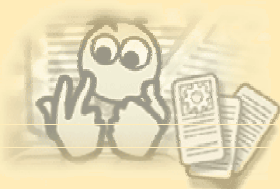

### **Distribution de code Catia V5 à un poste de travail client sous NT 3/4**

•**Exemple de fichier réponse :**

> **Répertoire d'installation. Vous pouvez choisir une autre destination.**

**Configuration installée. Vous pouvez choisir d'autres configurations.**

setup.iss - Notepad File Edit Search Help **InstallShield Silentl**  $Version=v5.00.000$ File=Response File [DigOrder] Digo-SdWelcomeDS-0  $C$ ount=10 Dla1=SdAskLicence-0 Dlg2=SdAskDestPath-0 Dlg3=SdSetupTypeDS-0 Dlg4=SdChooseOrbixCFG-0 Dlg5=SdChoosePorts-0 Dig6=SdAskOptions-0 Dig7=SdStartCopy-0 Dig8=MessageBox-0 Dige moddagebe [SdWelcomeDS-0] Result=1 [SdAskLicence-0] Result=1 [SdAskDestPath-0] szDir=e:\V5R4 Result=1 [SdSetupTypeDS-0] Result=302 [SdChooseOrbixCFG-0] Result=1 Orbix DaemonPort=1570 Orbix DaemonServerBase=1590 Orbix DaemonServerRange=200 ISdChoosePorts-01 Result=1 FlagUpdateServices=1 **Ports** backbonePort1=6666 backbonePort2=6667 VRPort=6668 [SdAskOptions-0] Component-type=string Component-count=0 Result=1 [SdStartCopy-0] Result=1 [Application] Name=CNext Version=B04 Company=Dassault Systemes [MessageBox-0] Result=1 [SdFinish-0] Result=1  $b$ Opt $1=0$ bOpt2=0

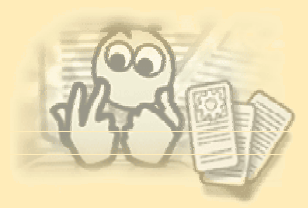

### **Distribution de code Catia V5 à une station de travail cliente sous NT 4/4**

- • Les résultats sont identiques à une installation sur un poste autonome.
	- • Fichiers de connexion client
		- *%TEMP%\cxinst.log*
		- *%TEMP%\catenv.log*
	- • Fichiers de connexion Serveur
		- *setup.log* est créé dans *E:\My\_Catia folder*

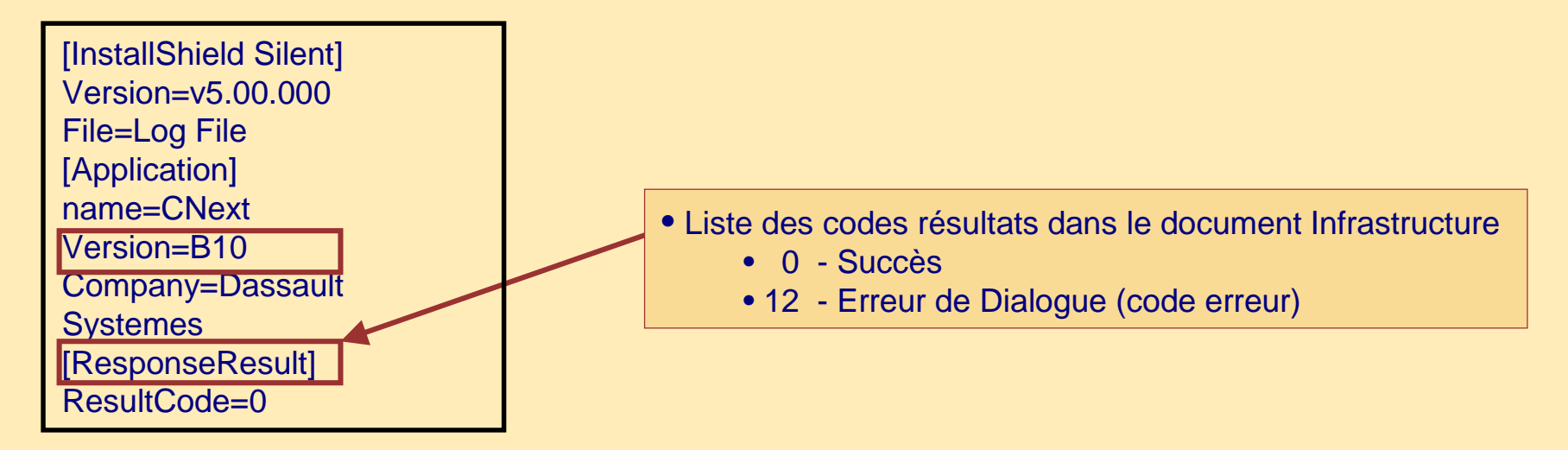

#### • - 12 Error code:

• Signifie que les ordinateurs client et serveur ont différents niveaux de librairies systèmes. Dans ce cas, vous devez redémarrer l'ordinateur client après l'installation, puis vous re-connectez comme administrateur sur l'ordinateur client pour lancer la commande : *E:\Program Files\Dassault Systemes\code\bin\cnext /regserver*

Afin de démarrer le serveur OLE (pour permettre la capacité OLE pendant une session Catia).

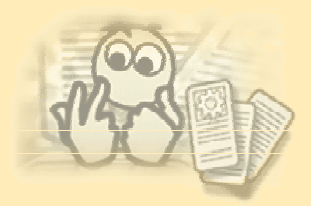

### **Distribution de code Catia V5 à un client en utilisant RCMD sous NT**

- • Distribution du logiciel à partir du serveur sur un ordinateur client dans le même domaine en utilisant la commande rcmd :
	- Sur le serveur :
		- Se connecter administrateur.
		- Copier le code du CD dans un dossier partagé (*E:\My\_Catia*).
		- Effectuer une installation en mode silencieux à partir de MS-DOS :
			- *setup.exe -r -f1e:\My\_Catia\setup.ini*
			- où -r crée un fichier réponse (par défaut dans c:\winnt) $\rightarrow$ setup.iss
		- Modifier *setup.ini* dans le répertoire Catia :
			- Changer les permissions pour permettre l'écriture.
			- Changer : *EnableLangDlg=Y* en *EnableLangDlg=N*
		- créer le fichier commande (i.e : install.bat) contenant (chaque ligne doit être sur des lignes séparées) :

*net use z: \\server\_ name \My\_Catia passwd\_client/user:domain\_name\_on\_client \user\_name\_on\_client*

```
z:setup.exe –s –f2z:\setup.log –f1z:\setup.iss
```
*c:*

*net use z: /delete*

*exit*

• Exécuter le fichier commande (install.bat) : *rcmd \\name\_machine\_client path\_name\_on\_client\install.bat*

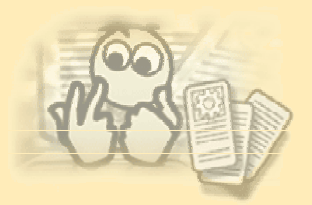

### **Distribution de la Documentation Catia V5 sur une station de travail client sous NT 1/2**

- •Installer la documentation sur le serveur : suivre le procédé comme pour un code Catia V5.
	- •Copier le code vers un répertoire partagé.
	- •Exécuter *setup.exe -r -f1path\_name\setup.ini*
	- $\bullet$ Modifier *setup.ini*
	- •créer le fichier commande (ie : installer *doc.bat*).
- • Installation de la documentation chez un client :
	- • Suivre le même procédé que pour un code Catia V5 :
		- lancer le lecteur réseau
		- lancer le fichier commande (installer *doc.bat*)
		- pas de réaction graphique
- • Nous pouvons également distribuer la documentation sur l'ordinateur d'un client par le serveur en utilisant la commande RCMD : Suivre le procédé comme pour le code CATIA.

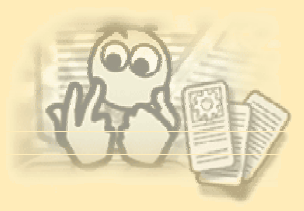

### **Distribution de la Documentation Catia V5 sur une station de travail client sous NT 2/2**

- • Les résultats sont identique à une installation autonome
	- Fichiers log Client
		- inconnus.
	- Fichiers log Serveur
		- *setup.log* est dans *C:\winnt* par défaut.
		- •Pas de retour de codes. [InstallShield Silent] Version=v5.00.000

- Liste des codes résultats dans le document Infrastructure:
	- 0 Réussie
	- 12 Dialogue abandonné (error code)
	- - 12 Error code:

Signifie que les ordinateurs client et serveur ont différents niveaux de librairies systèmes. Dans ce cas, vous devez redémarrer l'ordinateur client après l'installation, puis vous connecter à nouveau comme administrateur sur l'ordinateur client pour lancer la commande :

File=Log File [Application] name=CNext

Version=B10Doc

[ResponseResult] ResultCode=0

Company=Dassault Systemes

#### *E:\Program Files\Dassault Systemes\code\bin\cnext\regserver*

afin de démarrer le serveur OLE (pour permettre la capacité OLE pendant une session Catia).

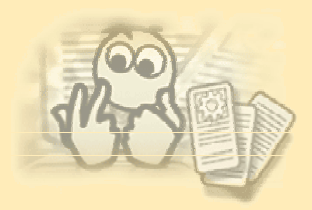

### **Distribution d'un service pack à un client par le serveur sous NT 1/2**

- • Distribuer le SPK du serveur vers un autre ordinateur dans le même domaine en utilisant la commande RCMD
	- Sur le serveur
		- Se connecter en administrateur
		- Copier le SPK du CD au répertoire partagé (e:\My\_SPK)
		- créer le fichier commande (i.e : Install\_SPK.bat) contenant :

*net use z: \\server\_name\My\_SPK passwd\_client /user:domain\_ name \_client\user\_ name \_client z:\StartSPK.exe –b* 

*c: net use z: /delete exit*

Vous pouvez choisir l'option -bC si vous voulez continuer le commit automatiquement du service pack

• Exécuter le fichier commande (Install\_ SPK.bat) : *rcmd \\client\_machine\_name path\_name\_on\_client\Install\_SPK.bat*

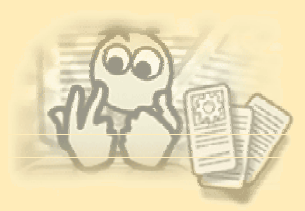

### **Distribution d'un service pack à un client par serveur sous NT 2/2**

- Rollback d'un SPK sur l'ordinateur client à partir du serveur
	- Sur le serveur :
		- Créer commande le fichier (i.e : *Rollback\_SPK.bat*) contenant
			- *cd install\_folder\_on\_client\intel\_a\code\bin*
			- *CATSoftwareMgt -R*
		- Exécuter la commande rcmd :
			- *rcmd \\client\_machine\_ name path\_name\_on\_client\Rollback\_SPK.bat*
- Commit du SPK sur l'ordinateur client à partir du serveur
	- Sur le serveur :
		- Créer le fichier commande (i.e : *Commit\_SPK.bat*) contenant
			- *cd install\_folder\_on\_client\intel\_a\code\bin*
		- CATSoftwareMgt -C
			- Exécuter la commande rcmd :
				- *rcmd \\machine\_client\_name path\_ name \_on\_client\Commit\_SPK.bat*
- Obtenir des informations sur les logiciels installés sur l'ordinateur client à partir du serveur
	- Sur le serveur :
		- Créer le fichier commande (i.e : *check\_SPK.bat*) contenant :
			- *cd install\_folder\_on\_client\intel\_a\code\bin*
			- *CATSoftwareMgt -I -L -P -D -o path\_on\_client\information.log*
		- Exécuter la commande rcmd *:*
			- *rcmd \\machine\_client\_name path\_ name \_on\_client\ check\_SPK.bat*

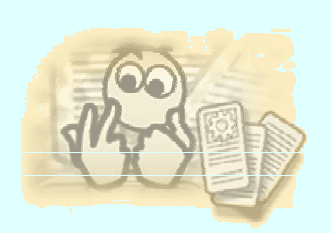

### **Distribution de code Catia V5 à un poste de travail client sous Unix**

Sous Unix il y a plusieurs façon de fournir un accès à de multiples utilisateurs l'accès à Catia version 5 :

- Vous pouvez installer le logiciel sur chaque ordinateur
- Ou vous pouvez installer le logiciel sur un serveur, et installer simplement un minimum d'environnement sur l'ordinateur de chaque utilisateur et leur donner accès au logiciel par le réseau

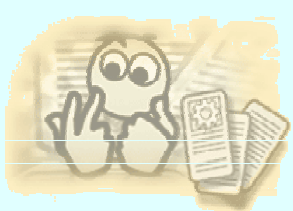

### **Distribution de code Catia V5 à une station de travail client sous Unix**

- • Distribuer le logiciel à un client sous Unix
	- Sur le serveur :
		- Se connecter root
		- Insérer le CD-ROM dans le lecteur du serveur, monter le lecteur si nécessaire.
		- Copier le contenu du CD dans : */usr/My\_Catia*
		- •Exporter ce répertoire au client
	- Sur la machine client :
		- Se connecter root
		- •monter le répertoire exporté via NFS
		- Aller dans le répertoire monté et démarrer l'installation avec la commande démarrer
		- •Suivre les instructions données par le programme
		- •Vous pouvez aussi exécuter cette commande en mode batch

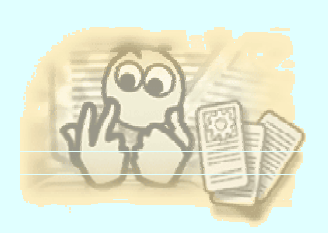

### **Accéder à Catia par le réseau sous Unix**

- • Sur le serveur:
	- •Exporter le répertoire d'installation
- • Sur l'ordinateur client :
	- $\bullet$ monter le répertoire installé via NFS
	- •Aller dans le répertoire monté
	- • Installer les chemins du code exécutable et de la Librairie :
		- •*export PATH=folder\_install/code/bin:\$PATH* (pour chaque OS)
		- • *export LD\_LIBRARY\_PATH=folder\_install/code/bin:\$LD\_LIBRARY\_PATH* (pour Sun et SGI)
		- *export LIBPATH=folder\_install/code/bin:\$LIBPATH* (pour AIX)
		- *export SHLIB\_PATH=folder\_install/code/bin:\$SHLIB\_PATH* (pour HP)
	- • Enregistrer l'application sur l'ordinateur client avec la commande :
		- •*setcatenv -regserver*
	- • créer un nouvel environnement en utilisant la commande setcatenv
		- •exemple :

*setcatenv -cs CATIA -e your\_env -p /folder\_install -d /env\_directory -v yes -new yes -*

*desktop yes -a user*

- • Lancer une session Catia V5
	- • installer l'environnement :
		- *. . /env\_directory/your\_env*
		- •*CNEXT*
- •Se référer à : Personnaliser votre environnement sous Unix.

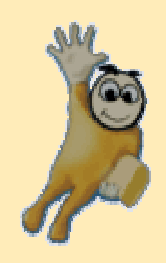

### **Exercice : 6**

### **Distribution de Catia V5 à un client par le serveur sous NT**

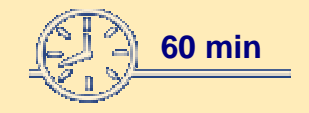

**Dans cet exercice vous allez apprendre comment :**

• **distribuer le code catia sur un ordinateur client en utilisant une installation mode silencieux (silent install)**

• **distribuer le code catia sur un ordinateur client en utilisant la commande RCMD**

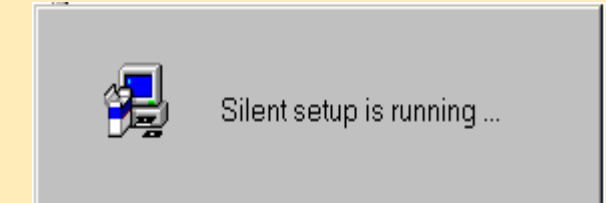

### **Distribuer le code catia sur un ordinateur client en utilisant une installation en mode silencieux sous NT**

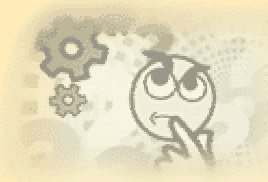

#### **A vous de jouer**

- • Sur l'ordinateur serveur :
	- créer un répertoire *E:\My\_Catia*
	- Copier le contenu du CD dans ce répertoire
	- Lancer une installation en mode silencieux (*silent install*) avec les options -r et -f1 pour indiquer le chemin du fichier réponse :
		- *setup.exe -r -f1e:\My\_Catia\setup.iss*
	- • Modifier le fichier setup.iss
		- Change les autorisations pour permettre l'écriture
		- Change *EnableLangDlg=Y* en *EnableLangDlg=N*
	- •Dans le répertoire e:\My\_Catia créer le fichier commande (i.e : install.bat) contenant :
		- *setup.exe -s -f1e:\My\_Catia\setup.iss -f2e:\temp\setup.log*
- • Sur l'ordinateur Client :
	- •Etablir le lecteur réseau sur le disque *X: \\server\_computer\My\_Catia*
	- •Exécuter le fichier : *install.bat*
	- •Apparition du message " *Silent setup is running* … "
	- •Regarder les résultats dans le fichier : *E:\temp\setup.log*

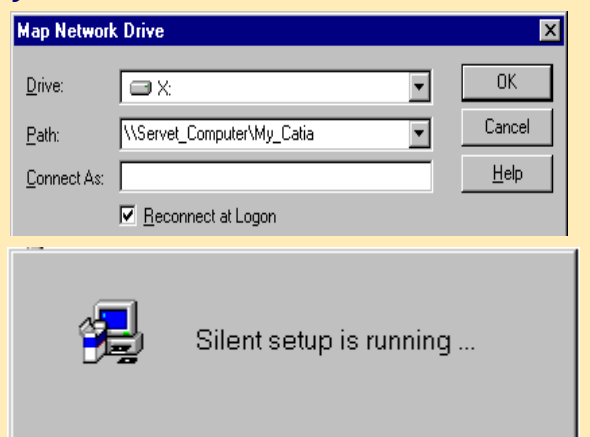

### **Distribuer Catia au client en utilisant une commande RCMD sous NT**

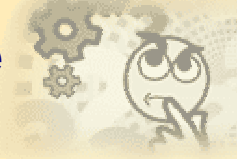

### **A vous de jouer**

- • Sur l'ordinateur serveur :
	- •Copier le contenu du CD dans un nouveau répertoire *E:\My\_Catia*
	- • Lancer une installation en mode silencieux avec les options -r et -f1 pour indiquer le chemin du fichier réponse : *setup.exe -r -f1E:\My\_Catia\reponse.iss*
		-
	- • Modifier le fichier *setup.iss*
		- Changer les permissions pour permettre l'écriture
		- Changer: Changer : *EnableLangDlg=Y* en *EnableLangDlg=N*

• créer un fichier exécutable dans le répertoire My\_Catia (i.e install.bat) contenant : *net use z: \\server\_name\My\_Catia passwd\_client /user:domain\_ name \user\_ name z:\setup.exe –s –f2z:\setup.log –f1z:\reponse.iss c: net use z: /delete exit*

- • Exécuter la commande rcmd *rcmd \\ name \_machine\_client path\_on\_client\install.bat*
- •Redémarrer l'ordinateur du client et se reconnecter sous le même administrateur

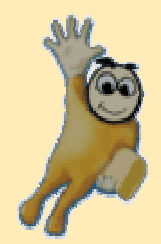

# **Désinstallation de CATIA V5**

### **Cette leçon vous enseigne comment désinstaller Catia et un service pack sous NT et Unix**

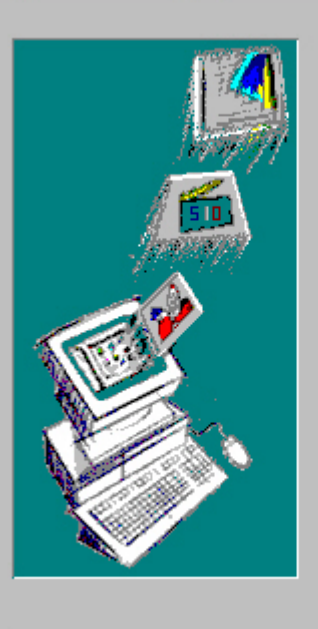

Suppression des programmes de votre système

unInstallShield va supprimer le programme Dassault Systemes Software B04 de votre système. Veuillez patienter pendant que les composants suivants sont supprimés...

- ✔ Fichiers programme partagés...
- $\nu$  Fichiers programme standard...
- ✔ Dossiers de données...
- ✔ Dossiers programme...
- ✔ Répertoires de programmes...
- ✔ Entrées du programme dans la base de registres...

<u> 1909 - 1909 - 19</u>

R

Désinstallation réalisée avec succès.

ΰK

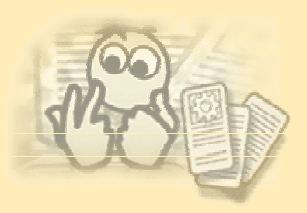

### **Désinstallation de Catia V5 sous NT 1/3**

- Note : vous ne pouvez pas désinstaller sélectivement une configuration ou un produit.
- Tout d'abord, effacer tous les environnements utilisateur que vous avez créés après l'installation initiale :
	- Utiliser l'éditeur d'environnement ou la fonction delcatenv.
	- Sélectionner : *Démarrer>Programmes>Catia>environment Editor CATIA.V5RX*

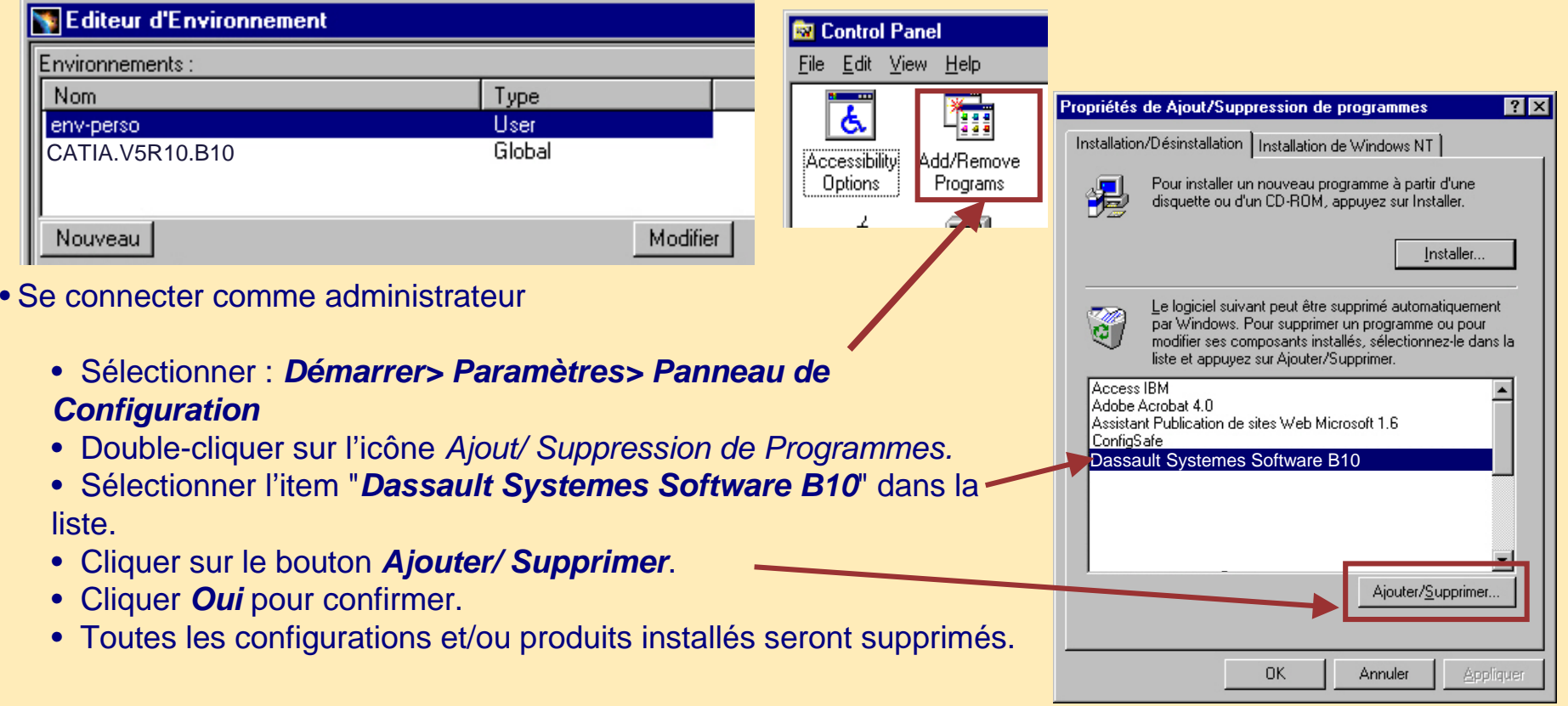

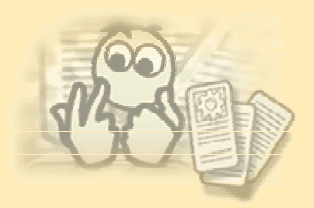

### **Désinstallation de Catia V5 sous NT 2/3**

- • Le programme supprime :
	- Le répertoire d'installation.
	- Tous les items du bureau (icônes d'environnement, le menu *Démarrer>Programmes>CATIA*).
	- Toutes les entrées du registre.
- • Ce qui n'est pas supprimé :
	- Les fonts installé avec le logiciel CATIA.
	- •Toute librairie système installée pour mette à jour votre système.
	- Le menu *Démarrer>Programmes>CATIA* ne sera pas effacé s'il contient encore des environnements qui ne sont pas par défaut.
- • Si vous effacez le répertoire d'installation au lieu de le désinstaller correctement par l'usage de *Ajout/Suppression de programmes* via le menu *Démarrer>Paramètres>Panneau de configuration*, votre registre sera corrompu : une nouvelle installation est impossible.
- •Désinstaller la documentation de la même façon que Catia.
- •Conseil : Désinstaller d'abord la documentation Catia.

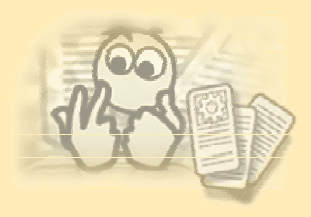

### **Désinstallation de Catia V5 sous NT 3/3**

- • Sous NT, vous pouvez également désinstaller Catia en mode batch :
	- Ouvrir une fenêtre MS-DOS, puis entrer la commande suivante : DSUninstall.bat

**Command Prompt** 

E:\Program Files\Dassault Systemes\B10>DSUninstall.bat

- • Désinstaller Catia d'un ordinateur client à partir du serveur en utilisant la commande RCMD
	- • Sur le serveur :
		- Se connecter comme administrateur
		- créer le fichier commande (i.e : *uninstall.bat*) contenant :

*e:*

```
cd Program Files\Dassault Systemes\B10
DSUninstall.bat
```
*c:*

*exit*

• Exécuter le fichier commande (uninstall.bat) comme suit : *rcmd \\ name \_machine\_client path\_name\_on\_client\uninstall.bat*

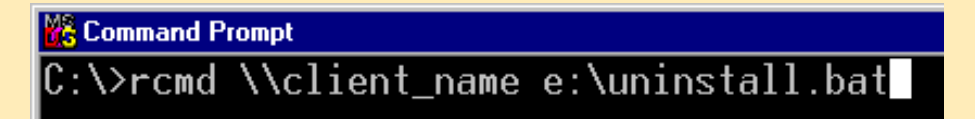

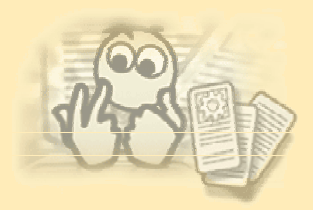

### **Désinstallation d'un service pack client à partir du serveur sous NT**

- • Sur le serveur
	- Se connecter comme administrateur.
	- Créer le fichier commande (i.e : *Uninstall\_SPK.bat*) contenant :

```
e:
cd Program Files\Dassault Systemes\B10\intel_a\code\bin
CATSotwareMgt –R
c:
exit
```
• Exécuter le fichier commande (*Uninstall\_SPK.bat*) comme suit : *rcmd \\name\_machine\_client path\_ name \_on\_client\Uninstall\_SPK.bat*

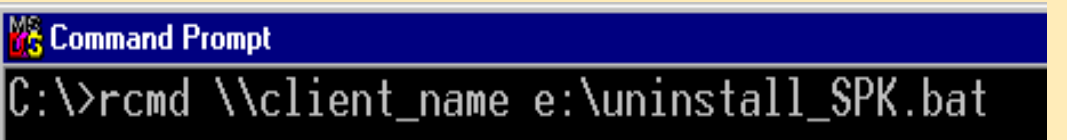

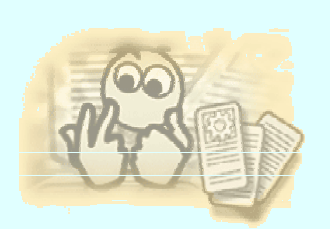

### **Désinstallation d'un code Catia V5 sous UNIX**

- •Se connecter root.
- • Effacer l'environnement que vous avez créé par la commande delcatenv :
	- •*delcatenv -env name\_of\_environment -d /Env\_dir -p/Unload\_dir -desktop yes -v yes*
- • La commande delcatenv est essentielle pour effacer toutes les traces des environnements dans le bureau CDE ou le bureau SGI.
- • Vous pouvez effacer le répertoire d'installation uniquement quand tous les environnements ont été effacés :
	- $\bullet$ *rm –rf /folder\_install\_of\_Catia\_V5*
	- $\bullet$  Effacer le répertoire :
		- /CATENV
		- \$HOME/CATSettings
		- \$HOME/CATTemp
		- \$HOME/CATCache

### **A vous de jouer**

#### **Exercice 7 Désinstallation de Catia V5 sous NT**

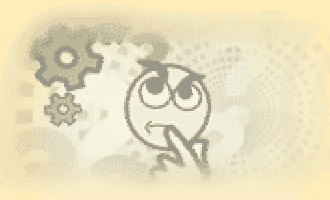

- •Se connecter administrateur.
- • Supprimer tous les environnements créés après l'installation :
	- • Sélectionner : *Démarrer>Programmes>Catia>Tools>Environment Editor V5R10*
	- Localiser vos environnements créés précédemment, Puis cliquer sur le bouton *Supprimer* pour les effacer.
- •Sélectionner : *Démarrer>Paramètres->Panneau de configuration.*
- •Double-cliquer sur *Ajout/Suppression de programmes.*
- $\bullet$  Sélectionner "*Dassault Systemes Software B10*" dans la liste, puis cliquer sur le bouton *Ajouter/Supprimer.*
- •Cliquer *Oui* pour confirmer.
- •Tous les configurations et produits installés seront supprimés…
- •Tout service pack commit ou non sera effacé.
- •Toute entrée au registre sera effacée.

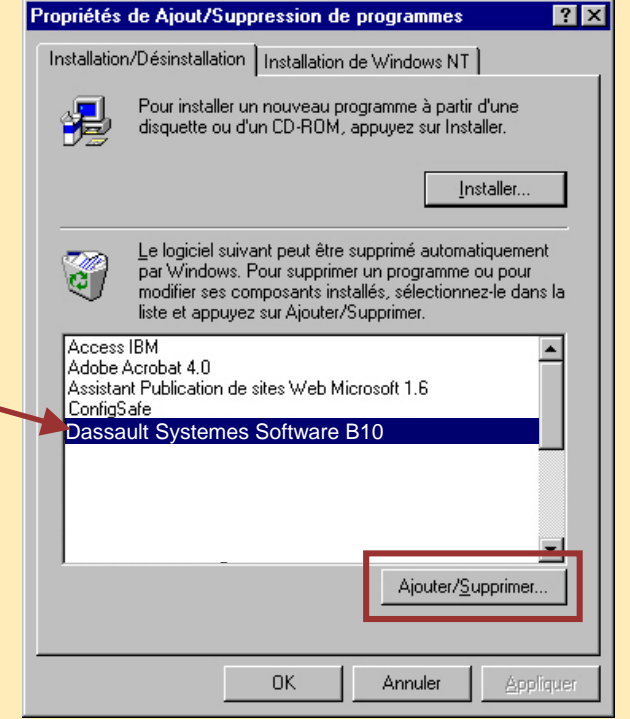

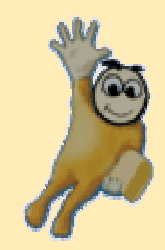

# **Autres outils**

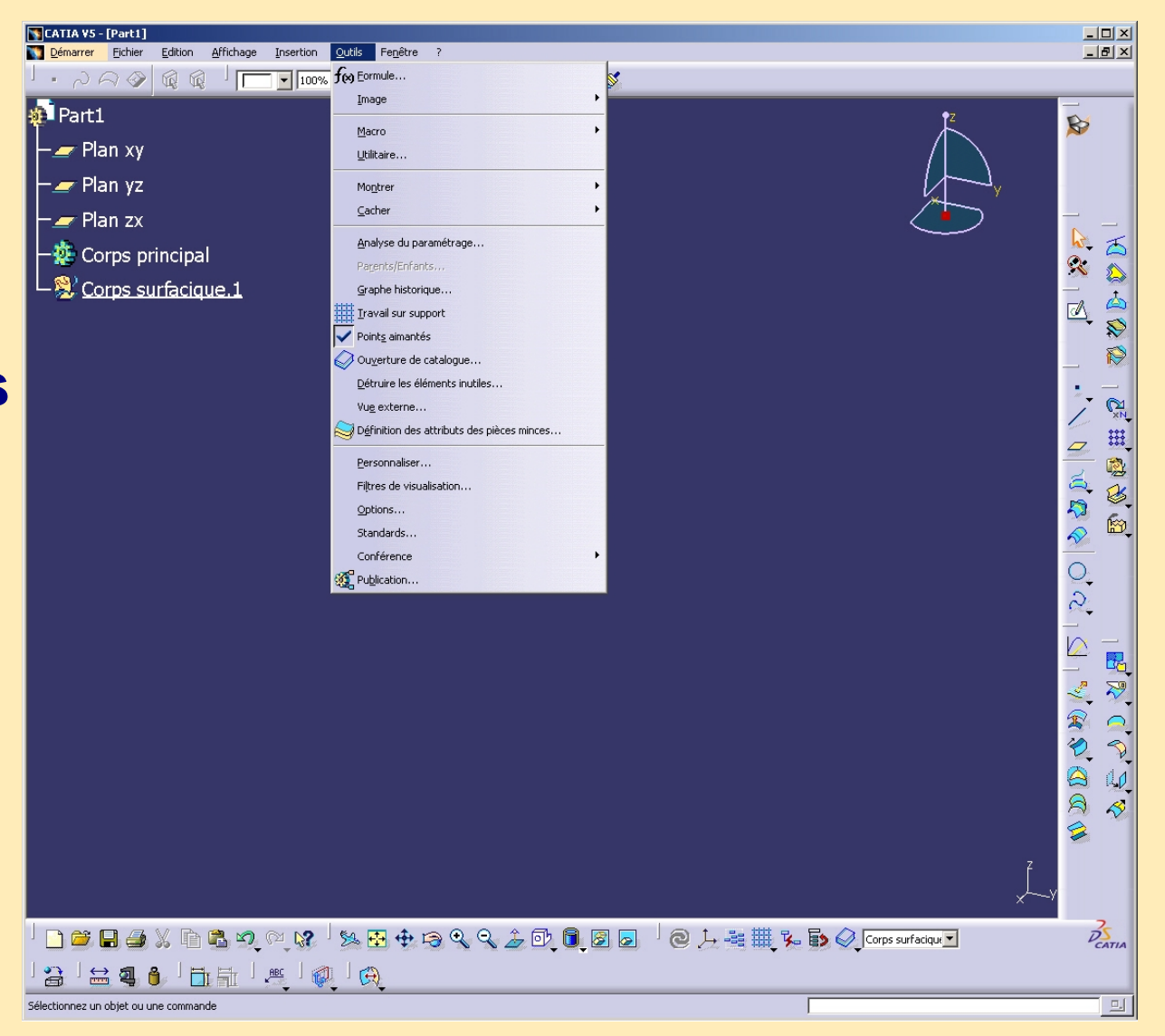

# **Autres outils**

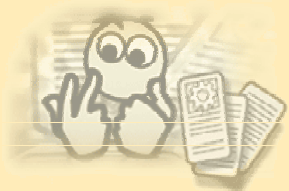

### **Environnement des documents (1/2)**

**O**otions

Options Général | Automation | Document | Gestion des Licences Établir un environnement de documents pour : Environnements de document •Généra Environnement de document | Etat Courant •Fichier/ouvrir,enregistrer,… **W** Affichage Dossier Courant Autoriser •Edition/liaison,catalogue,autres dossiers… :DLName Autorisé - <mark>음</mark>부 Compatibilité Interdire Sélectionner *Outils>options* Configurer... Paramètres *Général>document* Périphériques et Réalit Localisation des documents liés Actif Activer Emplacement des documents Localisation des documents par les chemins d'accès Infrastructure Dossier du lien Oui Désactiver ou par les DLNames (raccourci du chemin) : Dossier du document pointant Oui Remonter Conception Mécanique Dossier relatif Oui • *courant* mode actif Autres dossiers Oui Descendre Librairies de Process communes Forme - Oui Conflaurer... • *interdire* accès non autorisé Base de données SmarTeam Oui Analyse & Simulation **FNOVTAS** Oui • *autoriser* permet le choix entre les 2 premières Base de données ENOVIA VPM Oui Construction d'usine options • configuration des DLNames •• gestion des DLNames • ajouter des DLNames puis définir :  $|?|x|$ **Configurer** • dossier Windows ou UNIX **DLName** Dossier Windows Cadenas Ajouter F:\projet A Verh projet A Afficher... avec Supprimer F:\projet A\sous\_ens AA Vert projet\_A-s/sensA Afficher... structure F:\donnée\structure Verh •Renommée le DLNameImporter... **T** Bureau Exporter...  $\overline{H}$   $\otimes$  Mes documents 白 图 Poste de travail  $\overline{H}$  Disquette 31/2 (A:) Si un DLName a un cadenas rouge, il est interdit de le modifier et de le supprimer.  $\Box$  SYSTEMES (C:) S'il y a un cadenas rouge à gauche, il est interdit d'ajouter des DLNames. **E** Documents and Settings Ei-Ca Administrateur ۰  $\alpha$ **Annuler** 中**画** All Users

**Copyright DASSAULT SYSTEMES 2003** *135*

## **Environnement des documents (2/2)**

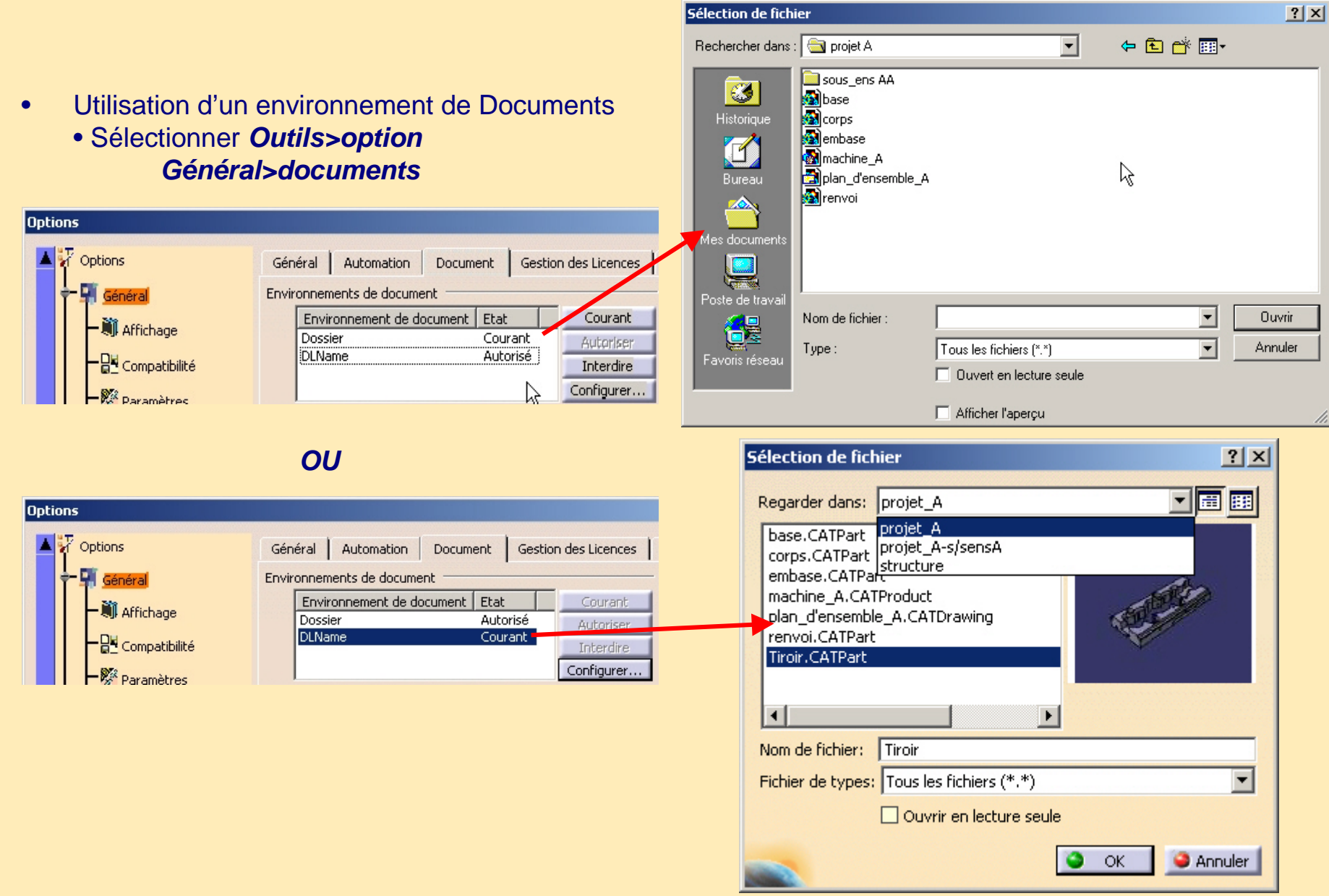

### **Localisation des documents liés (1/3)**

• Permet d'établir une stratégie de priorité pour la localisation des documents

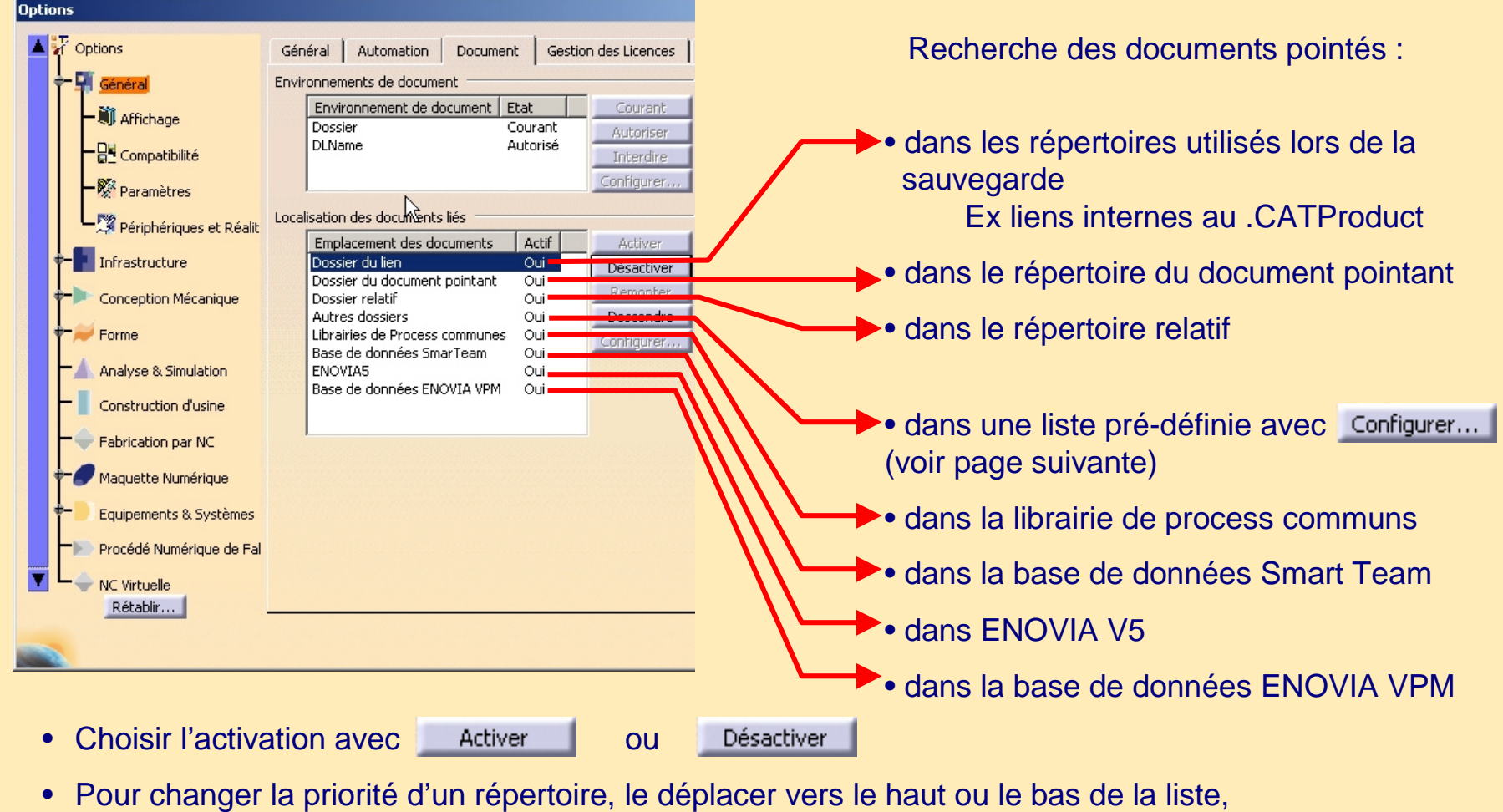

avec Remonter ou Descendre

### **Localisation des documents liés (2/3)**

- Permet d'établir l'ordre de priorité des chemins pour la recherche des documents
	- Sélectionner *Outils>options Général>documents*
	- Sélectionner Autres dossiers
		- et Configurer...
	- Choisir l'ordre de recherche au travers des dossiers ou des DLNames et
	- Pour changer la priorité d'un répertoire, déplacer le vers le haut ou le bas de la liste, avec Remonter ou Descendre
	- Vous pouvez exporter la liste des répertoires les plus fréquemment utilisés (.txt)
	- Vous pouvez créer autant de listes que vous voulez.
	- Pour utiliser une de ces listes, cliquer sur *Importer*  ou *Importer ajouter* et sélectionner le fichier (.txt)
	- Les listes d'ordre de recherche peuvent facilement être mises à jour.

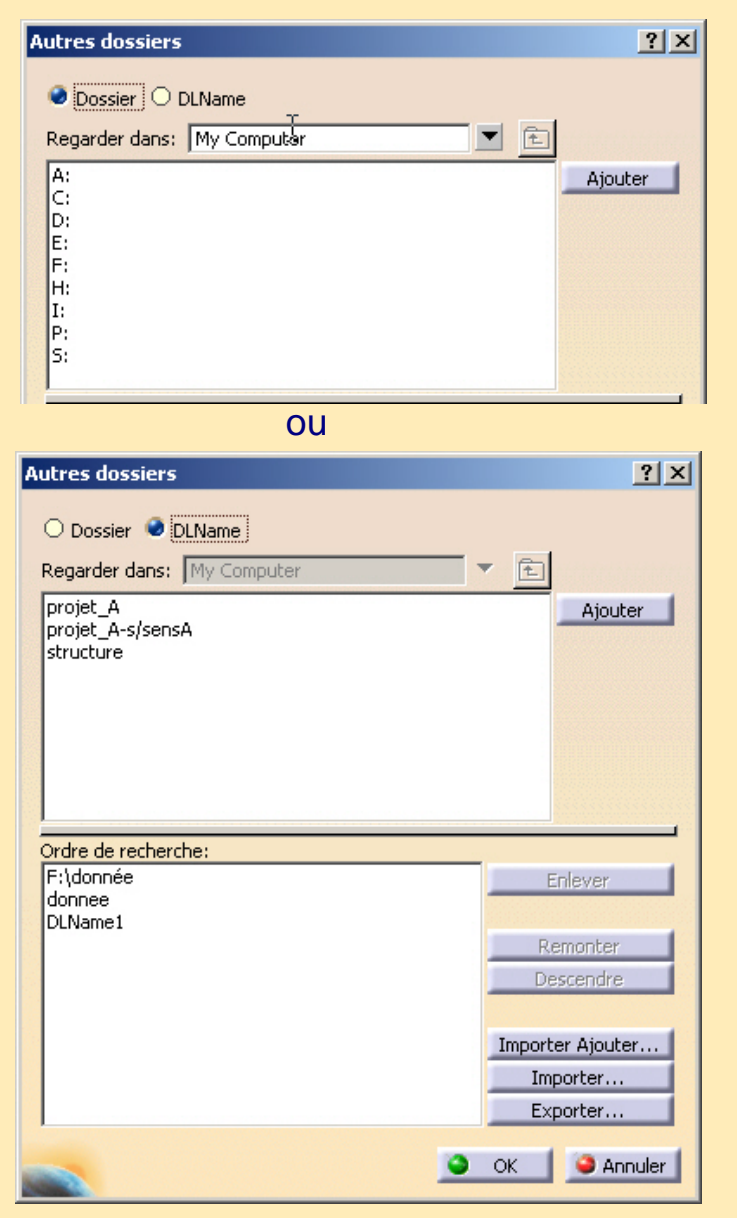

### **Localisation des documents liés (3/3)**

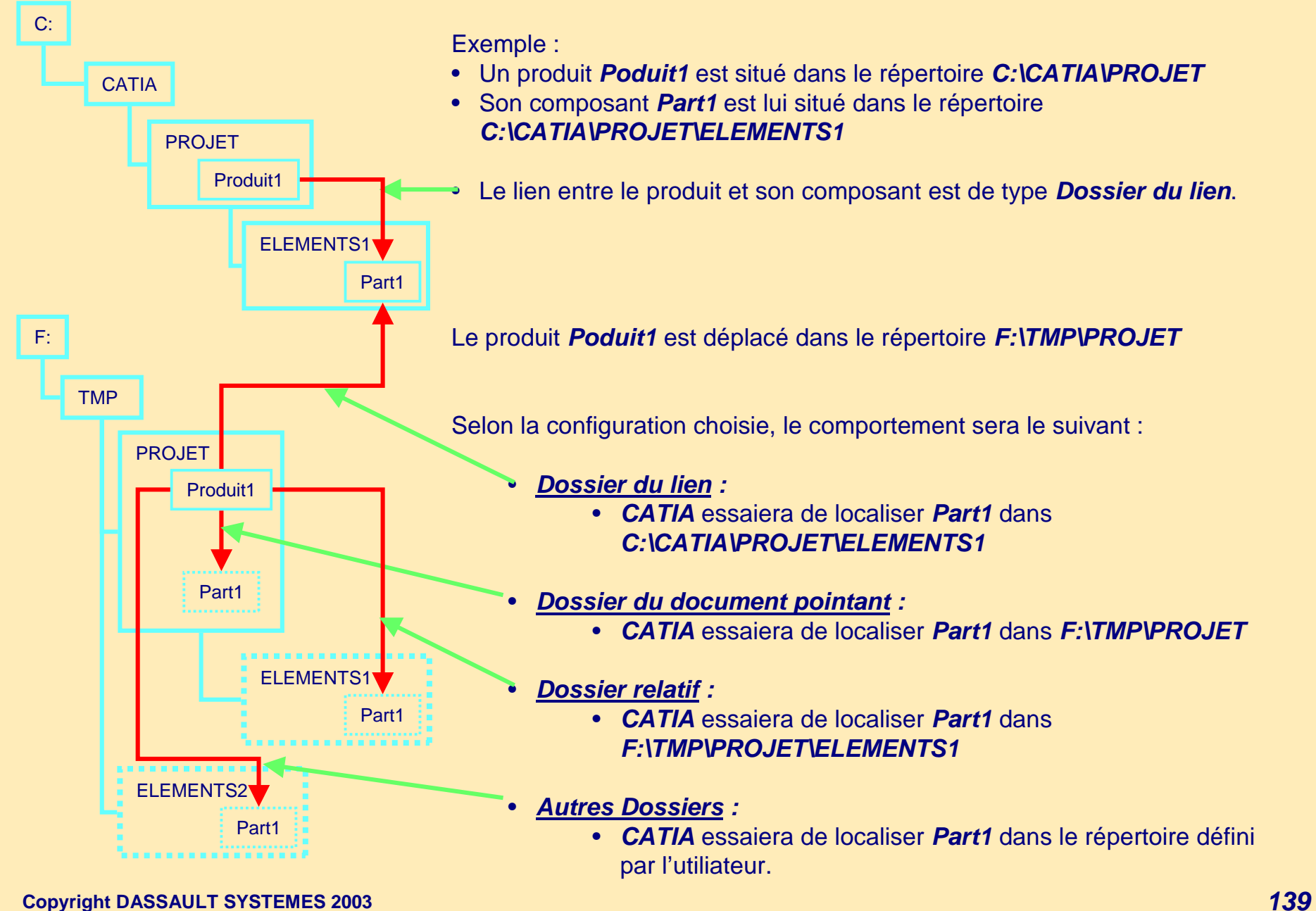

### **Enregistrement de fichiers sous une version antérieure (CATBACK)**

Lancer la commande : "…\intel\_a\code\bin\CNEXT.exe" -batch -e *CATUIDownwardCompatibility*

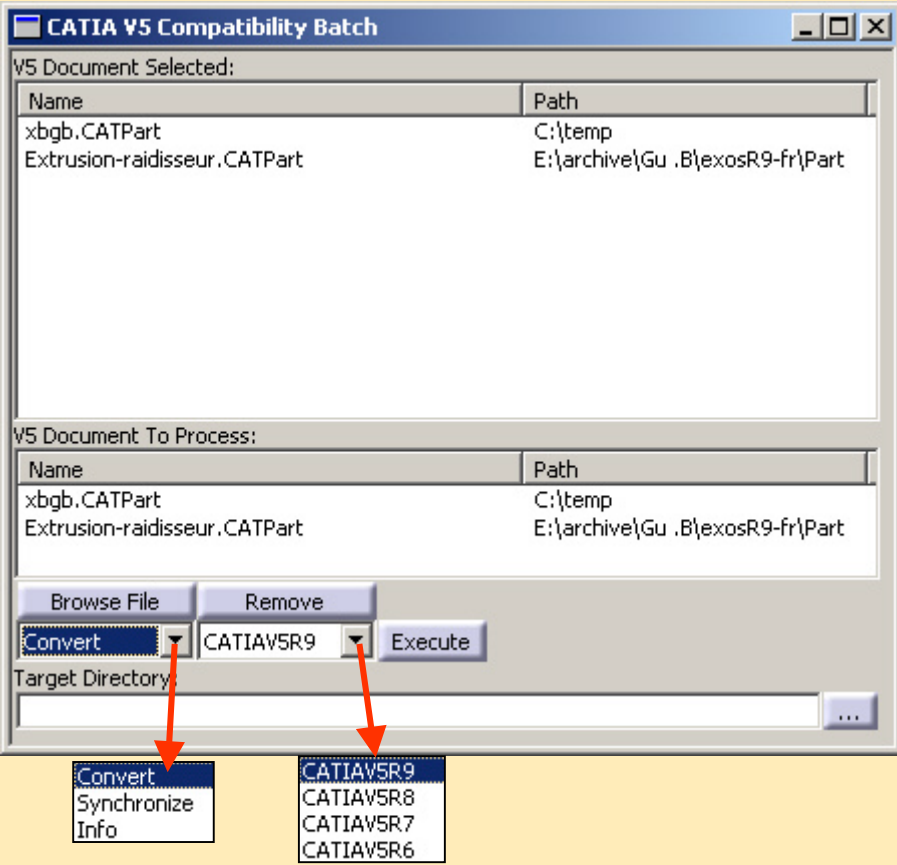

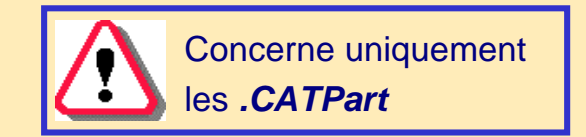

Le résultat est une *.CATPart* (résultat de copie avec lien)

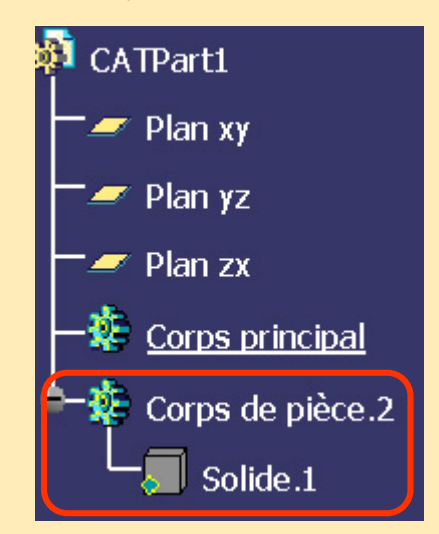

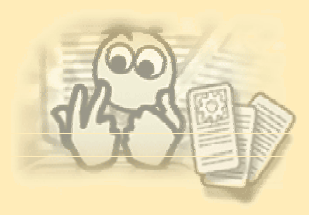

### **Paramètres : personnaliser**

• La fenêtre *Personnaliser>Commande* permet de personnaliser une barre d'icônes.

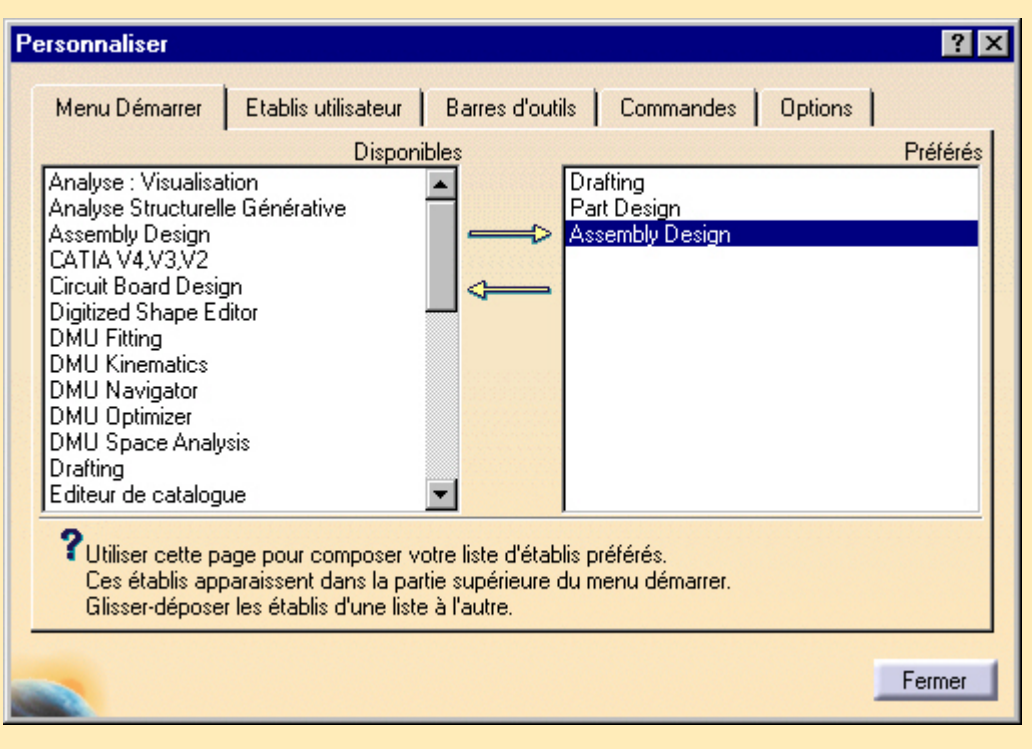

- La boite de dialogue contient les onglets suivants :
	- •Menu Démarrer : personnalise le menu Démarrer et les icônes d'accès à l'environnement de travail
	- •Etablis utilisateur : vous laisse créer vos propres environnements de travail
	- •Barres d'outils : liste les barre d'outils visibles courantes (par défaut)
	- • Commandes : liste les commandes que vous pouvez glisser et déplacer sur une barre d'outils ou inversement
- Se référer à : Personnaliser une barre d'outils par Glisser/Déplacer (documentation Catia)

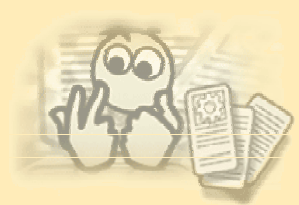

### **Paramètres : Accès aux standards de dessin**

- 1. Activer le mode Admin,définir dans le gestionnaire d'environnement le répertoire de la variable *CATREFERENCESettingPath.*
- 2. Définir le répertoire *…\intel\_a\resources\standard* pour la variable *CATCollectionStandard*

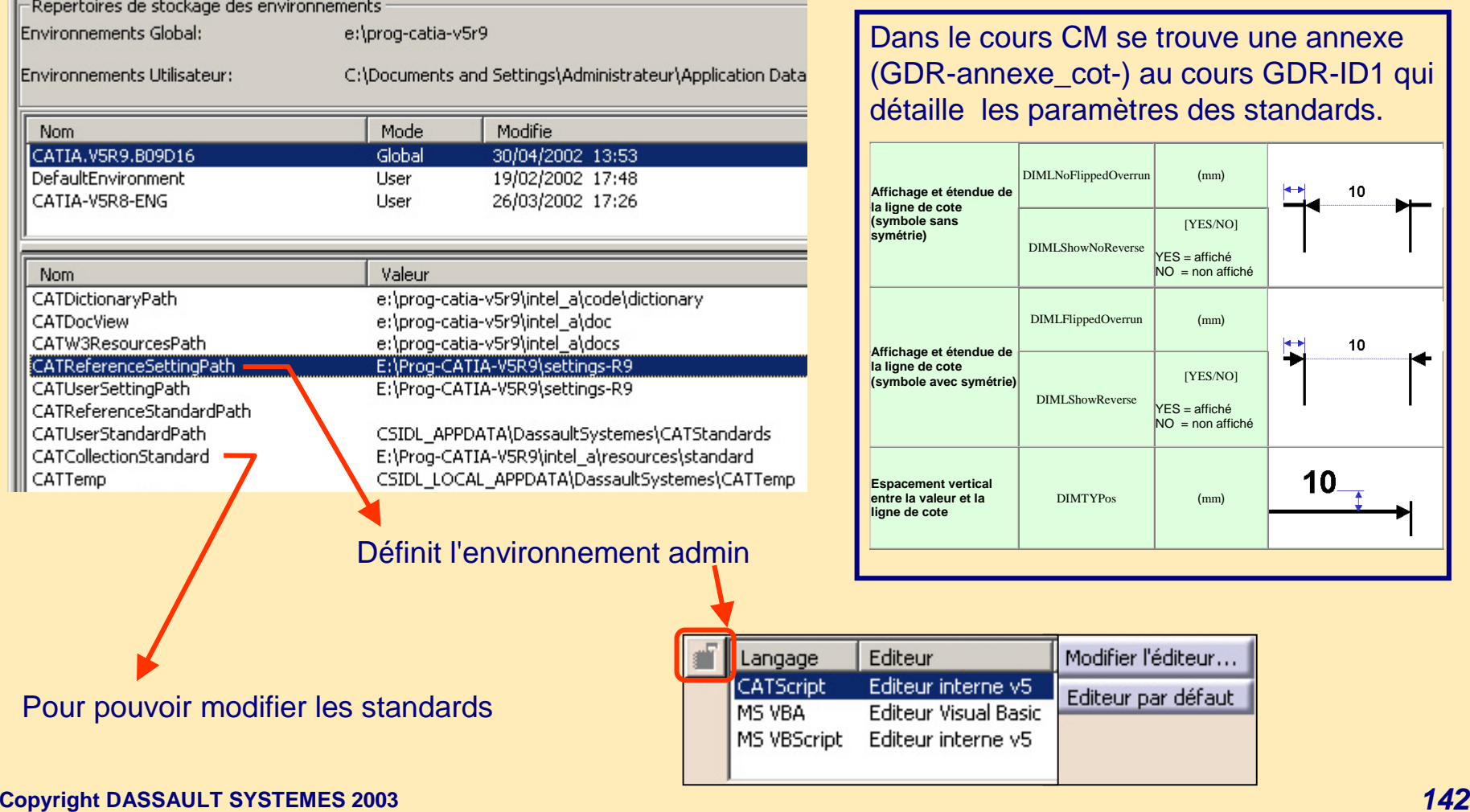

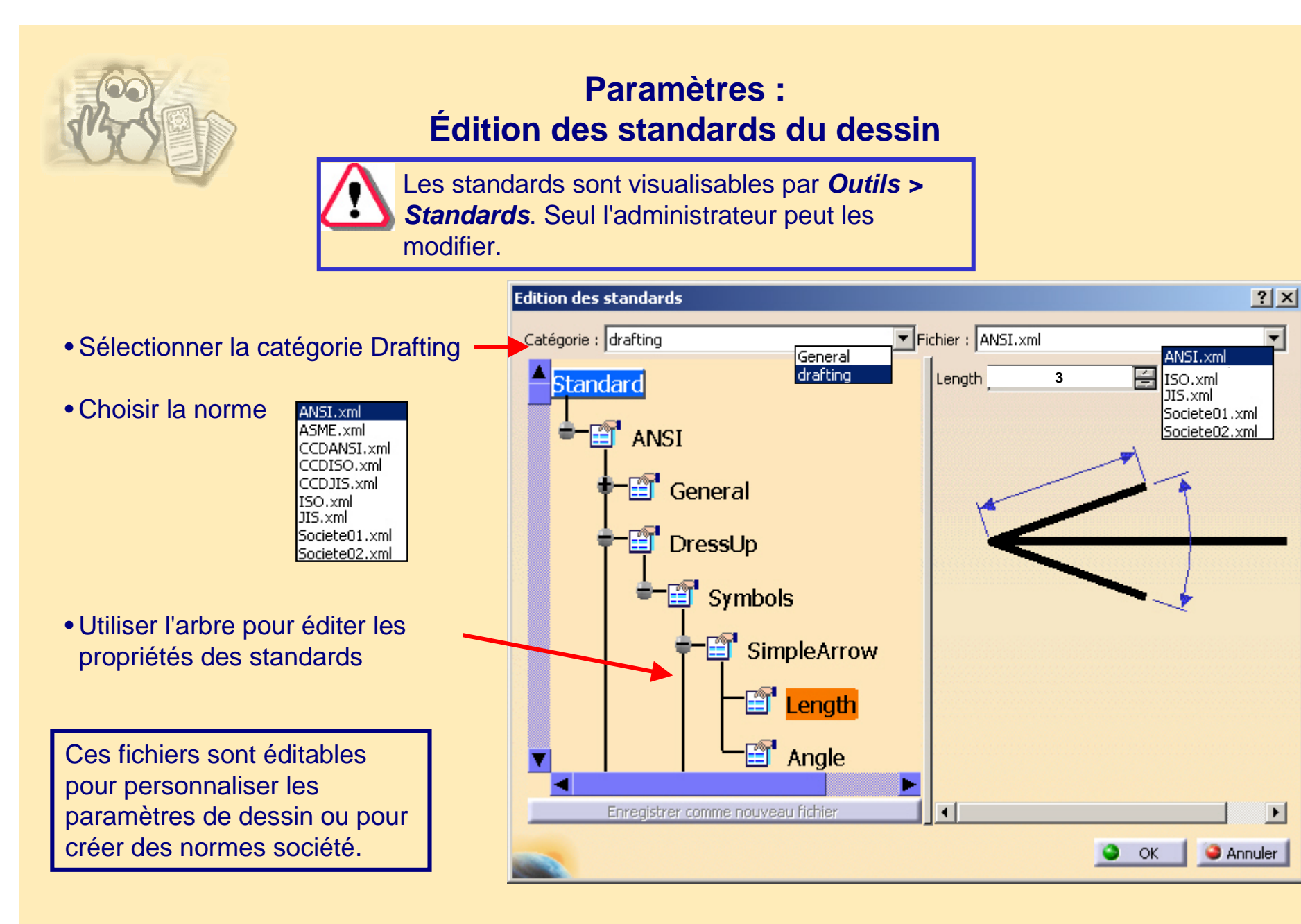

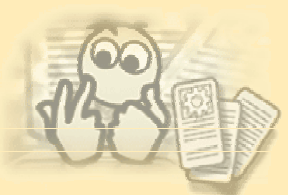

### **Macros**

- • Une macro est une série de fonctions que vous regroupez en une seule commande pour effectuer la tâche automatiquement.
- • Vous pouvez, par exemple, utiliser une macro pour automatiser :
	- la création d'une série de trous dans une pièces
	- l'addition d'un titre standard sur une série de dessins
	- l'impression d'une série de documents
- • Les Macros peuvent être enregistrées dans le document en cours ou dans un fichier externe. Si une macro est créée pendant qu'un document est en cours (enregistrement d'une séquence d'interactions ou édition d'un fichier), et qu'elle est enregistrée dans un fichier externe, un lien au fichier contenant la macro est conservé dans le document en cours.
- • Langages Macro :
	- • Sous Windows :
		- CATScript les macros écrites avec Basic Script, sauvé en CATScript-type sont utilisables sous Windows et Unix.
		- VBScript version 5.0 minimum est recommandé pour les développements communs à Windows et Unix.
		- VBA version 6.0 (installé automatiquement avec CATIA) est utilisable que sous Windows avec les avantages suivants:
			- Un éditeur intelligent
			- Un débuggeur
			- Vous pouvez développer une interface graphique impossible avec VBScript ou CATScrip
	- Sous Unix : VisualBasicScript 3.0 (de Mainsoft)
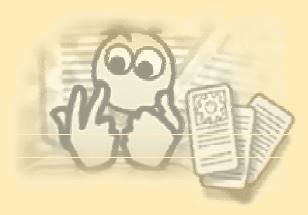

### **Macros**

- •Macro des cartouches de plans.
- • Des exemples de macros sont situés dans le répertoire …\install\_root\VBScript\FrameTitleBlock

• Dans les fichiers joints au cours CM se trouve une annexe (GDRannexe\_cart-V5R10) au cours GDR-ID1 qui détaille les paramètres de la macro .

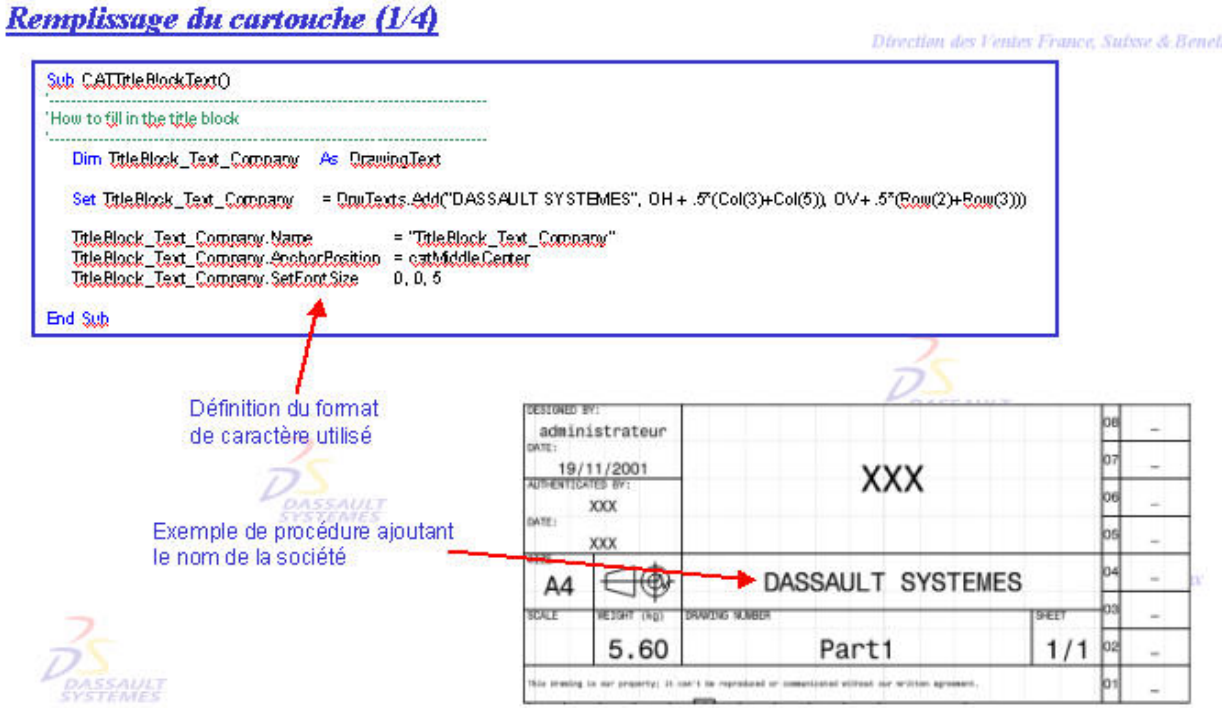

# **Impression sous NT**

#### **Trois façons d'accéder à l'impression**

#### • **Impression directe**

- L'icône  $\left| \right|$  permet d'envoyer le document courant vers l'imprimante par défaut qui utilise les options d'impression par défaut.
- **Impression étendue**
	- Sélectionner *Fichier>Imprimer*. La fenêtre "*Imprimer*" s'affiche.
	- Sélectionner *Outils>Image>Capture+Imprimer.* La fenêtre "*Imprimer*" s'affiche.

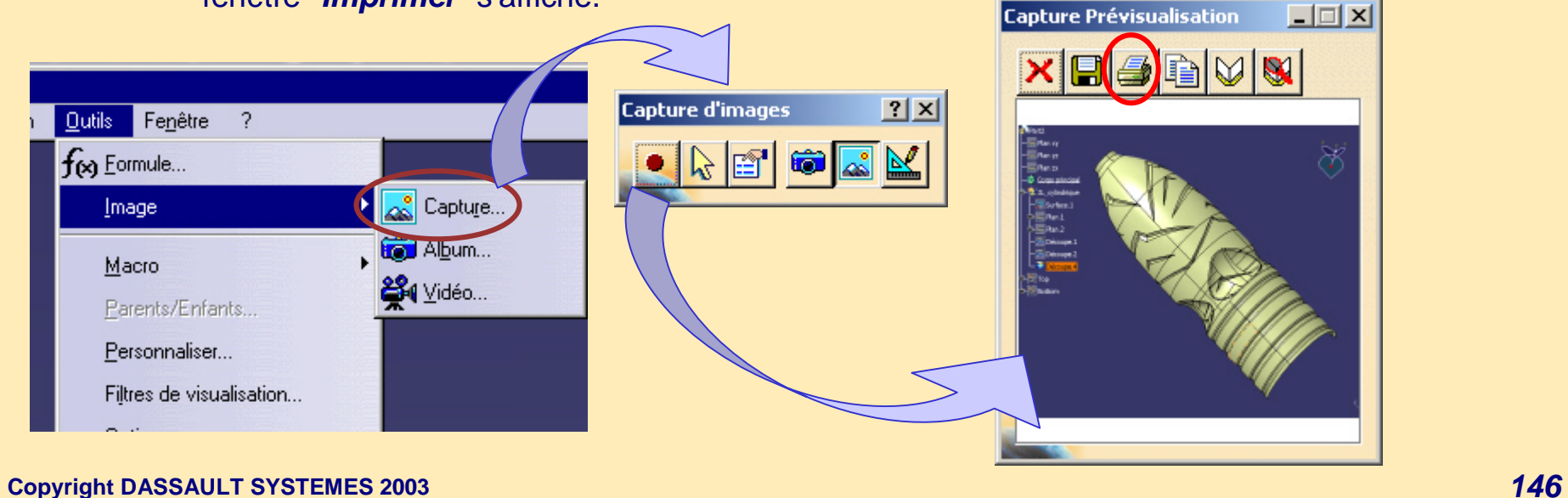

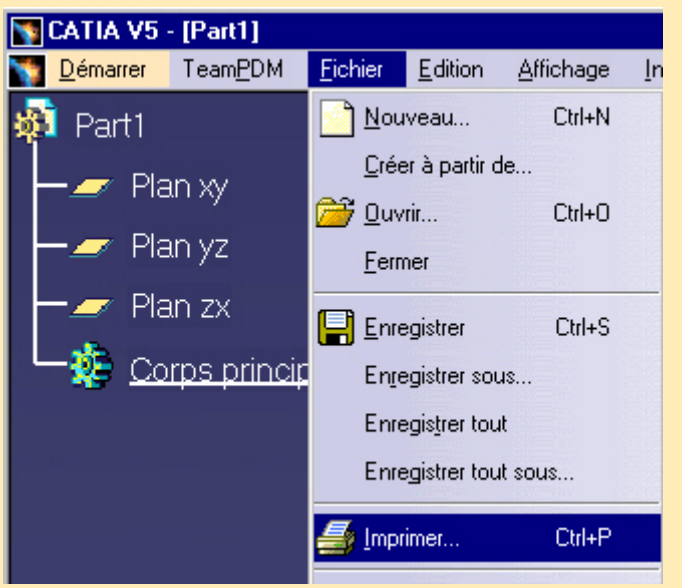

### **Impression sous NT (1/2)**

#### • **Fenêtre d'impression**

- Sélectionner *Fichier>Imprimer* ou *Outils>Image>Capture>Imprimer*. La fenêtre "*Imprimer*" s'affiche.
- Vous pouvez imprimer dans un fichier en cochant l'option "*Dans un fichier*"
- Sélectionner une des imprimantes (liste des imprimantes définies par l'administrateur sous NT).
- Sélectionner les options de mise en page :
	- Orientation
	- Position et taille
	- Nombre de copies…

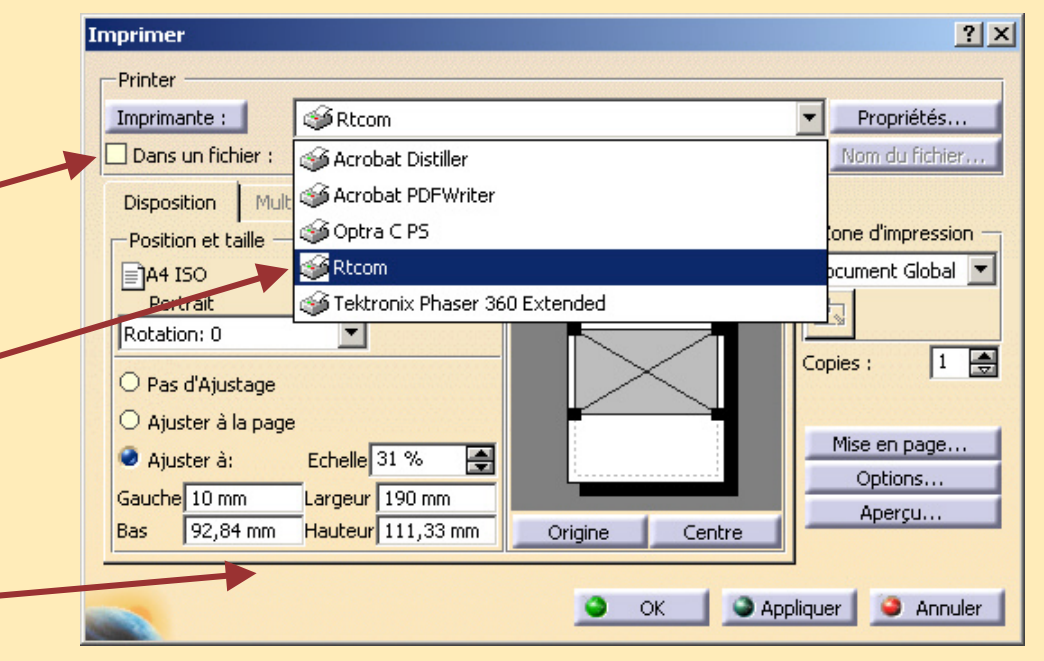

### **Impression sous NT (2/2)**

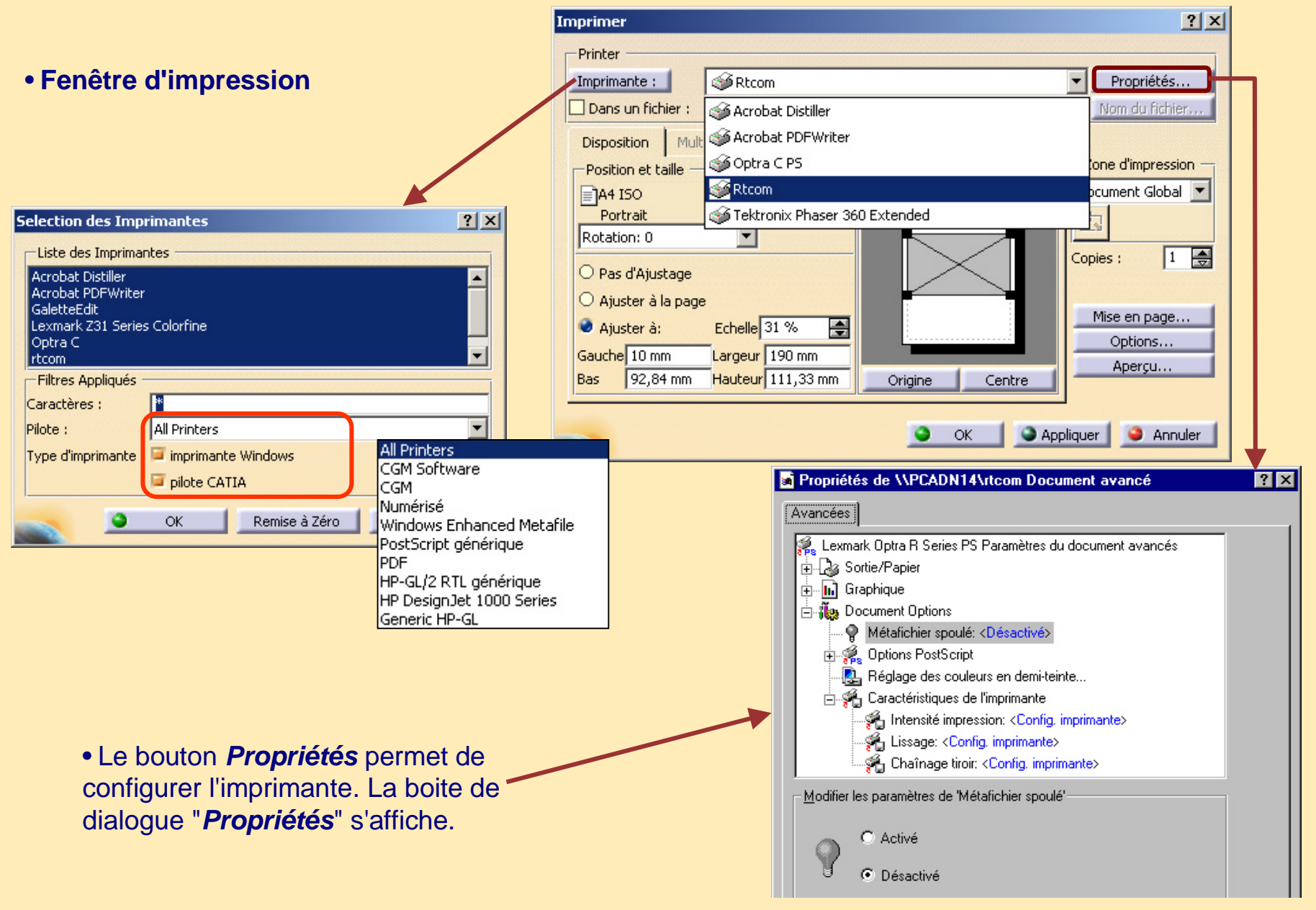

### **Impression en mode batch**

## Lancer la commande *CATPrintBatchGUI* dans le répertoire

…\intel\_a\code\bin

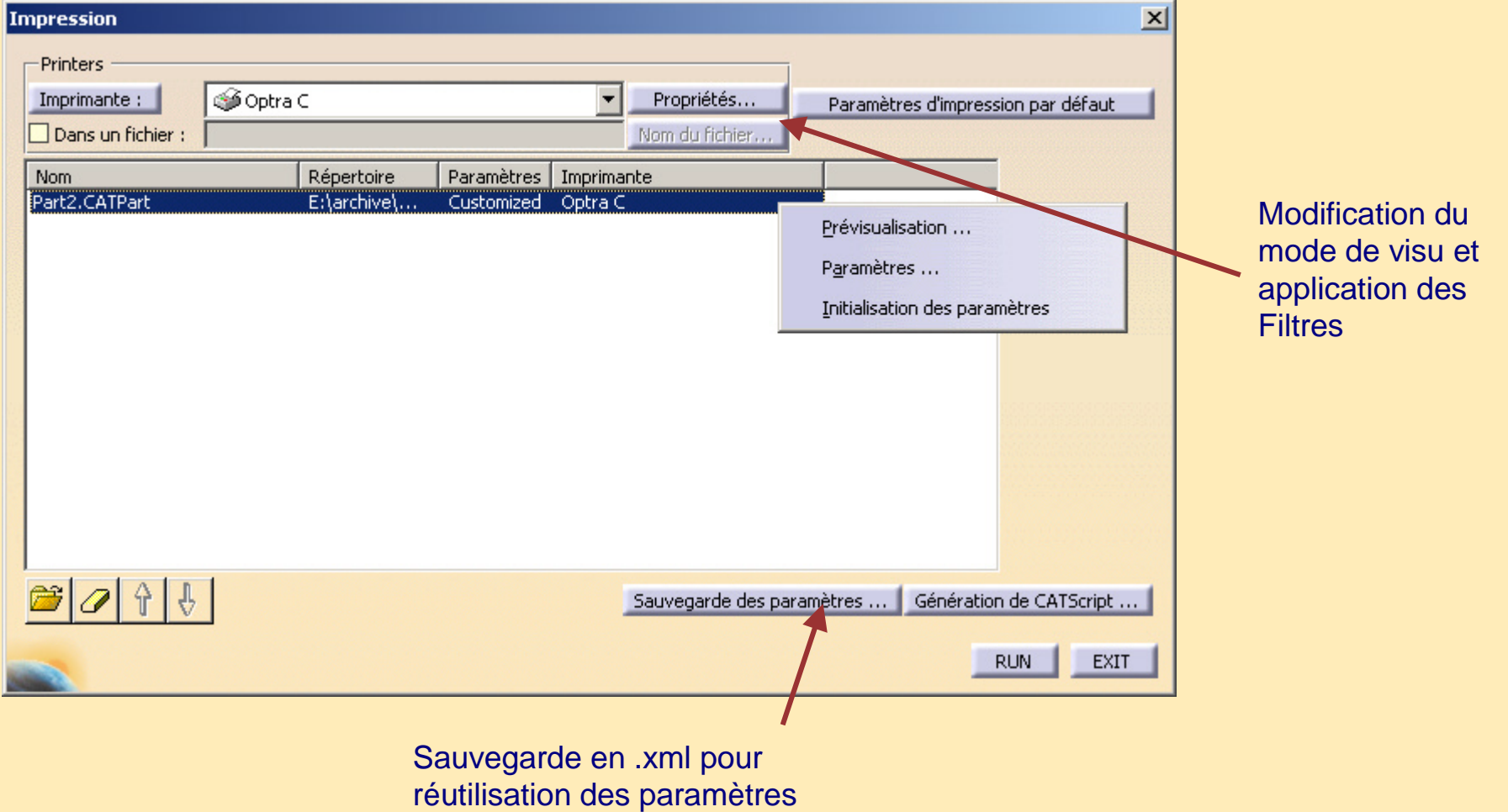

### **Configuration de l'impression**

### *Fichier > Configurer l'impression*

Ou lancer la commande *CATPrinterManager* dans le répertoire …\intel\_a\code\bin

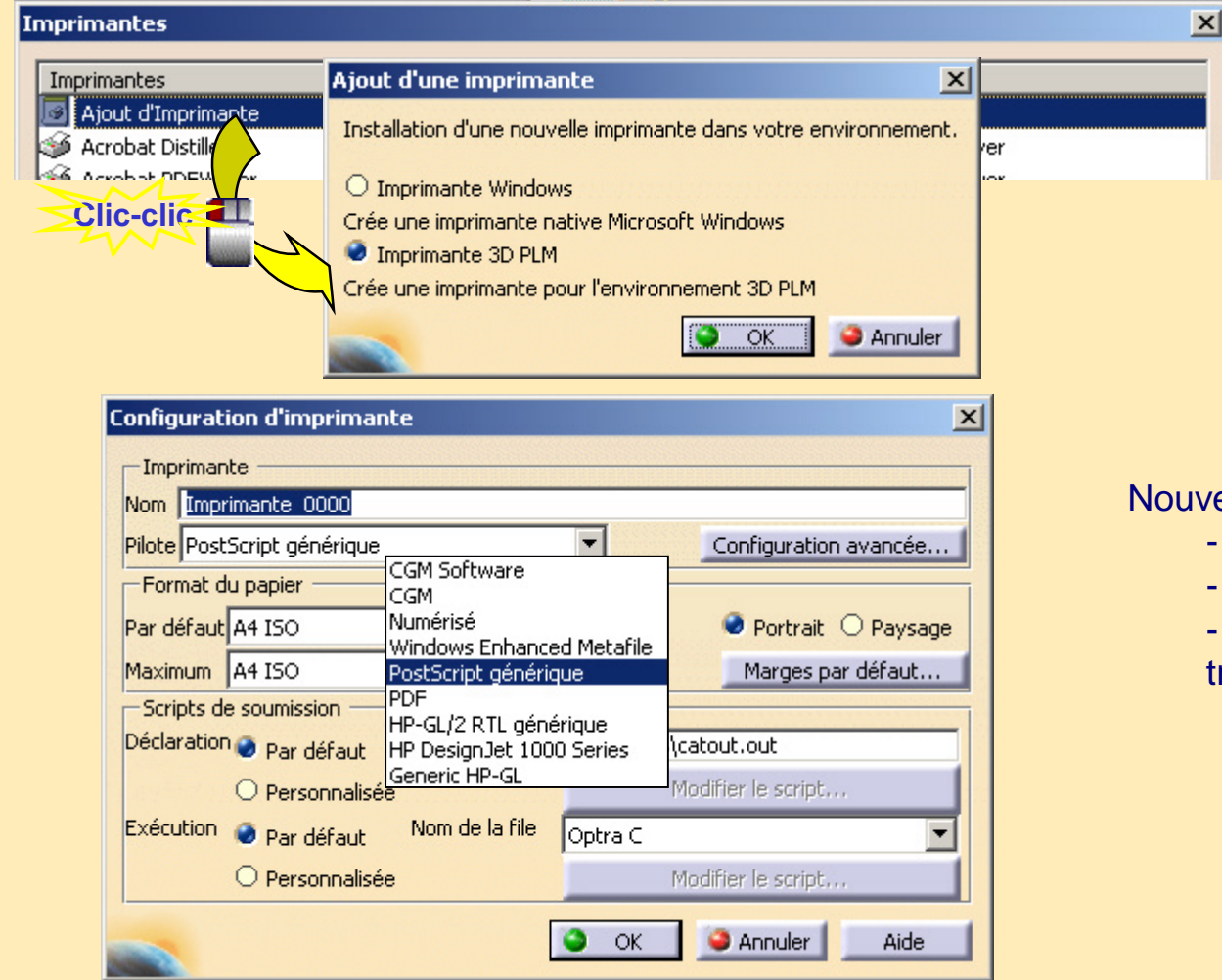

Nouveaux pilotes disponibles: - CALS, ATA formats CGM - HP 1000 Series plotter HP-GL - IBM-GL support pour tables traçantes

**Copyright DASSAULT SYSTEMES 2003** *150*

### **Impression sous UNIX**

- • **Configuration d'imprimante**
	- Sélectionner *Fichier>Configurer l'impression*. La fenêtre *Gestionnaire d'imprimantes* <sup>s</sup>'affiche.

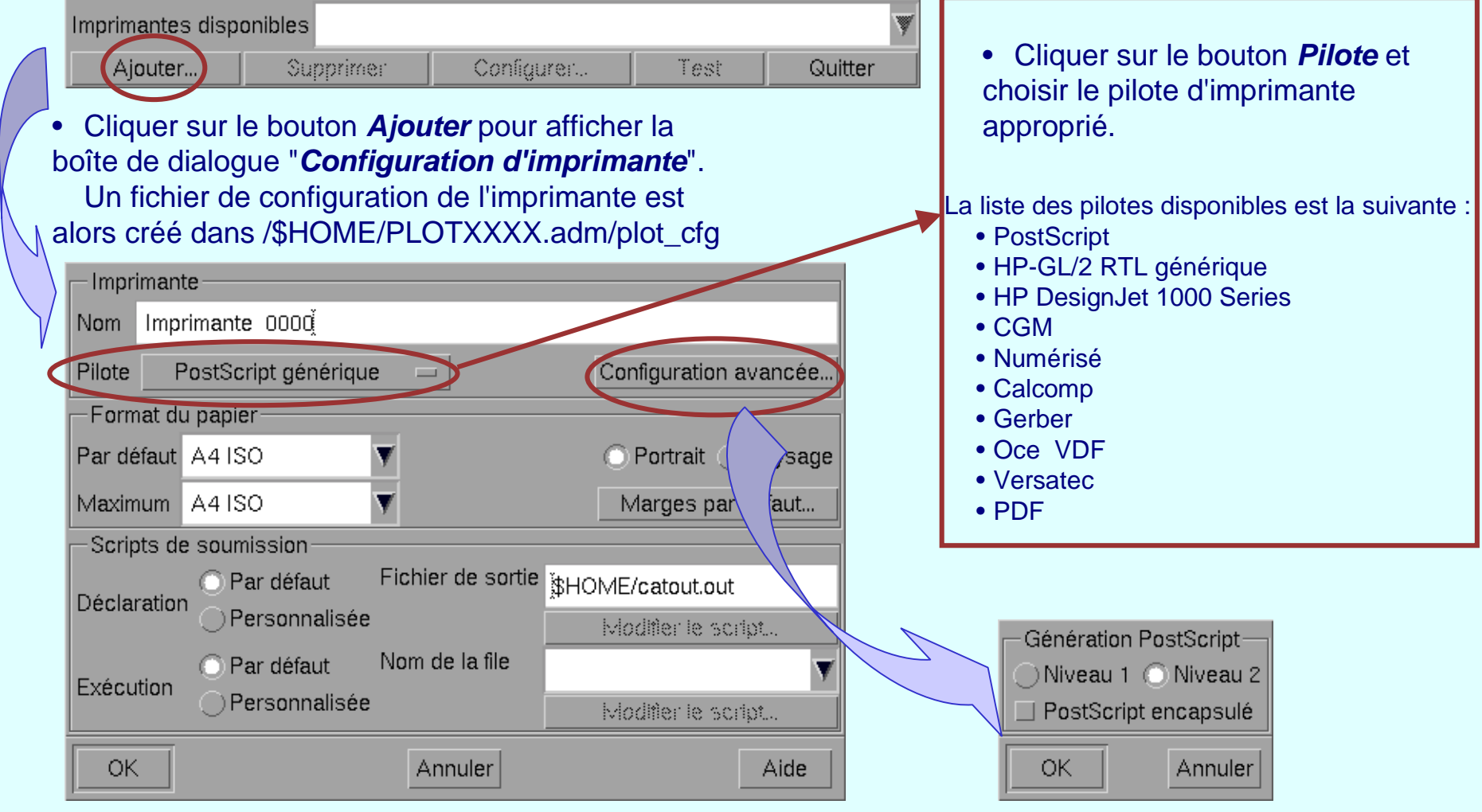

### **Impression sous UNIX**

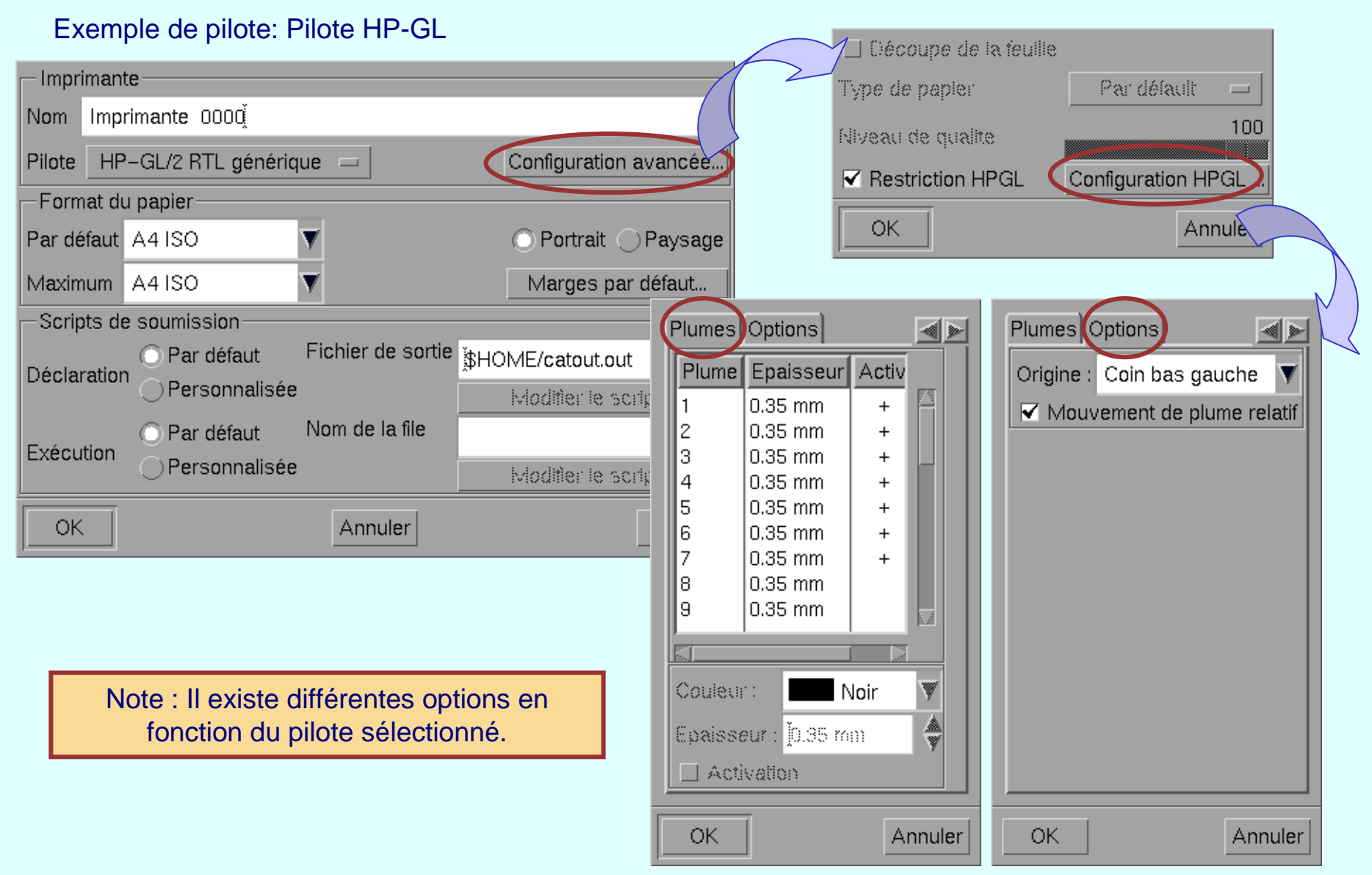

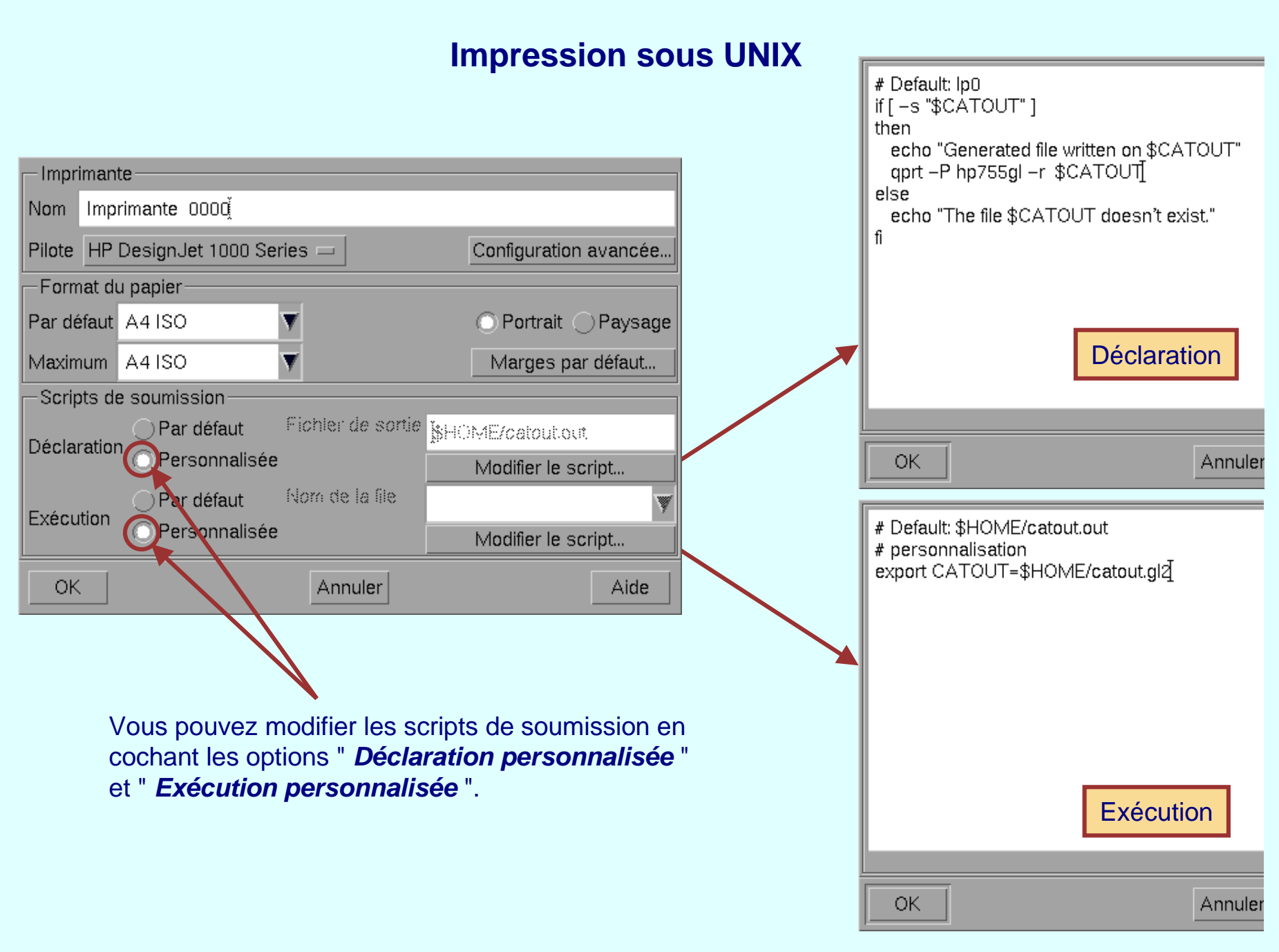

### **Impression sous UNIX**

 **Impression directe** •Note : Sous UNIX, vous devez préalablement avoir configurer une • L'icône  $\blacktriangleright$  permet d'envoyer le document imprimante pour pouvoir imprimer. courant vers l'imprimante par défaut qui utilise les options d'impression par défaut. **Impression étendue** •• Sélectionner *Outils>Image>Capture>Imprimer. ou* • Sélectionner *Fichier>Imprimer*. La fenêtre "*Imprimer*" s'affiche.Imprimante: 6 Imprimante 0000 V Propriétés...  $\Box$  Dans un fichier : Nom du fichier. -Orientation Position et taille  $\sqrt{2}$  A4 ISO Echelle | [75 %]  $\frac{a}{w}$   $\blacktriangledown$  Ajuster à la page  $\bigcap$ Idéale Gauche is mm Largeur | 190 mm C Portrait Hauteur 172.35 mm ||52.03 mm Bas Paysage Cliquer sur le bouton **Propriétés** Mise en page... Options... Aperçu... pour configurer l'impression. Copies : 1 ÷ Origine Centre Appliquer **OK** Annuler Aide

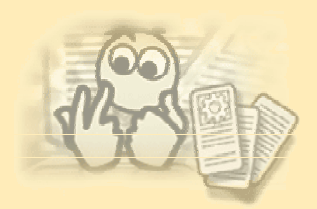

### **Gestion des polices de caractères**

• Utilisation des polices de caractères :

Les polices de l'interface graphique utilisateur utilisées dans les textes sont affichés de plusieurs façons :

- Boites de Dialogue
- Menus
- Textes pour les arbres
- Textes dans l'esquisse (Contraintes)

• Polices dans les Applications, utilisées en Textes et qui sont affichées dans la géométrie :

- Dimensions
- Notes

Note : Se référer à la documentation

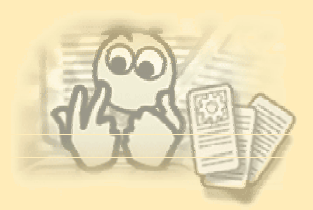

### Polices GUI (Graphic User Interfaces) - Windows NT :

- Elles sont personnalisables par l'intermédiaire de la boite de dialogue dans le menu *Démarrer/Paramètres/Panneau de configuration/ Affichage/ Apparence*
- Le type de texte peut être sélectionné dans le champ *Elément*
- La police de caractères peut être changée dans le champ *Police*

Polices GUI (Graphic User Interfaces) - UNIX :

- Répertoire de polices Msg \$CATMsgCatalogPath
	- Polices de caractères utilisées dans des boites de dialogue : *Dialog.Rsc*
	- Polices utilisées dans l'arbre, l'esquisse et pour les contraintes : *Visualization.Rsc*

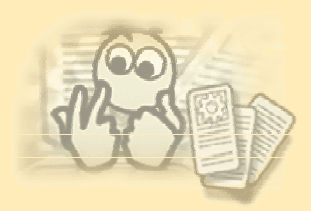

### **Gestion des polices de caractères**

### **Polices des applications**

- Répertoire des polices d'application \$CATFontPath
- Disponible dans CATIA V5 :
	- Toutes les polices de caractères 'Stroke' par défaut de CATIA V4
	- Polices 'Postscript Type 1', incluant les symboles CATIA (symboles de CATIA V4)
- Vous pouvez ajouter de nouvelles polices en copiant leur définition dans le répertoire Postscript
- Vous pouvez améliorer la visualisation en appliquant le ' TrueType Font ' (Windows NT uniquement) • cocher l'option

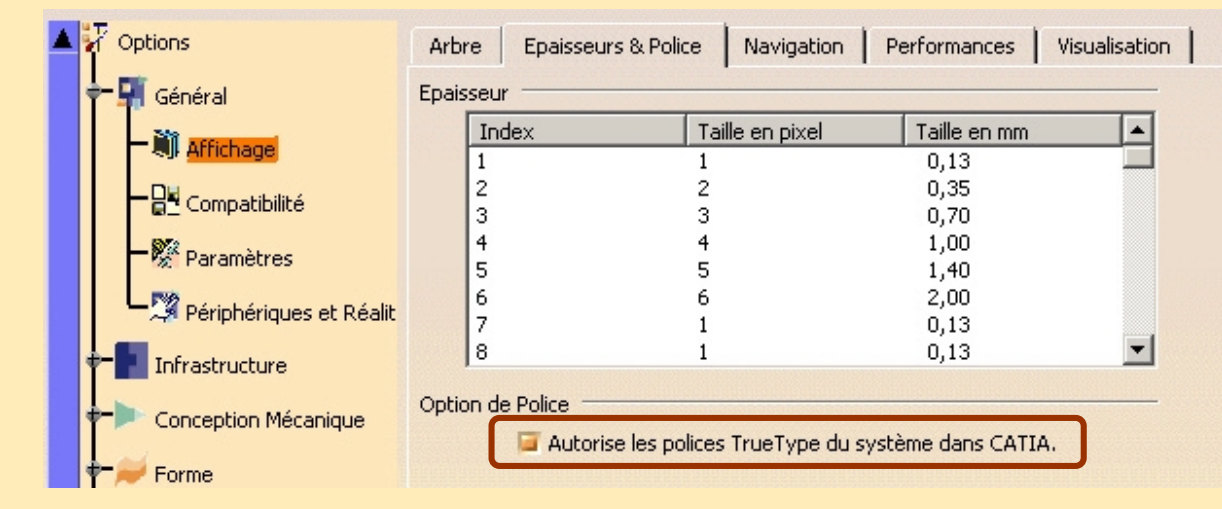

**Copyright DASSAULT SYSTEMES 2003** *157*

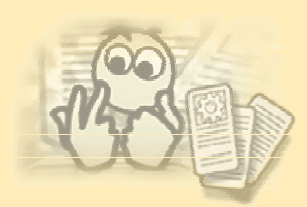

### **Protocole Http**

- •Un protocole de communication comme ftp, http ou NFS est requis pour partager les données entre Windows NT et UNIX
	- Cela permet d'ouvrir des modèles V4 contenant des caractères interdits.
	- Serveur Http sous Unix.
	- *Fichier>Ouvrir* de V5 sous NT.
	- Permet de lire toutes les données V4.
	- Difficulté pour entrer le chemin (*http://xxx/xxxxx/xxxxx.model*).

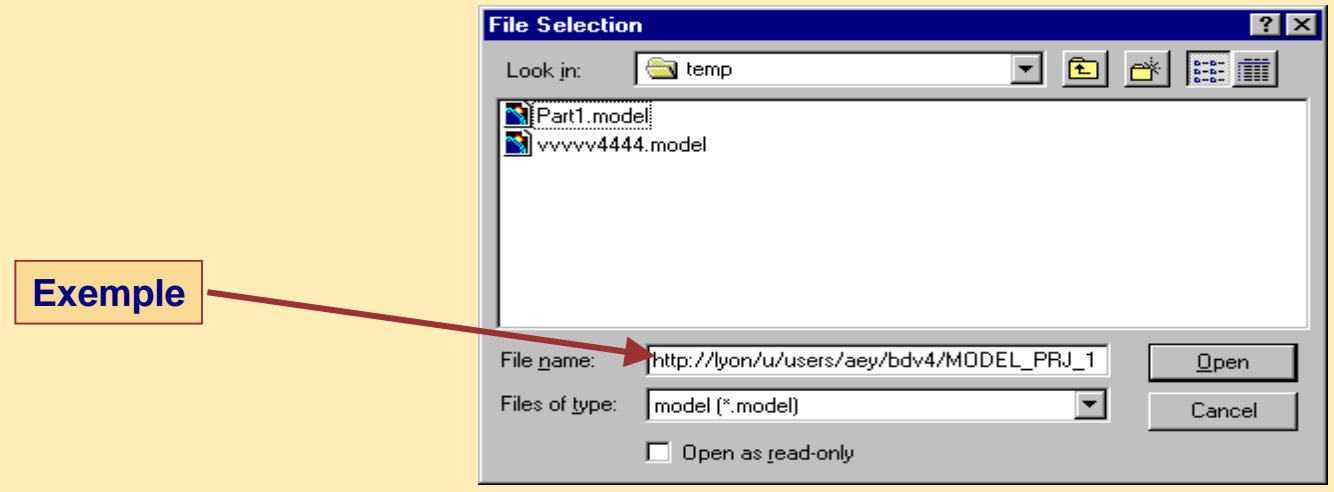

•La liste des répertoires n'est pas disponible.